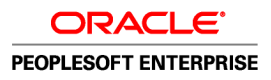

# PeopleSoft Enterprise Human Resources 9.0 PeopleBook: Manage Employee Reviews

**December 2006**

**ORACLE** 

PeopleSoft Enterprise Human Resources 9.0 PeopleBook: Manage Employee Reviews SKU HRCS9ERV-B 1206 Copyright © 1988-2006, Oracle. All rights reserved.

The Programs (which include both the software and documentation) contain proprietary information; they are provided under a license agreement containing restrictions on use and disclosure and are also protected by copyright, patent, and other intellectual and industrial property laws. Reverse engineering, disassembly, or decompilation of the Programs, except to the extent required to obtain interoperability with other independently created software or as specified by law, is prohibited.

The information contained in this document is subject to change without notice. If you find any problems in the documentation, please report them to us in writing. This document is not warranted to be error-free. Except as may be expressly permitted in your license agreement for these Programs, no part of these Programs may be reproduced or transmitted in any form or by any means, electronic or mechanical, for any purpose.

If the Programs are delivered to the United States Government or anyone licensing or using the Programs on behalf of the United States Government, the following notice is applicable:

#### **U.S. GOVERNMENT RIGHTS**

Programs, software, databases, and related documentation and technical data delivered to U.S. Government customers are "commercial computer software" or "commercial technical data" pursuant to the applicable Federal Acquisition Regulation and agency-specific supplemental regulations. As such, use, duplication, disclosure, modification, and adaptation of the Programs, including documentation and technical data, shall be subject to the licensing restrictions set forth in the applicable Oracle license agreement, and, to the extent applicable, the additional rights set forth in FAR 52.227-19, Commercial Computer Software--Restricted Rights (June 1987). Oracle Corporation, 500 Oracle Parkway, Redwood City, CA 94065.

The Programs are not intended for use in any nuclear, aviation, mass transit, medical, or other inherently dangerous applications. It shall be the licensee's responsibility to take all appropriate fail-safe, backup, redundancy and other measures to ensure the safe use of such applications if the Programs are used for such purposes, and we disclaim liability for any damages caused by such use of the Programs.

The Programs may provide links to Web sites and access to content, products, and services from third parties. Oracle is not responsible for the availability of, or any content provided on, third-party Web sites. You bear all risks associated with the use of such content. If you choose to purchase any products or services from a third party, the relationship is directly between you and the third party. Oracle is not responsible for: (a) the quality of third-party products or services; or (b) fulfilling any of the terms of the agreement with the third party, including delivery of products or services and warranty obligations related to purchased products or services. Oracle is not responsible for any loss or damage of any sort that you may incur from dealing with any third party.

Oracle, JD Edwards, PeopleSoft, and Siebel are registered trademarks of Oracle Corporation and/or its affiliates. Other names may be trademarks of their respective owners.

#### **Open Source Disclosure**

Oracle takes no responsibility for its use or distribution of any open source or shareware software or documentation and disclaims any and all liability or damages resulting from use of said software or documentation. The following open source software may be used in Oracle's PeopleSoft products and the following disclaimers are provided.

#### *Apache Software Foundation*

This product includes software developed by the Apache Software Foundation (http://www.apache.org/). Copyright © 2000-2003. The Apache Software Foundation. All rights reserved. Licensed under the Apache License, Version 2.0 (the "License"); you may not use this file except in compliance with the License. You may obtain a copy of the License at http://www.apache.org/licenses/LICENSE-2.0.

Unless required by applicable law or agreed to in writing, software distributed under the License is distributed on an "AS IS" BASIS, WITHOUT WARRANTIES OR CONDITIONS OF ANY KIND, either express or implied. See the License for the specific language governing permissions and limitations under the License.

*OpenSSL*

Copyright © 1998-2005 The OpenSSL Project. All rights reserved.

This product includes software developed by the OpenSSL Project for use in the OpenSSL Toolkit (http://www.openssl.org/).

THIS SOFTWARE IS PROVIDED BY THE OpenSSL PROJECT "AS IS" AND ANY EXPRESSED OR IMPLIED WARRANTIES, INCLUDING, BUT NOT LIMITED TO, THE IMPLIED WARRANTIES OF MERCHANTABILITY AND FITNESS FOR A PARTICULAR PURPOSE ARE DISCLAIMED. IN NO EVENT SHALL THE OpenSSL PROJECT OR ITS CONTRIBUTORS BE LIABLE FOR ANY DIRECT, INDIRECT, INCIDENTAL, SPECIAL, EXEMPLARY, OR CONSEQUENTIAL DAMAGES (INCLUDING, BUT NOT LIMITED TO, PROCUREMENT OF SUBSTITUTE GOODS OR SERVICES; LOSS OF USE, DATA, OR PROFITS; OR BUSINESS INTERRUPTION) HOWEVER CAUSED AND ON ANY THEORY OF LIABILITY, WHETHER IN CONTRACT, STRICT LIABILITY, OR TORT (INCLUDING NEGLIGENCE OR OTHERWISE) ARISING IN ANY WAY OUT OF THE USE OF THIS SOFTWARE, EVEN IF ADVISED OF THE POSSIBILITY OF SUCH DAMAGE.

#### *Loki Library*

Copyright © 2001 by Andrei Alexandrescu. This code accompanies the book: Alexandrescu, Andrei. "Modern C++ Design: Generic Programming and Design Patterns Applied". Copyright © 2001 Addison-Wesley. Permission to use, copy, modify, distribute and sell this software for any purpose is hereby granted without fee, provided that the above copyright notice appear in all copies and that both that copyright notice and this permission notice appear in supporting documentation.

#### *Helma Project*

Copyright © 1999-2004 Helma Project. All rights reserved. THIS SOFTWARE IS PROVIDED "AS IS" AND ANY EXPRESSED OR IMPLIED WARRANTIES, INCLUDING, BUT NOT LIMITED TO, THE IMPLIED WARRANTIES OF MERCHANTABILITY AND FITNESS FOR A PARTICULAR PURPOSE ARE DISCLAIMED. IN NO EVENT SHALL THE HELMA PROJECT OR ITS CONTRIBUTORS BE LIABLE FOR ANY DIRECT, INDIRECT, INCIDENTAL, SPECIAL, EXEMPLARY, OR CONSEQUENTIAL DAMAGES (INCLUDING, BUT NOT LIMITED TO, PROCUREMENT OF SUBSTITUTE GOODS OR SERVICES; LOSS OF USE, DATA, OR PROFITS; OR BUSINESS INTERRUPTION) HOWEVER CAUSED AND ON ANY THEORY OF LIABILITY, WHETHER IN CONTRACT, STRICT LIABILITY, OR TORT (INCLUDING NEGLIGENCE OR OTHERWISE) ARISING IN ANY WAY OUT OF THE USE OF THIS SOFTWARE, EVEN IF ADVISED OF THE POSSIBILITY OF SUCH DAMAGE.

Helma includes third party software released under different specific license terms. See the licenses directory in the Helma distribution for a list of these license.

#### *Sarissa*

Copyright © 2004 Manos Batsis.

This library is free software; you can redistribute it and/or modify it under the terms of the GNU Lesser General Public License as published by the Free Software Foundation; either version 2.1 of the License, or (at your option) any later version.

This library is distributed in the hope that it will be useful, but WITHOUT ANY WARRANTY; without even the implied warranty of MERCHANTABILITY or FITNESS FOR A PARTICULAR PURPOSE. See the GNU Lesser General Public License for more details.

You should have received a copy of the GNU Lesser General Public License along with this library; if not, write to the Free Software Foundation, Inc., 59 Temple Place, Suite 330, Boston, MA 02111-1307 USA.

*ICU*

ICU License - ICU 1.8.1 and later COPYRIGHT AND PERMISSION NOTICE Copyright © 1995-2003 International Business Machines Corporation and others. All rights reserved.

Permission is hereby granted, free of charge, to any person obtaining a copy of this software and associated documentation files (the "Software"), to deal in the Software without restriction, including without limitation the rights to use, copy, modify, merge, publish, distribute, and/or sell copies of the Software, and to permit persons to whom the Software is furnished to do so, provided that the above copyright notice(s) and this permission notice appear in all copies of the Software and that both the above copyright notice(s) and this permission notice appear in supporting documentation. THE SOFTWARE IS PROVIDED "AS IS," WITHOUT WARRANTY OF ANY KIND, EXPRESS OR IMPLIED, INCLUDING BUT NOT LIMITED TO THE WARRANTIES OF MERCHANTABILITY, FITNESS FOR A PARTICULAR PURPOSE AND NONINFRINGEMENT OF THIRD PARTY RIGHTS. IN NO EVENT SHALL THE COPYRIGHT HOLDER OR HOLDERS INCLUDED IN THIS NOTICE BE LIABLE FOR ANY CLAIM, OR ANY SPECIAL INDIRECT OR CONSEQUENTIAL DAMAGES, OR ANY DAMAGES WHATSOEVER RESULTING FROM LOSS OF USE, DATA OR PROFITS, WHETHER IN AN ACTION OF CONTRACT, NEGLIGENCE OR OTHER TORTIOUS ACTION, ARISING OUT OF OR IN CONNECTION WITH THE USE OR PERFORMANCE OF THIS SOFTWARE. Except as contained in this notice, the name of a copyright holder shall not be used in advertising or otherwise to promote the sale, use or other dealings in this Software without prior written authorization of the copyright holder.

All trademarks and registered trademarks mentioned herein are the property of their respective owners.

*Sun's JAXB Implementation – JDSDK 1.5 relaxngDatatype.jar 1.0 License*

Copyright © 2001, Thai Open Source Software Center Ltd, Sun Microsystems. All rights reserved.

THIS SOFTWARE IS PROVIDED BY THE COPYRIGHT HOLDERS AND CONTRIBUTORS "AS IS" AND ANY EXPRESS OR IMPLIED WARRANTIES, INCLUDING, BUT NOT LIMITED TO, THE IMPLIED WARRANTIES OF MERCHANTABILITY AND FITNESS FOR A PARTICULAR PURPOSE ARE DISCLAIMED. IN NO EVENT SHALL THE REGENTS OR CONTRIBUTORS BE LIABLE FOR ANY DIRECT, INDIRECT, INCIDENTAL, SPECIAL, EXEMPLARY, OR CONSEQUENTIAL DAMAGES (INCLUDING, BUT NOT LIMITED TO, PROCUREMENT OF SUBSTITUTE GOODS OR SERVICES; LOSS OF USE, DATA, OR PROFITS; OR BUSINESS INTERRUPTION) HOWEVER CAUSED AND ON ANY THEORY OF LIABILITY, WHETHER IN CONTRACT, STRICT LIABILITY, OR TORT (INCLUDING NEGLIGENCE OR OTHERWISE) ARISING IN ANY WAY OUT OF THE USE OF THIS SOFTWARE, EVEN IF ADVISED OF THE POSSIBILITY OF SUCH DAMAGE.

#### *W3C IPR SOFTWARE NOTICE*

Copyright © 2000 World Wide Web Consortium, (Massachusetts Institute of Technology, Institut National de Recherche en Informatique et en Automatique, Keio University). All Rights Reserved.

Note: The original version of the W3C Software Copyright Notice and License could be found at http://www.w3.org/Consortium/Legal/copyright-software-19980720.

THIS SOFTWARE AND DOCUMENTATION IS PROVIDED "AS IS," AND COPYRIGHT HOLDERS MAKE NO REPRESENTATIONS OR WARRANTIES, EXPRESS OR IMPLIED, INCLUDING BUT NOT LIMITED TO, WARRANTIES OF MERCHANTABILITY OR FITNESS FOR ANY PARTICULAR PURPOSE OR THAT THE USE OF THE SOFTWARE OR DOCUMENTATION WILL NOT INFRINGE ANY THIRD PARTY PATENTS, COPYRIGHTS, TRADEMARKS OR OTHER RIGHTS. COPYRIGHT HOLDERS WILL NOT BE LIABLE FOR ANY DIRECT, INDIRECT, SPECIAL OR CONSEQUENTIAL DAMAGES ARISING OUT OF ANY USE OF THE SOFTWARE OR DOCUMENTATION.

# **Contents**

#### **[General Preface](#page-8-0)**

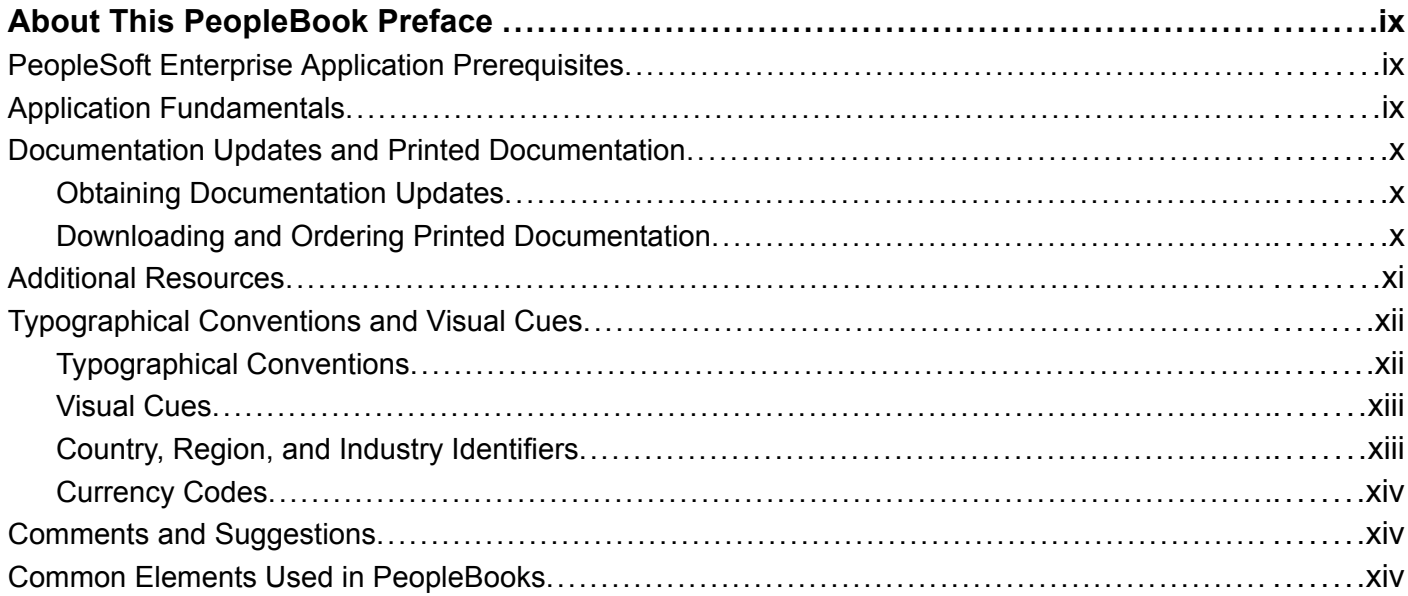

#### **[Preface](#page-16-0)**

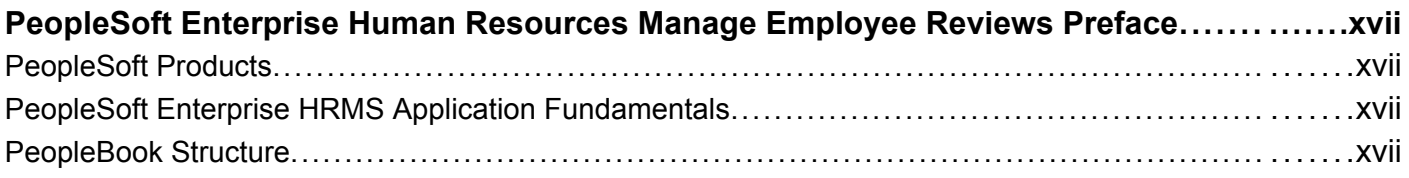

### **[Chapter 1](#page-20-0)**

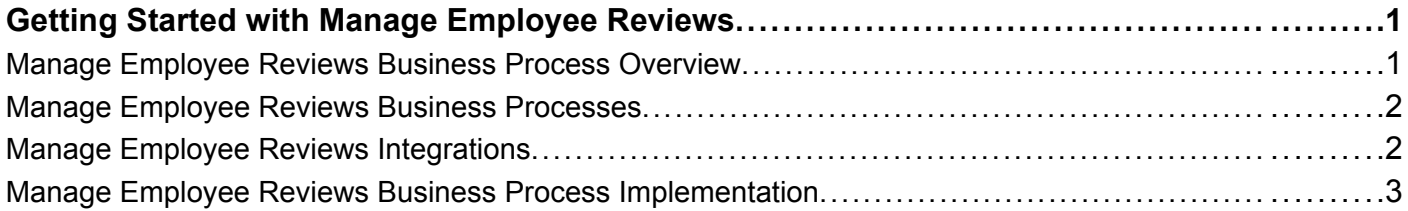

### **[Chapter 2](#page-24-0)**

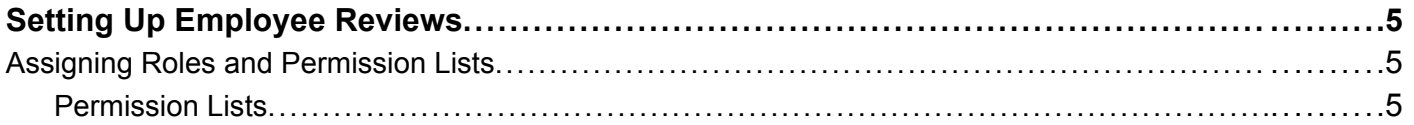

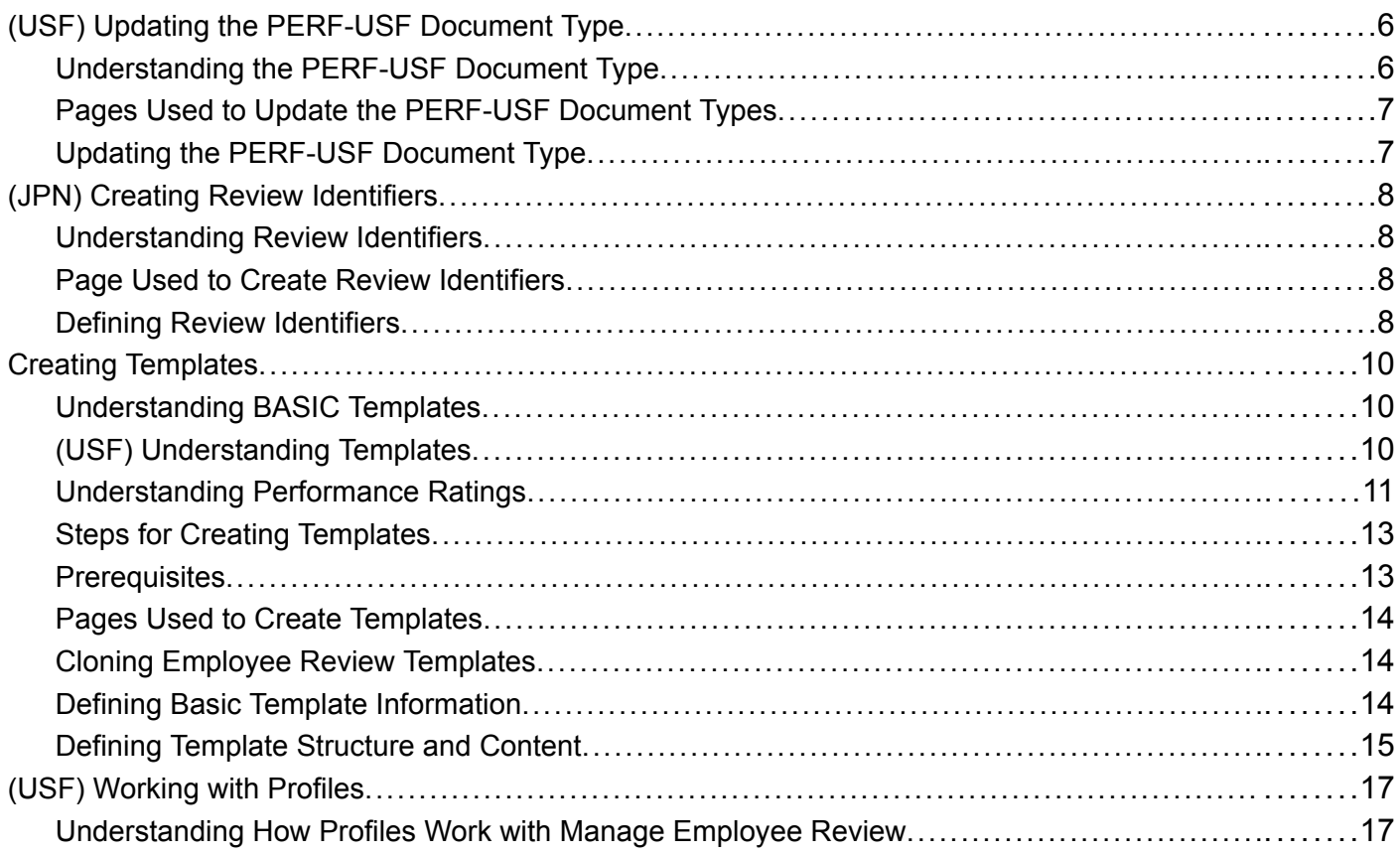

### **[Chapter 3](#page-38-0)**

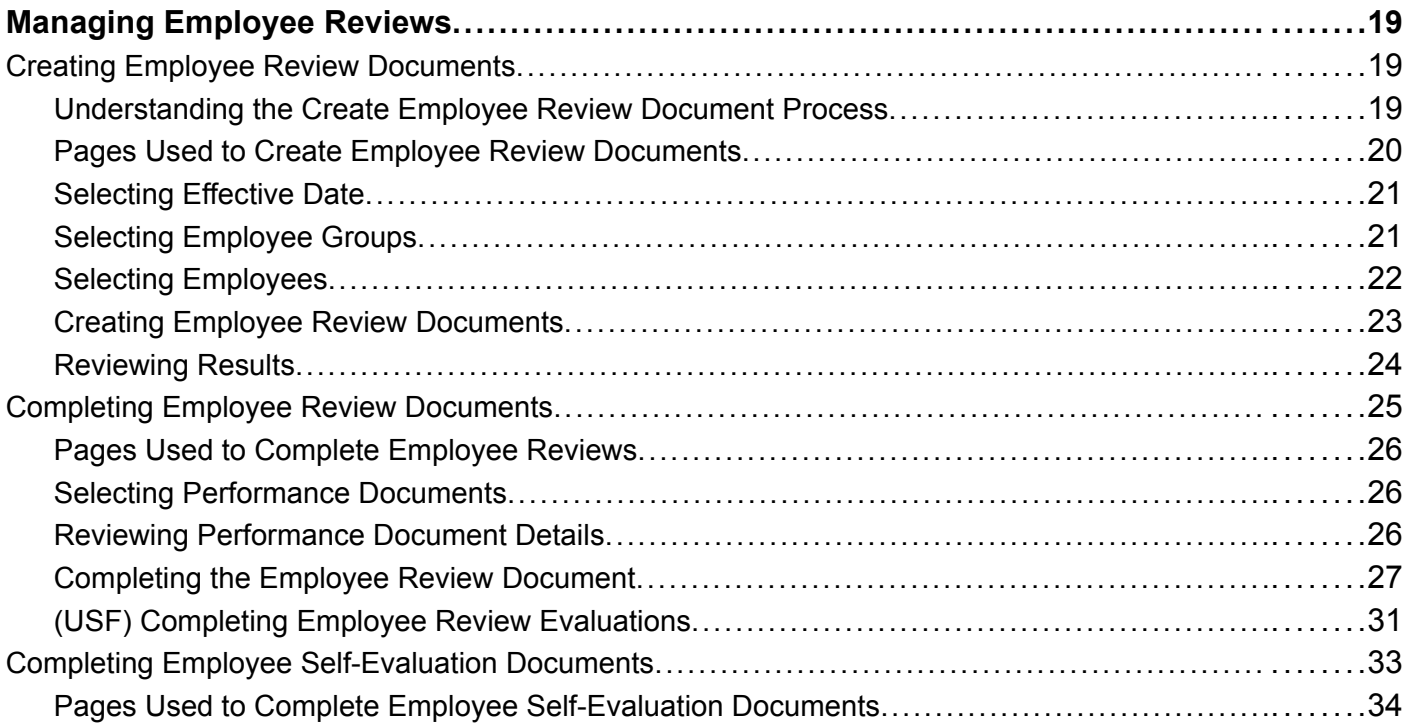

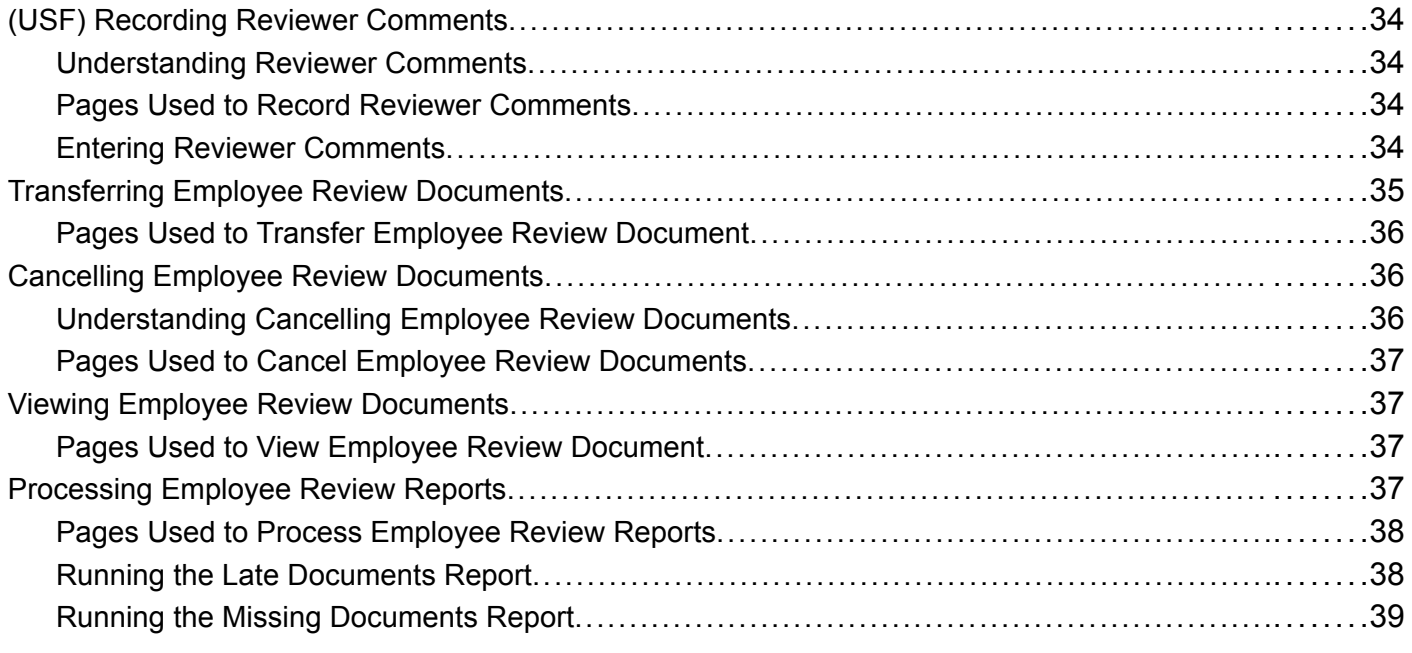

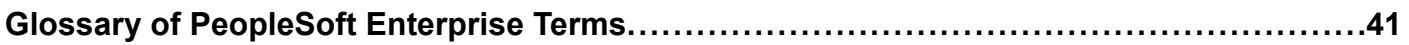

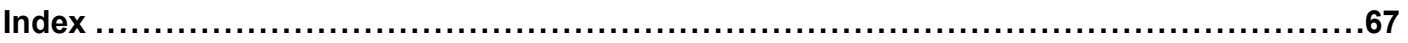

**Contents** 

# <span id="page-8-0"></span>**About This PeopleBook Preface**

PeopleSoft Enterprise PeopleBooks provide you with the information that you need to implement and use PeopleSoft Enterprise applications from Oracle.

This preface discusses:

- PeopleSoft Enterprise application prerequisites.
- Application fundamentals.
- Documentation updates and printed documentation.
- Additional resources.
- Typographical conventions and visual cues.
- Comments and suggestions.
- Common elements in PeopleBooks.

**Note.** PeopleBooks document only elements, such as fields and check boxes, that require additional explanation. If an element is not documented with the process or task in which it is used, then either it requires no additional explanation or it is documented with common elements for the section, chapter, PeopleBook, or product line. Elements that are common to all PeopleSoft Enterprise applications are defined in this preface.

# **PeopleSoft Enterprise Application Prerequisites**

To benefit fully from the information that is covered in these books, you should have a basic understanding of how to use PeopleSoft Enterprise applications.

You might also want to complete at least one introductory training course, if applicable.

You should be familiar with navigating the system and adding, updating, and deleting information by using PeopleSoft Enterprise menus, pages, or windows. You should also be comfortable using the World Wide Web and the Microsoft Windows or Windows NT graphical user interface.

These books do not review navigation and other basics. They present the information that you need to use the system and implement your PeopleSoft Enterprise applications most effectively.

# **Application Fundamentals**

Each application PeopleBook provides implementation and processing information for your PeopleSoft Enterprise applications.

For some applications, additional, essential information describing the setup and design of your system appears in a companion volume of documentation called the application fundamentals PeopleBook. Most product lines have a version of the application fundamentals PeopleBook. The preface of each PeopleBook identifies the application fundamentals PeopleBooks that are associated with that PeopleBook.

<span id="page-9-0"></span>The application fundamentals PeopleBook consists of important topics that apply to many or all PeopleSoft Enterprise applications. Whether you are implementing a single application, some combination of applications within the product line, or the entire product line, you should be familiar with the contents of the appropriate application fundamentals PeopleBooks. They provide the starting points for fundamental implementation tasks.

# **Documentation Updates and Printed Documentation**

This section discusses how to:

- Obtain documentation updates.
- Download and order printed documentation.

### **Obtaining Documentation Updates**

You can find updates and additional documentation for this release, as well as previous releases, on Oracle's PeopleSoft Customer Connection website. Through the Documentation section of Oracle's PeopleSoft Customer Connection, you can download files to add to your PeopleBooks Library. You'll find a variety of useful and timely materials, including updates to the full line of PeopleSoft Enterprise documentation that is delivered on your PeopleBooks CD-ROM.

**Important!** Before you upgrade, you must check Oracle's PeopleSoft Customer Connection for updates to the upgrade instructions. Oracle continually posts updates as the upgrade process is refined.

#### **See Also**

Oracle's PeopleSoft Customer Connection, http://www.oracle.com/support/support\_peoplesoft.html

### **Downloading and Ordering Printed Documentation**

In addition to the complete line of documentation that is delivered on your PeopleBook CD-ROM, Oracle makes PeopleSoft Enterprise documentation available to you via Oracle's website. You can:

- Download PDF files.
- Order printed, bound volumes.

#### **Downloading PDF Files**

You can download PDF versions of PeopleSoft Enterprise documentation online via the Oracle Technology Network. Oracle makes these PDF files available online for each major release shortly after the software is shipped.

See Oracle Technology Network, http://www.oracle.com/technology/documentation/psftent.html[.](http://www.oracle.com/technology/documentation/psftent.html)

#### **Ordering Printed, Bound Volumes**

You can order printed, bound volumes of selected documentation via the Oracle Store.

See Oracle Store, http://oraclestore.oracle.com/OA\_HTML/ibeCCtpSctDspRte.jsp?section=14021

# <span id="page-10-0"></span>**Additional Resources**

The following resources are located on Oracle's PeopleSoft Customer Connection website:

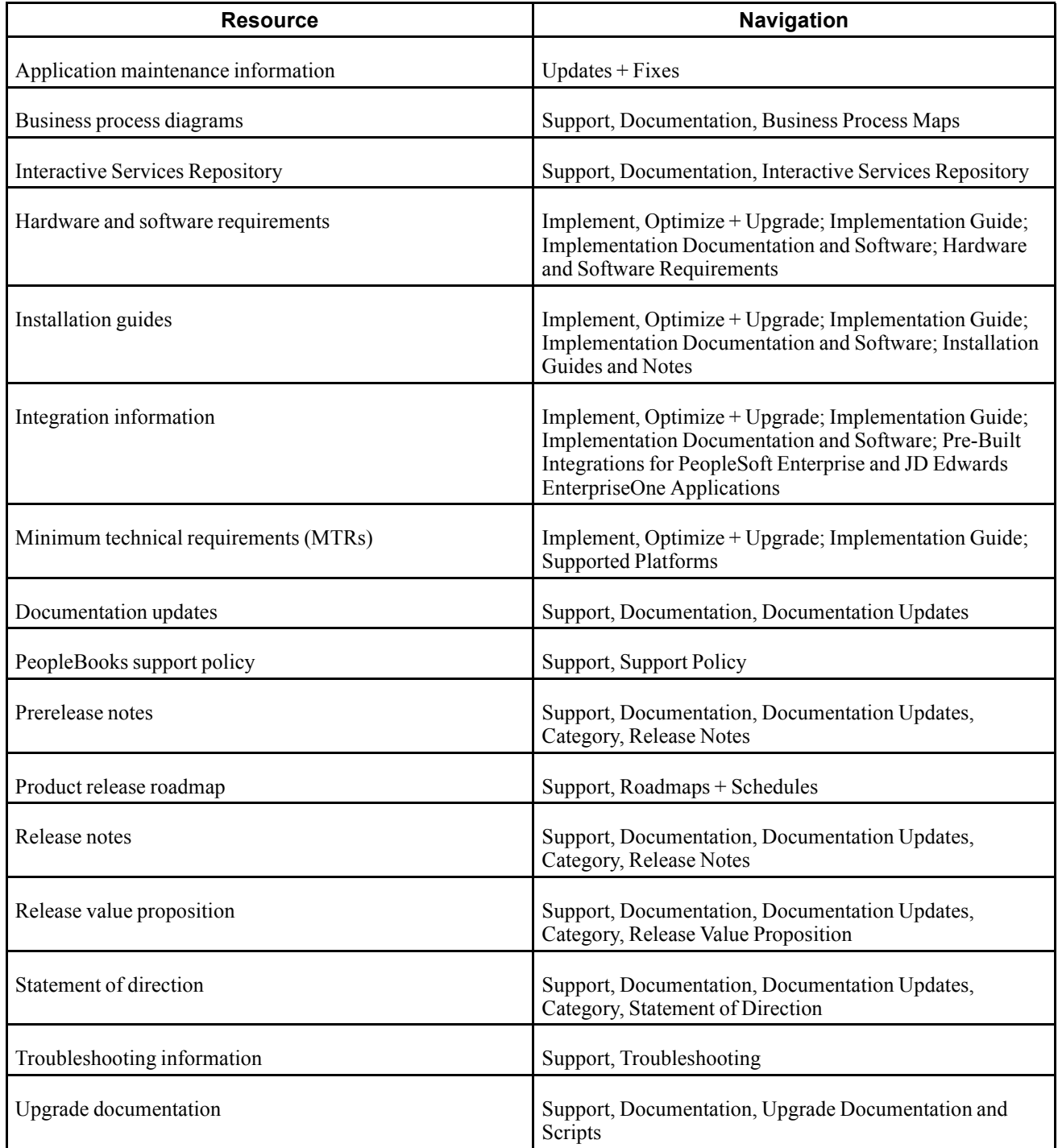

# <span id="page-11-0"></span>**Typographical Conventions and Visual Cues**

This section discusses:

- Typographical conventions.
- Visual cues.
- Country, region, and industry identifiers.
- Currency codes.

# **Typographical Conventions**

This table contains the typographical conventions that are used in PeopleBooks:

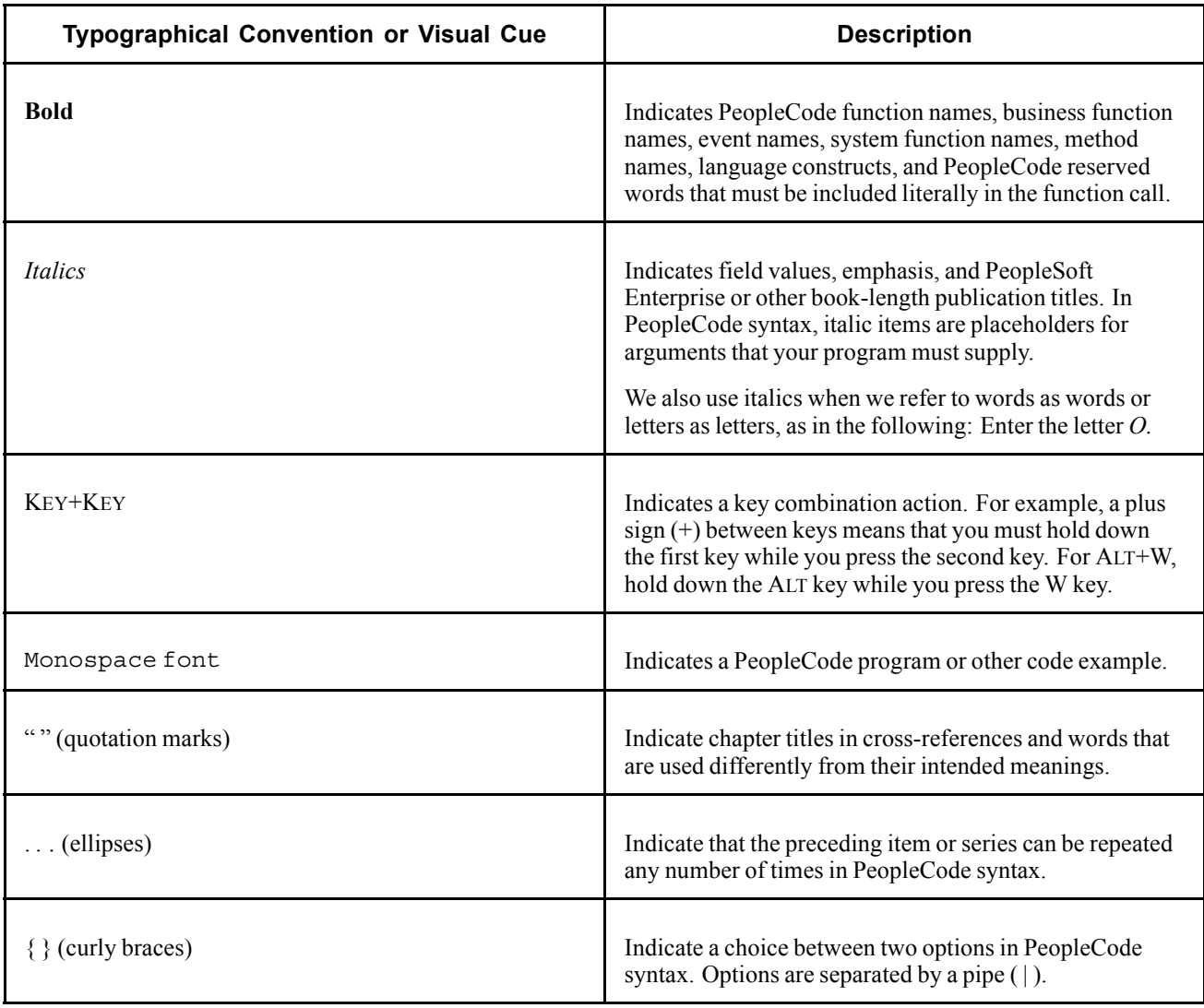

<span id="page-12-0"></span>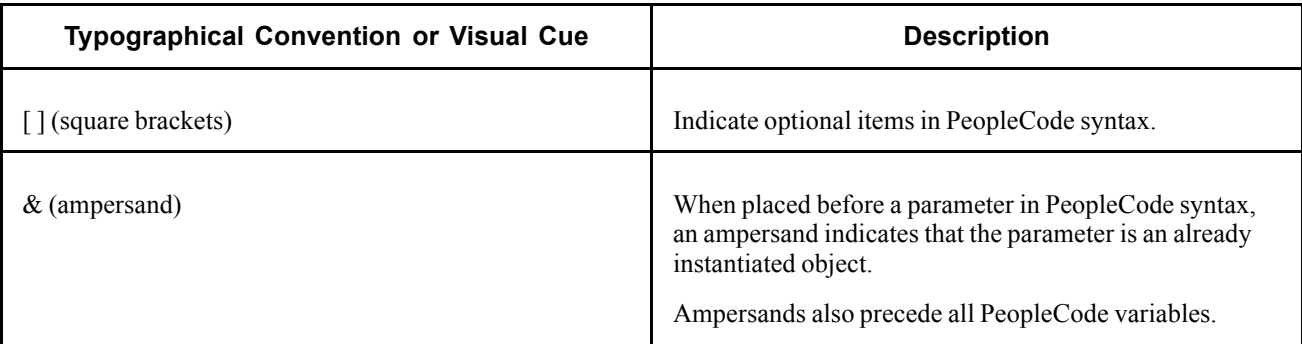

### **Visual Cues**

PeopleBooks contain the following visual cues.

#### **Notes**

Notes indicate information that you should pay particular attention to as you work with the PeopleSoft Enterprise system.

**Note.** Example of a note.

If the note is preceded by *Important!,* the note is crucial and includes information that concerns what you must do for the system to function properly.

**Important!** Example of an important note.

#### **Warnings**

Warnings indicate crucial configuration considerations. Pay close attention to warning messages.

*Warning!* Example of a warning.

#### **Cross-References**

PeopleBooks provide cross-references either under the heading "See Also" or on a separate line preceded by the word *See.* Cross-references lead to other documentation that is pertinent to the immediately preceding documentation.

# **Country, Region, and Industry Identifiers**

Information that applies only to a specific country, region, or industry is preceded by a standard identifier in parentheses. This identifier typically appears at the beginning of a section heading, but it may also appear at the beginning of a note or other text.

Example of a country-specific heading: "(FRA) Hiring an Employee"

Example of a region-specific heading: "(Latin America) Setting Up Depreciation"

#### **Country Identifiers**

Countries are identified with the International Organization for Standardization (ISO) country code.

#### <span id="page-13-0"></span>**Region Identifiers**

Regions are identified by the region name. The following region identifiers may appear in PeopleBooks:

- Asia Pacific
- Europe
- Latin America
- North America

#### **Industry Identifiers**

Industries are identified by the industry name or by an abbreviation for that industry. The following industry identifiers may appear in PeopleBooks:

- USF (U.S. Federal)
- E&G (Education and Government)

### **Currency Codes**

Monetary amounts are identified by the ISO currency code.

# **Comments and Suggestions**

Your comments are important to us. We encourage you to tell us what you like, or what you would like to see changed about PeopleBooks and other Oracle reference and training materials. Please send your suggestions to your product line documentation manager at Oracle Corporation, 500 Oracle Parkway, Redwood Shores, CA 94065, U.S.A. Or email us at appsdoc $@$ us.oracle.com.

While we cannot guarantee to answer every email message, we will pay careful attention to your comments and suggestions.

# **Common Elements Used in PeopleBooks**

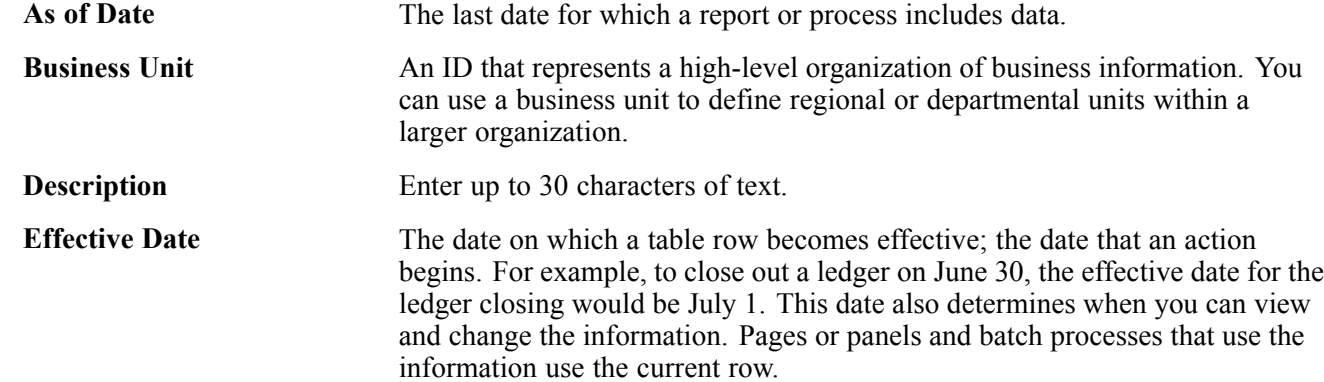

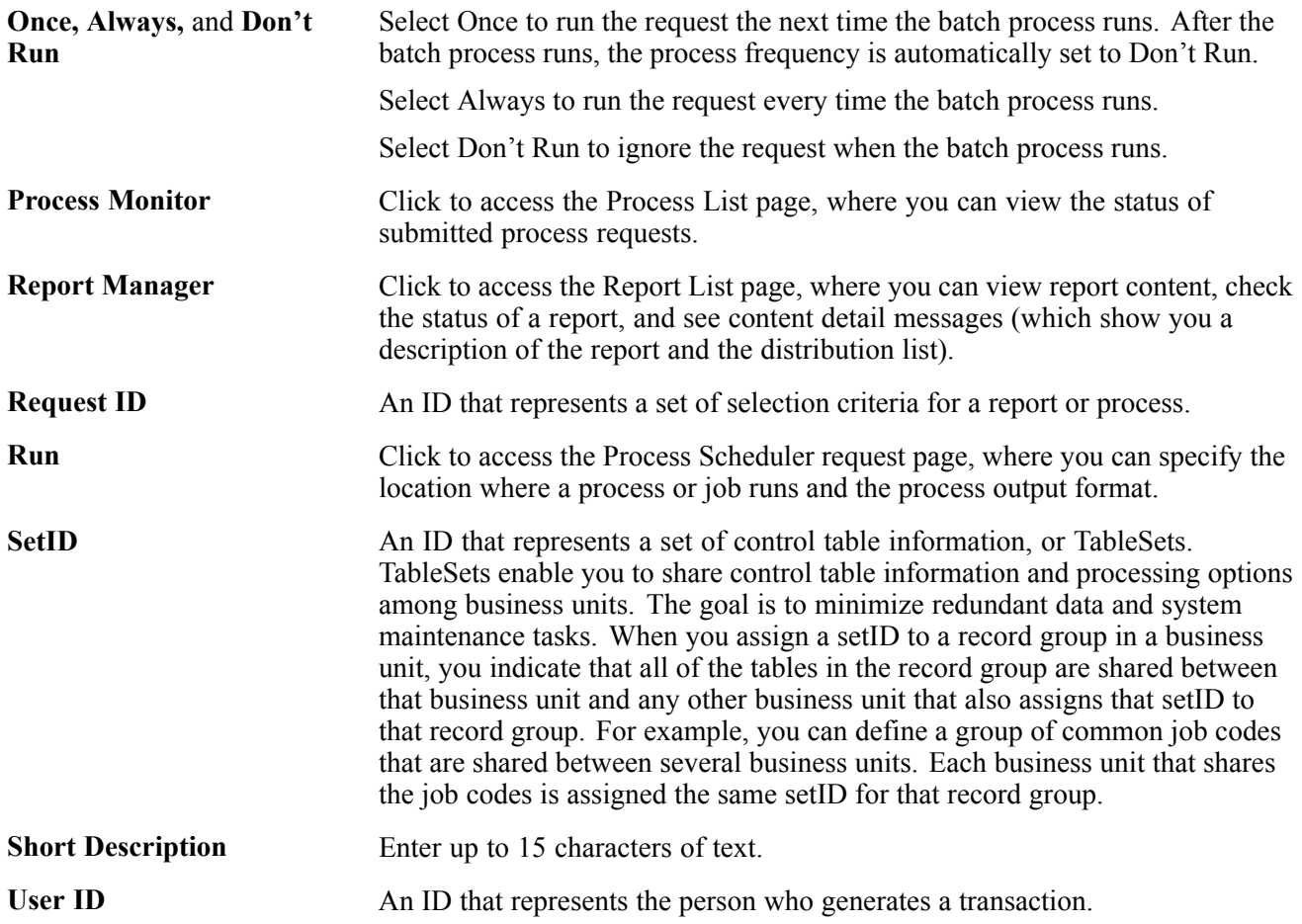

General Preface

# <span id="page-16-0"></span>**PeopleSoft Enterprise Human Resources Manage Employee Reviews Preface**

This preface discusses:

- PeopleSoft Products.
- PeopleSoft Enterprise HRMS Application Fundamentals.
- PeopleBook structure.

# **PeopleSoft Products**

This PeopleBook refers to the following PeopleSoft product: PeopleSoft Enterprise Human Resources Manage Employee Reviews.

# **PeopleSoft Enterprise HRMS Application Fundamentals**

Additional, essential information describing the setup and design of your system appears in a companion volume of documentation called *PeopleSoft Enterprise HRMS. Application Fundamentals PeopleBook*. Each PeopleSoft application has its own version of this documentation.

#### **See Also**

*PeopleSoft Enterprise HRMS 9.0 Application Fundamentals PeopleBook*, "PeopleSoft Enterprise HRMS Application Fundamentals Preface"

### **PeopleBook Structure**

PeopleSoft PeopleBooks follow a common structure. By understanding this structure, you can use this PeopleBook more efficiently.

The PeopleBooks structure conveys a task-based hierarchy of information. Each chapter describes a process that is required to set up or use the application. Chapter sections describe each task in the process. Subsections within a section describe a single step in the process task.

Some PeopleBooks may also be divided into parts. PeopleBook parts can group together similar implementation or business process chapters within an application or group together two or more applications that integrate into one overall business solution. When a book is divided into parts, each part is divided into chapters.

The following table provides the order and descriptions of chapters in a PeopleBook

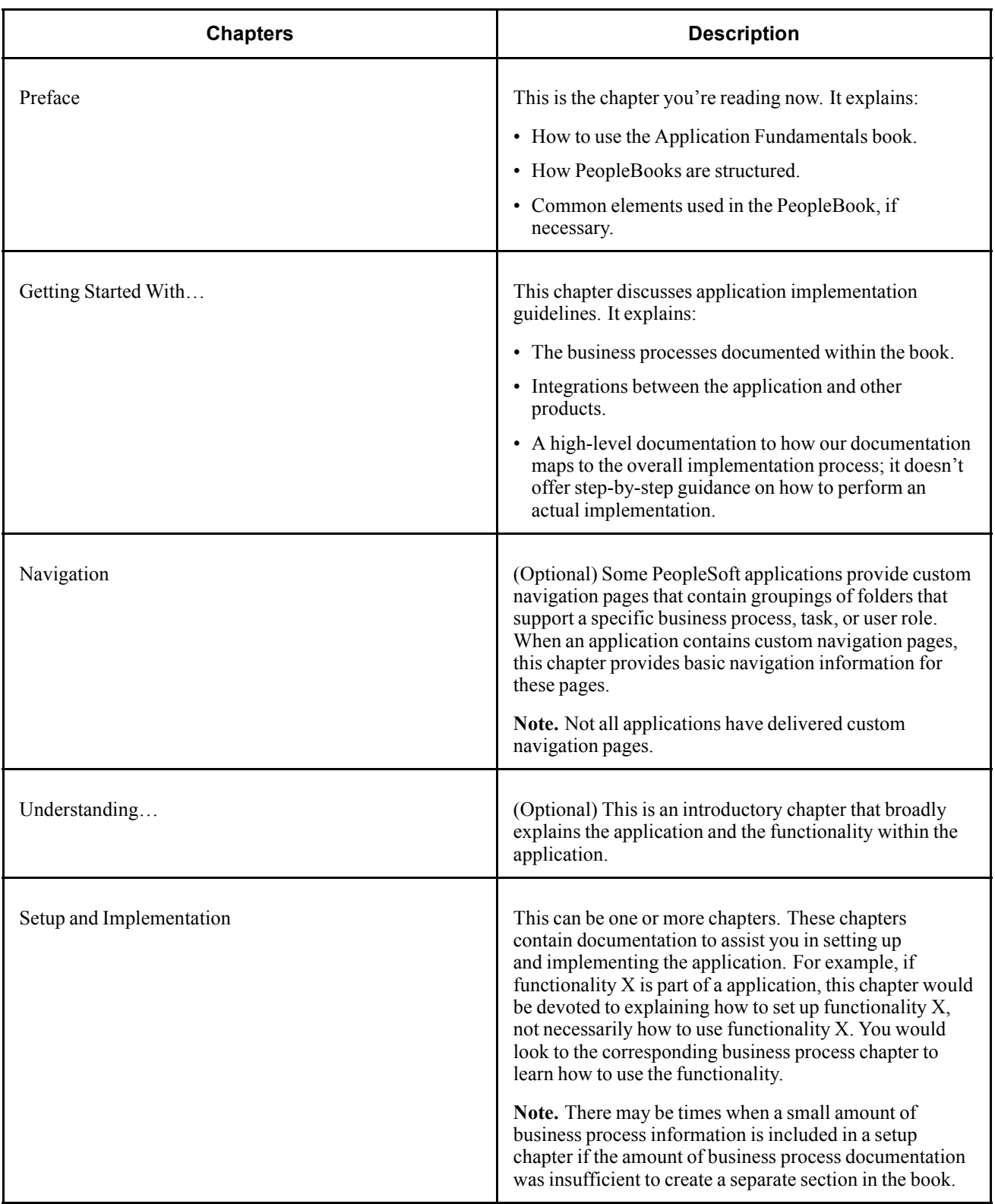

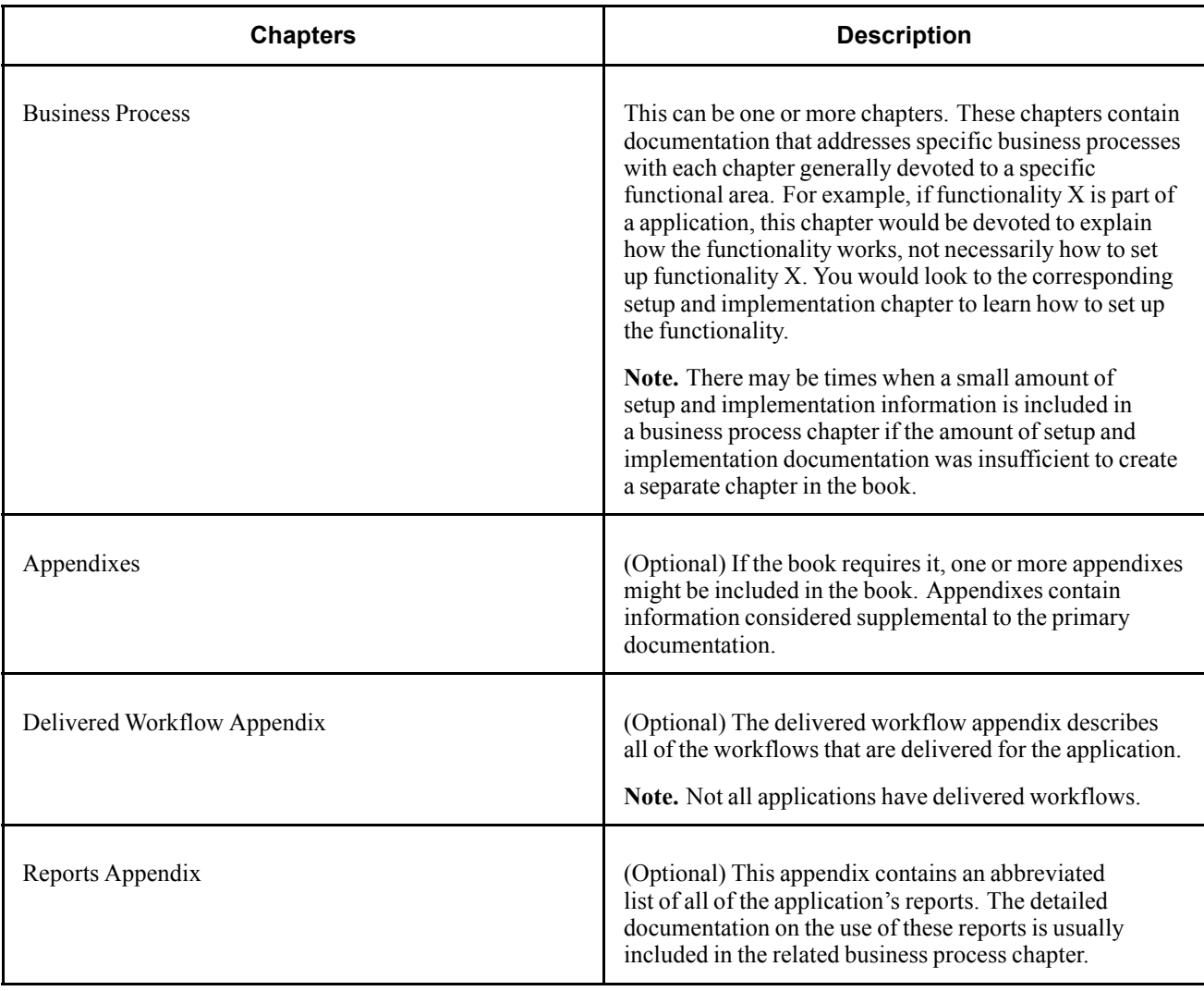

Preface

# <span id="page-20-0"></span>**CHAPTER 1**

# **Getting Started with Manage Employee Reviews**

This chapter provides an overview of Manage Employee Reviews business process and discusses:

- Manage Employee Reviews business processes.
- Manage Employee Reviews business process integrations.
- Manage Employee Reviews business process implementation tasks.

# **Manage Employee Reviews Business Process Overview**

Manage Employee Reviews is a business process in PeopleSoft Enterprise Human Resources and is a competency-based assessment tool with the ability to track individuals' goals and assess goals attainment. The primary purpose of the Manage Employee Reviews business process is to drive competency-based training, but it can also be used to drive competency-based rewards and compensation.

The Manage Employee Reviews business process comprises the following main phases of operation:

- Setting up supporting tables.
- Creating employee review documents.
- Managing employee review documents.

#### **Setting Up the Supporting Tables**

The following is a list of the basic setup tasks administrators complete before managers can create employee review documents:

- 1. Define rating models.
- 2. Define content items or competencies.
- 3. (Optional) (JPN) Define Japan review IDs.
- 4. Clone the Basic Employee Review Template, and update the new employee review template.

#### **Creating Employee Review Documents**

Managers can use these methods to create employee reviews:

- Create employee review documents for direct reports.
- Create employee review documents by group.

**Note.** The employee self appraisal document is created when the employee selects the Start hyperlink next to the Review Self Evaluation step on the Document Details page.

#### <span id="page-21-0"></span>See [Chapter](#page-38-0) 3, ["Managing](#page-38-0) Employee Review[s,"](#page-38-0) Creating Employee Review [Documents](#page-38-0), [page](#page-38-0) [19.](#page-38-0)

#### **Managing Employee Review Documents**

Managers, employees, and administrators perform these tasks to manage the employee review process:

- Managers update competencies and goals in the employee review document.
- The employee can update the competencies and goals contained in their self-evaluation document, and rate their own performance.
- The manager records an evaluation of the employee against the goals and competencies contained in the review document.
- The manager or an administrator can transfer the employee review document to another manager.
- Administrators can print reports that list late or missing employee reviews.
- The manager or an administrator can cancel an incorrectly created employee review document.

See [Chapter](#page-44-0) 3, ["](#page-44-0)[Managing](#page-38-0) Employee Reviews[,"](#page-44-0) [Completing](#page-44-0) Employee Review Documents, [page](#page-44-0) [25.](#page-44-0)

# **Manage Employee Reviews Business Processes**

Manage Employee Reviews business process in PeopleSoft Enterprise Human Resources enables you to:

- Create employee review documents.
- Update and review goals and competencies associated with an employee review.
- Complete the employee review.
- Transfer employee review documents to another manager.
- Monitor late and missing employee review documents.
- Cancel an incorrectly created employee review document.

We discuss these business processes in the business process chapters in this PeopleBook.

# **Manage Employee Reviews Integrations**

Manage Employee Reviews business process integrates with these PeopleSoft applications:

- PeopleSoft Enterprise Profile Manager.
- PeopleSoft Enterprise Human Resources: Plan Salaries.

We discuss integration considerations in the implementation chapters in this PeopleBook.

# <span id="page-22-0"></span>**Manage Employee Reviews Business Process Implementation**

Use the Excel to Component Interface utility in Profile Management with the Competencies component interface to populate the business process tables. This component interface helps you to load competencies into the Content Catalog used by Manage Employee Reviews business process.

See *PeopleSoft Enterprise Human Resources 9.0 PeopleBook: Manage Profiles*, "Getting Started with Manage Profiles," Manage Profiles Implementation.

This table lists the Employee Review component that has a component interface:

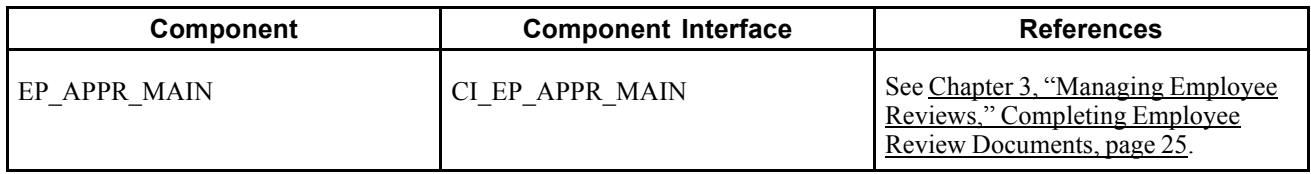

In the planning phase of your implementation, take advantage of all PeopleSoft sources of information, including the installation guides, table-loading sequences, data models, and business process maps. A complete list of these resources appears in the preface in the *PeopleSoft Enterprise Application Fundamentals for HRMS PeopleBook,* with information about where to find the most current version of each.

**Important!** The order in which you set up the tables that are required to implement Manage Employee Reviews business process may vary. The order may depend on the features that you want to use and whether you are implementing more than one PeopleSoft application. The information provided in this chapter offers a high-level overview of how our documentation maps to the overall implementation process; it doesn't offer step-by-step guidance on how to perform an actual implementation.

#### **See Also**

*Enterprise PeopleTools PeopleBook: PeopleSoft Component Interfaces*

*Enterprise PeopleTools PeopleBook: PeopleSoft Setup Manager*

# <span id="page-24-0"></span>**CHAPTER 2**

# **Setting Up Employee Reviews**

This chapter discusses how to:

- Assign roles and permission lists.
- (USF) Update the PERF-USF document type.
- (JPN) Create review identifiers.
- Create templates.
- (USF) Work with job profiles.

# **Assigning Roles and Permission Lists**

This section lists roles and permission lists that are available to federal customers.

### **Permission Lists**

The following tables list the roles and associated permission lists that you can assign to users that allow them to use the employee review functionality.

- Employee Review Manager and Employee Review Employee roles enable the use of the self-service features.
- Employee Review Setup (USF) and Employee Review Administrator (USF) are roles that are specific to federal functionality.

#### **Roles**

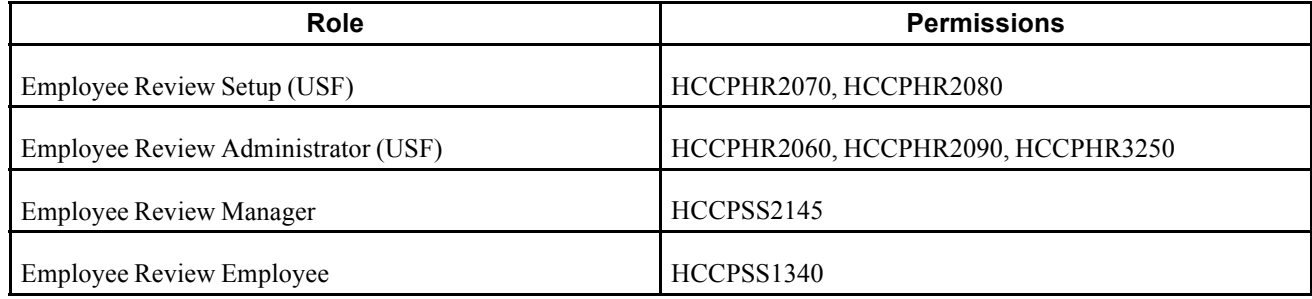

#### <span id="page-25-0"></span>**Permission Lists**

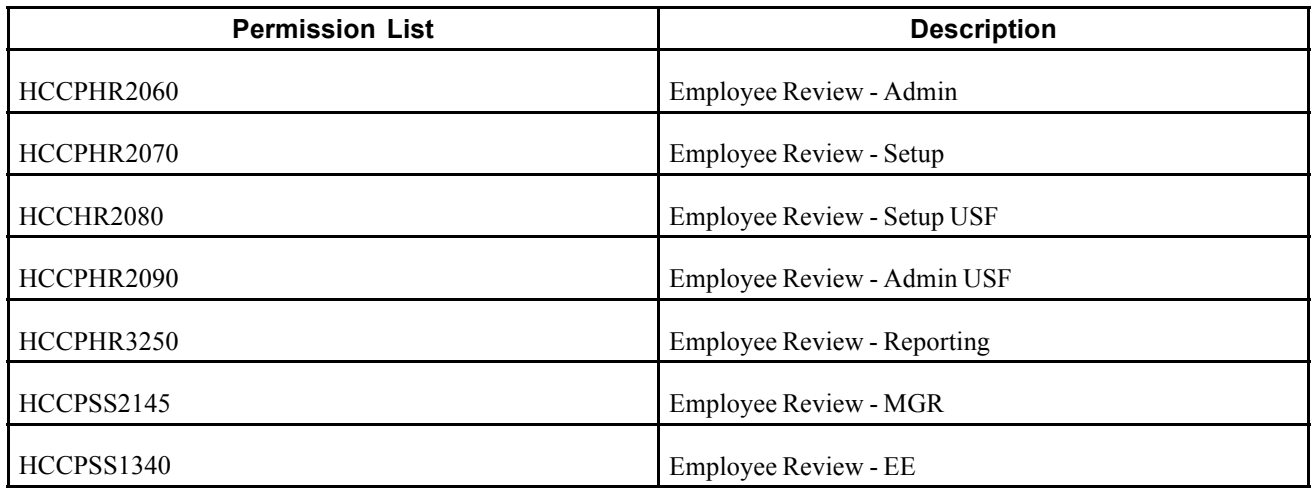

# **(USF) Updating the PERF-USF Document Type**

To update the PERF-USF document type, use the Update Document Type (USF) (EP\_REVIEW\_TYPE\_TBL) component.

This section provides an overview of the PERF-USF document type and discusses how to update the PERF-USF document type.

### **Understanding the PERF-USF Document Type**

The system delivers a federal document type called PERF-USF that tells the system where to look for the template when it generates performance documents for federal employees. By default, the system prompts managers to select the template when they create the review documents.

If you prefer to have the system determine which template to use by checking the job profile that is associated to the employee's job data specify this on the Document Type page by adding a new effective-dated row to the table.

The system-delivered definition for the PERF-USF document type is dated 01/01/1900. According to this definition, the template sources is user-specified, meaning that managers must select the template to use when they create the performance review documents.

You can modify the definition for the PERF-USF document type by inserting a new effective-dated row. You can then instruct the system to look at the job profile that is associated with the employee's job data (job code, job family, position, salary grade, department, location or business unit) to determine which template to use.

**Note.** A second document type, PIP-USF, is provided for performance improvement plans. This document type is associated with the delivered PIP-USF template. You cannot modify or view the PIP-USF document type.

# <span id="page-26-0"></span>**Pages Used to Update the PERF-USF Document Types**

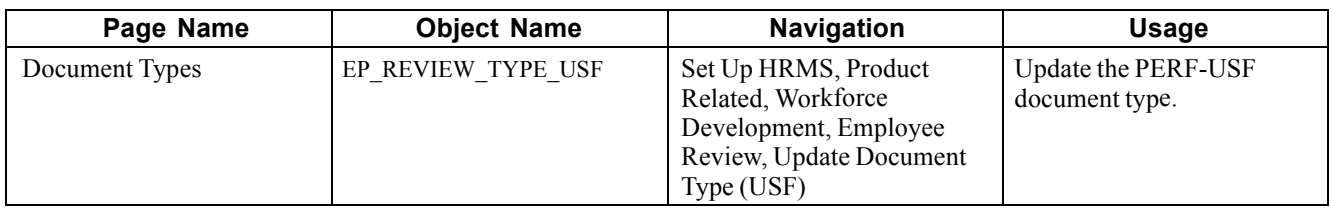

## **Updating the PERF-USF Document Type**

Access the Document Types page.

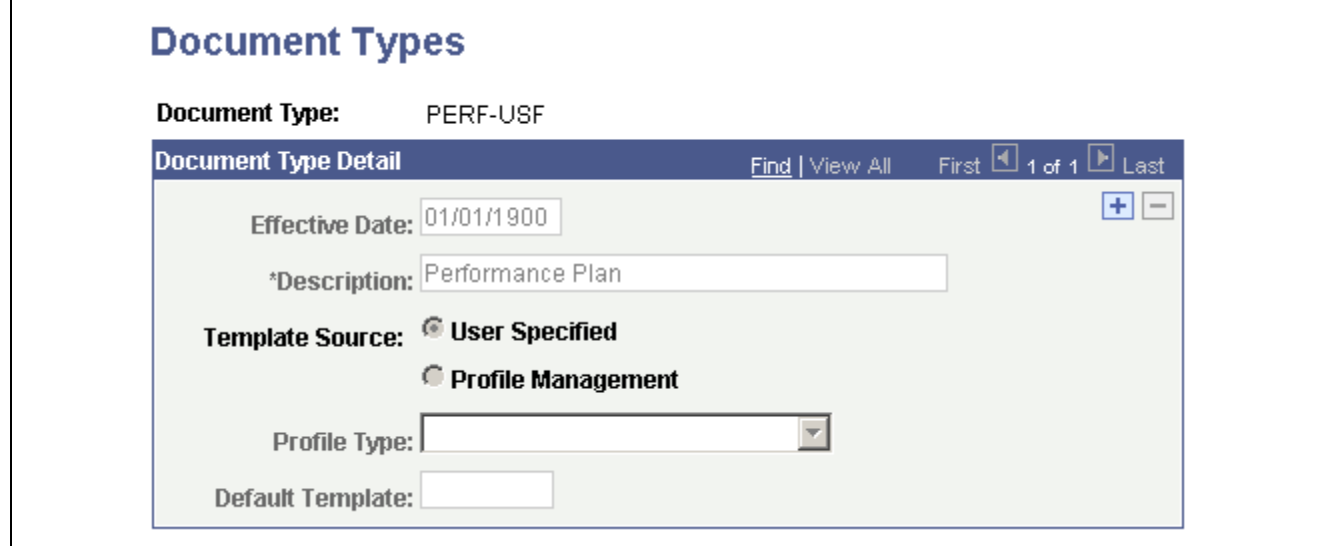

Document Types page

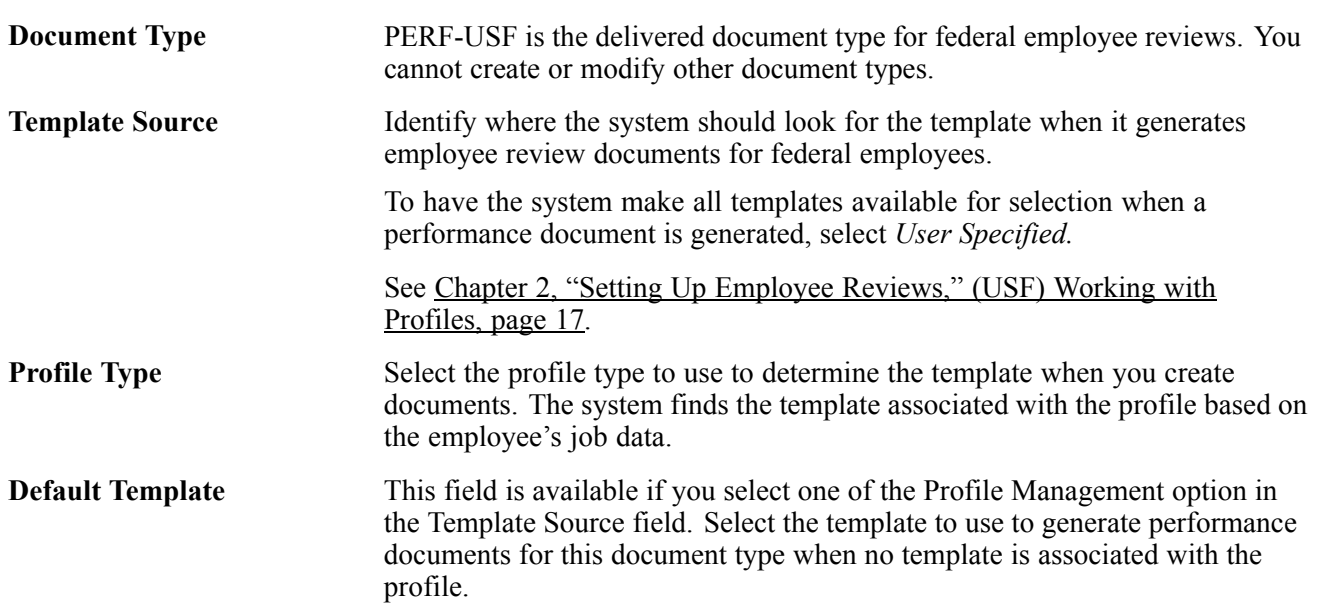

# <span id="page-27-0"></span>**(JPN) Creating Review Identifiers**

To create review identifiers, use the Define Review JPN (REV\_DEF\_TBL\_JPN) component.

This section provides an overview of review identifiers (IDs) and discusses how to define review identifiers.

# **Understanding Review Identifiers**

Review IDs associate document types with setIDs. In some organizations, the document types and the performance periods that one business unit uses can differ from those in another business unit. You also define whether the performance results are considered by the Grade Advance Candidate JPN and by any of the salary increase processes of the Plan Salaries business process for Japan.

When you create a document template, you can designate that the documents generated from the template are used for official reviews. This is required if you want to use the Manage Base Compensation and Budgeting business process. Pages in this business process locate employee review results by locating the document ID that is linked to the template that was used to create the employee review document.

#### **See Also**

*PeopleSoft Enterprise ePerformance 9.0 PeopleBook*, "Setting Up Document Templates," Defining General Template Information

## **Page Used to Create Review Identifiers**

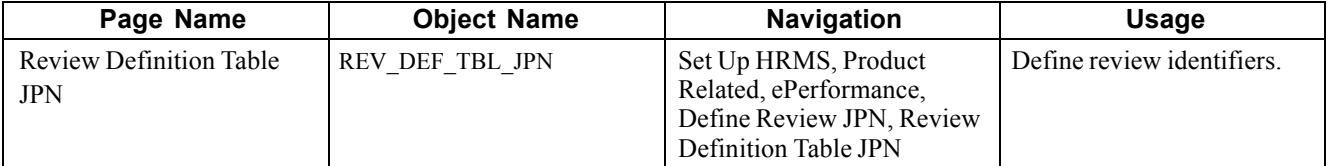

# **Defining Review Identifiers**

Access the Review Definition Table JPN page.

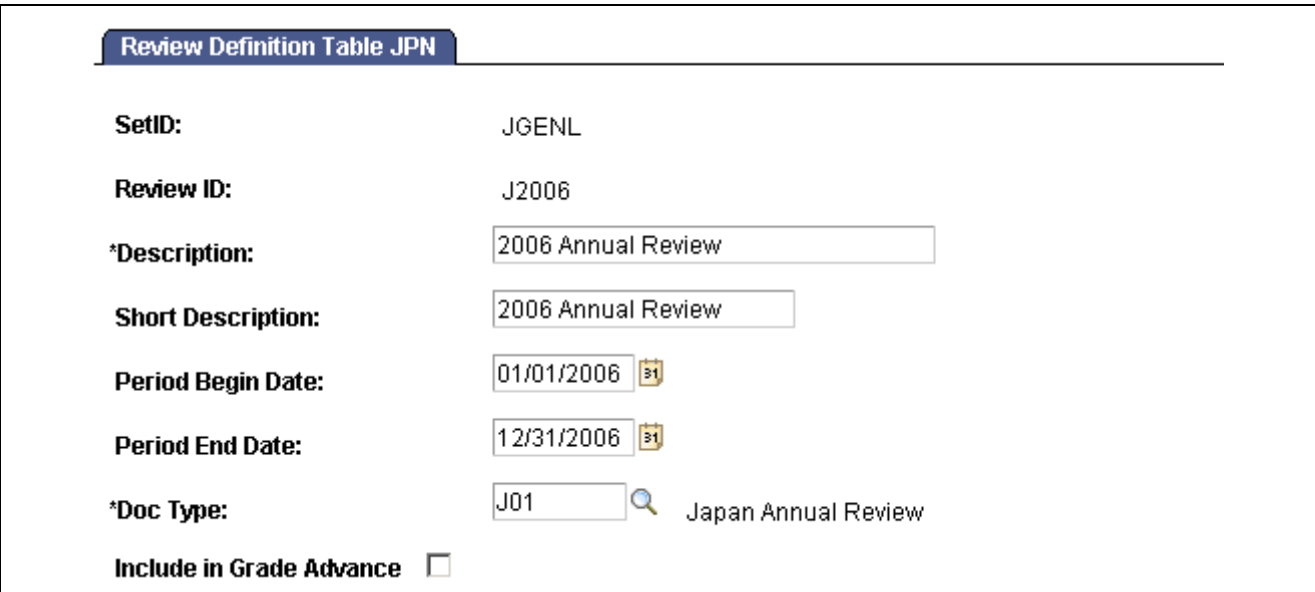

Review Definition Table JPN page

| Period Begin Date and<br><b>Period End Date</b> | Enter the first and last dates of the performance period. This information is<br>informational only.                                                                                                    |
|-------------------------------------------------|----------------------------------------------------------------------------------------------------|
|                                                 | See PeopleSoft Enterprise ePerformance 9.0 PeopleBook, "Setting Up<br>Document Templates," Defining General Template Information.                                                                                                    |
| <b>Document Type</b>                            | Select the document type that is valid for the selected setID.                                                                                                    |
| Include in Grade Advance                        | Select this check box to include this review when you run the JPN Grade<br>Advance Candidate (PER062JP) SQR report.                                                                                                    |
|                                                 | To run the JPN Grade Advance Candidate report, you define the criteria<br>employees must meet before they are eligible for a grade advancement,<br>including the number of eligibility points they must earn on evaluations. For<br>example, you can have the system take an average or weighted average of<br>the eligibility points for the employee's last three evaluations. When you<br>run the Grade Advance Candidate process, the system looks at the number<br>of eligibility points the employee earned on this and other designated or<br>applicable evaluations. If the eligibility points meet the required threshold,<br>the employee is eligible for a grade advancement. |
|                                                 | This field works with the eligibility points that are defined for the rating<br>model that the system references when calculating the performance results<br>(the Overall Summary section of the document).                                                                                                    |

#### **See Also**

*PeopleSoft Enterprise Human Resources 9.0 PeopleBook: Manage Base Compensation and Budgeting*, "Administering Salary Plans, Grades, and Steps," (JPN) Setting Grade Advance Criteria

# <span id="page-29-0"></span>**Creating Templates**

To create template, use the Clone Review Template (EP\_CLONE\_TMPL) and the Define Empl Review Template (EP\_TMPL\_BASIC) components.

This section provides an overview of employee review templates, performance ratings, and discusses how to:

- Clone templates.
- Define BASIC template information.
- Define template structure and content.

# **Understanding BASIC Templates**

Templates are the foundation for employee review documents. PeopleSoft provides a BASIC template. The BASIC template has sections linked to it that are used to define the structure of an employee review document. These sections are:

- Competency
- Goals
- Overall Summary
- Signature

The BASIC template cannot be modified. To create a template to match your organizations need, you must clone the basic template and then modify the newly created template. New templates can contain one or more of the linked sections.

#### **Competency**

The Competency section enables users to evaluate an employee's performance for specific items. Items can be added manually or from the Content Catalog.

#### **Goals**

The Goals section enables users to add employee goals to the review document. Goals are not assigned to the template, but are added to the review document after it is created.

#### **Overall Summary**

The Overall Summary section identifies the employee's overall performance ratings. The system converts the ratings from the Competency sections into an overall summary rating.

#### **Signature**

When the document is printed, this section provides an area for employee and manager signatures.

# **(USF) Understanding Templates**

Employee review templates are the foundation for employee review documents. PeopleSoft provides two templates:

- Performance Plan (PERF-USF).
- Performance Improvement Plan (PIP-USF).

<span id="page-30-0"></span>These templates cannot be modified. To create a template to match your organizations need, you must clone the template and then modify the newly created template.

#### **Performance Plan Template (PERF-USF)**

This template is designed for employee performance reviews. It contains four sections:

• Performance Elements

The Performance Elements section enables you enter free-form performance criteria against which you want to evaluate the employee's performance.

• Goals

The Goals section enables users to add employee goals to the review document. Goals are not assigned to the template, but are added to the review document after it is created.

• Overall Summary

The Overall Summary section identifies the employee's overall performance ratings. The system converts the ratings from the Competency sections into an overall summary rating.

• Signature

When the document is printed, this section provides an area for employee and manager signatures.

#### **Performance Improvement Plan (PIP-USF)**

This template is designed to address issues that have adversely impacted the employee's performance review. It contains two sections:

- Performance Improvement Plan.
	- This section is used to assess performance improvements and assign a status.
- Signature Section.

When the document is printed, this section provides an area for employee and manager signatures.

### **Understanding Performance Ratings**

Two sections enable you to assign ratings that measure the employee's performance. These sections use rating models and calculation methods to determine the employee's rating.

These sections are:

- Competency
- Overall Summary

**Note.** This topic does not apply to the USF Employee Review process. It supports only the average calculation rating.

#### **Competency**

The competency section enables you to select from two calculation methods:

• Average

This calculation method uses the numeric ratings that corresponds to the qualitative ratings (defined on the rating model) to calculate a weighted average, if weightings exist; otherwise, it calculates a straight average. It then converts this average back to a qualitative rating, again using the rating model.

To use this calculation method, rating models that are associated with the competencies section and its individual competencies must have defined numeric ratings.

**Note.** Weights are used when the calculation method is *Average.* Weighting a competency enables you to place more or less significance on a particular competency relative to the other competencies in the review.

• Summation

This calculation method converts qualitative ratings to review points (defined in the rating model), calculates the total review points, and refers to the point range that is defined on the competency section's rating model to convert this total into the corresponding review rating for the competency section. Weightings are ignored.

To use this calculation method, rating models that are associated with the competencies and the competency section and must define review points. The rating model for the competency section must also define point ranges in the From Points and To Points fields.

**Note.** PeopleSoft recommends using the Average method over the Summation method. Its easier to understand, set up, and maintain, and you can achieve the same results by using weighted averages.

#### **Overall Summary**

The Overall Summary section identifies the employee's overall performance rating. The system converts the rating from the Competencies section into an overall summary rating by using the calculation method and rating model that are specified for the Overall Summary section.

PeopleSoft provides three calculation methods for calculating an overall summary rating:

• Average

Same as above.

• Summation

Same as above.

• Review Band

This calculation method is similar to Summation, and is unique to the Overall Summary section of a review document.

To use this method, the rating model that is associated with the overall summary section must have Review Band selected and define review points as well as point ranges in the From Points and To Points fields.

During the calculation process, the system computes the total review points for the Overall Summary section and converts this total into the equivalent review band on the employee review.

Because the Competency and Overall Summary sections can have different calculation methods, the calculation method that you select for the overall rating (the Overall Summary section) determines which calculation methods the competency and Performance Elements sections can use. This table lists the allowed calculation methods:

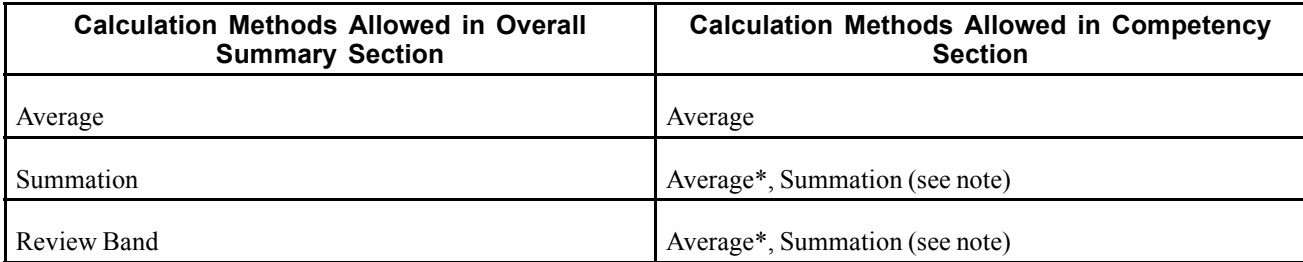

### <span id="page-32-0"></span>**Steps for Creating Templates**

To create templates that can be used to generate performance-related documents, use the following steps:

1. Clone an existing template using the Clone Template Definition page.

At least one template must be cloned from the BASIC template before you can begin the employee review process. The basic template cannot be modified and is used strictly for cloning purposes.

PeopleSoft recommends that you limit the number of templates that you create for each document type. This makes it easier for users to select the correct template when they generate review documents, and it simplifies template maintenance.

2. Define general information for the newly created template using the Define Empl Review Template – General page.

Use the general information section to identify the document type for the template. Document types help organize employee review documents. You can use them to narrow the focus when printing late or missing employee review reports or to limit the search criteria when looking up employee reviews. PeopleSoft provides five document types:

- Performance/Salary Evaluation
- Performance Document
- Salary Planning
- (USF) Performance Plan
- (USF) Performance Improvement Plan

Also identify where the documents that are generated from this template are official. If a document is identified as being official, the Salary Planning by Group business process and the Salary Increase Matrix function in PeopleSoft Enterprise Human Resources Results uses the results. If an employee has more than one official document, these processes use the results of the document with the latest period end date.

For Japan, the review ID is identified and is used by the JPN salary increase processes in Plan Salaries. In some organizations, the types of reviews that are given and the review periods in one business unit may differ from the types of reviews that are given and the review period in another business unit. You use review IDs to identify which document types are valid for a particular setID. You also define whether the performance results are to be considered by the Grade Advance Eligibility feature of the Plan Salaries business process. The Plan Salaries business process recognizes employee review results by the review ID that is linked to the template that is used to create the employee review document.

3. Define the content and structure for the newly created template using the Define Empl Review Template - Structure/Content page.

Select rating models, define performance criteria, weight the items, and indicate if they are critical.

### **Prerequisites**

Before you create templates, set up the rating table.

See *PeopleSoft Enterprise Human Resources 9.0 PeopleBook: Manage Profiles*, "Setting Up the Content Catalog," Defining Rating Models.

### <span id="page-33-0"></span>**Pages Used to Create Templates**

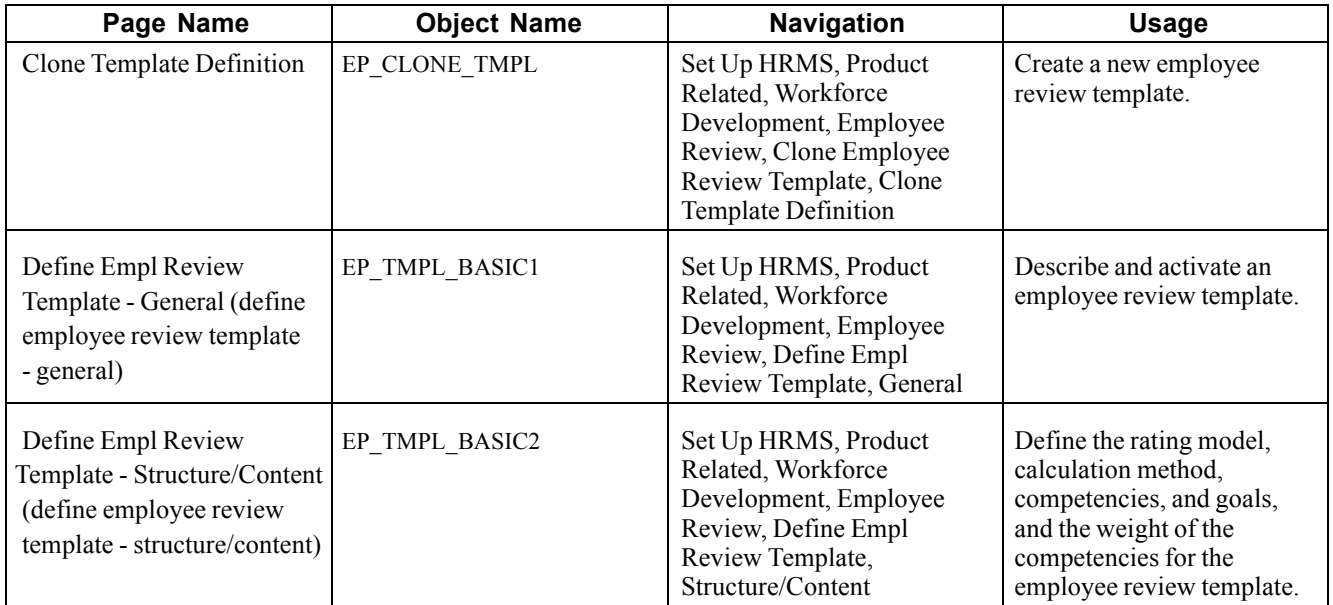

# **Cloning Employee Review Templates**

Access the Clone Template Definition page.

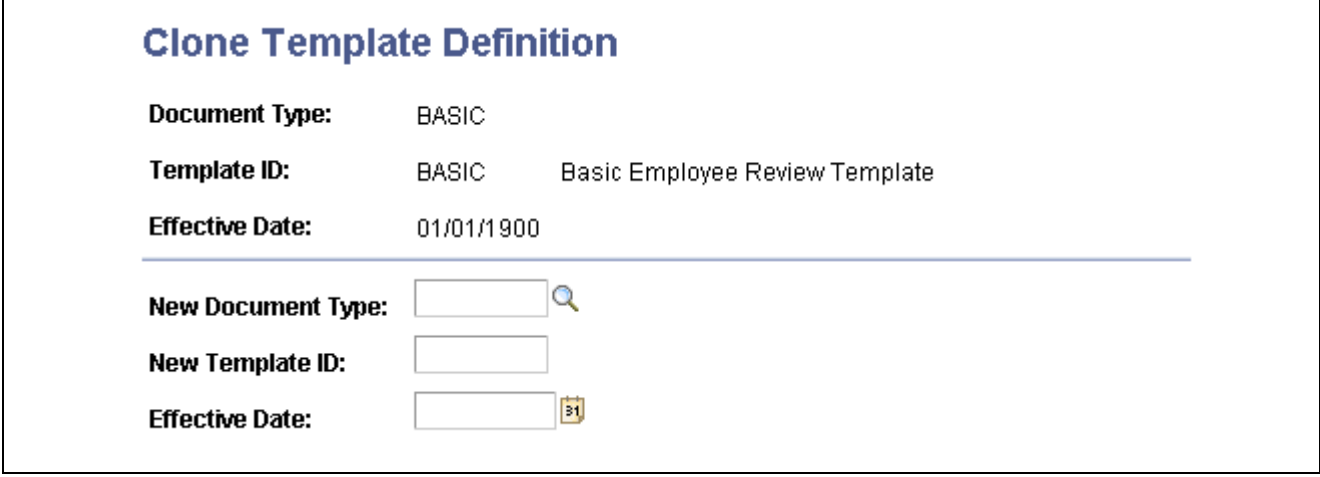

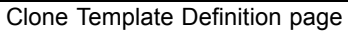

New Document Type Select the document type that you want to copy into the new employee review template.

### **Defining Basic Template Information**

Access the Define Empl Review Template - General page.

<span id="page-34-0"></span>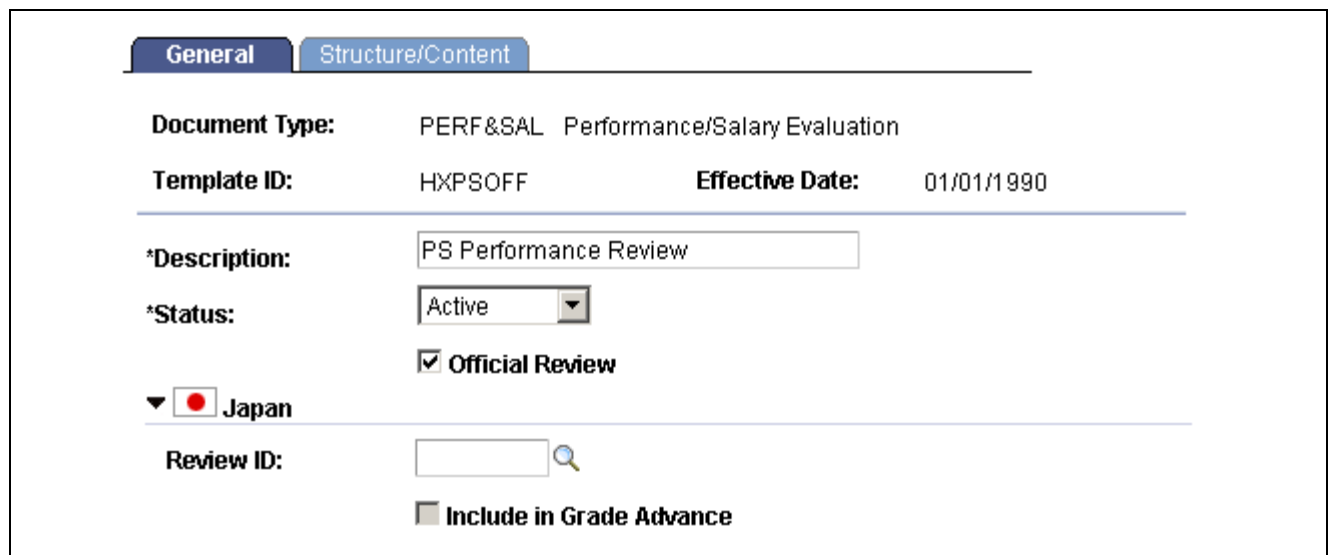

Define Empl Review Template - General page

| <b>Official Review</b>                   | Select to designate that review documents generated for this document type are<br>official. You can designate any number of templates as official.                                                                                                    |
|------------------------------------------|----------------------------------------------------------------------------------------------------|
|                                          | For commercial users, selecting this check box enable the Salary Planning<br>by Group process to retrieve rating and review points for review documents<br>that are created from this template. It also enables the Salary Increase Matrix<br>function to retrieve the rating.                       |
|                                          | For federal users, On the PERF-USF template, this check box is selected by<br>default on the PERF-USF template. It also enables salary increases to be tied<br>to employee performance reviews. It also enables the Within-Grade Increase<br>(WGI) process to pick up completed performance reviews. |
|                                          | If an employee has more than one official review document, these processes<br>use the results of the review document with the latest period end date.                                                                                                    |
| (JPN) Review ID                          | Select an ID to enable the (JPN) Salary Planning business process by review<br>ID. You define IDs on the JPN Review Definition Table page. The prompt<br>table displays only those review documents that are defined for the selected<br>document type.                                              |
| (JPN) Include in Grade<br><b>Advance</b> | Select to indicate whether the selected review ID is eligible for the Grade<br>Advance feature of the Plan Salaries business process. It is set up on the<br><b>JPN Review Definition Table page.</b>                                                                                                |

### **Defining Template Structure and Content**

Access the Define Empl Review Template - Structure/Content page.

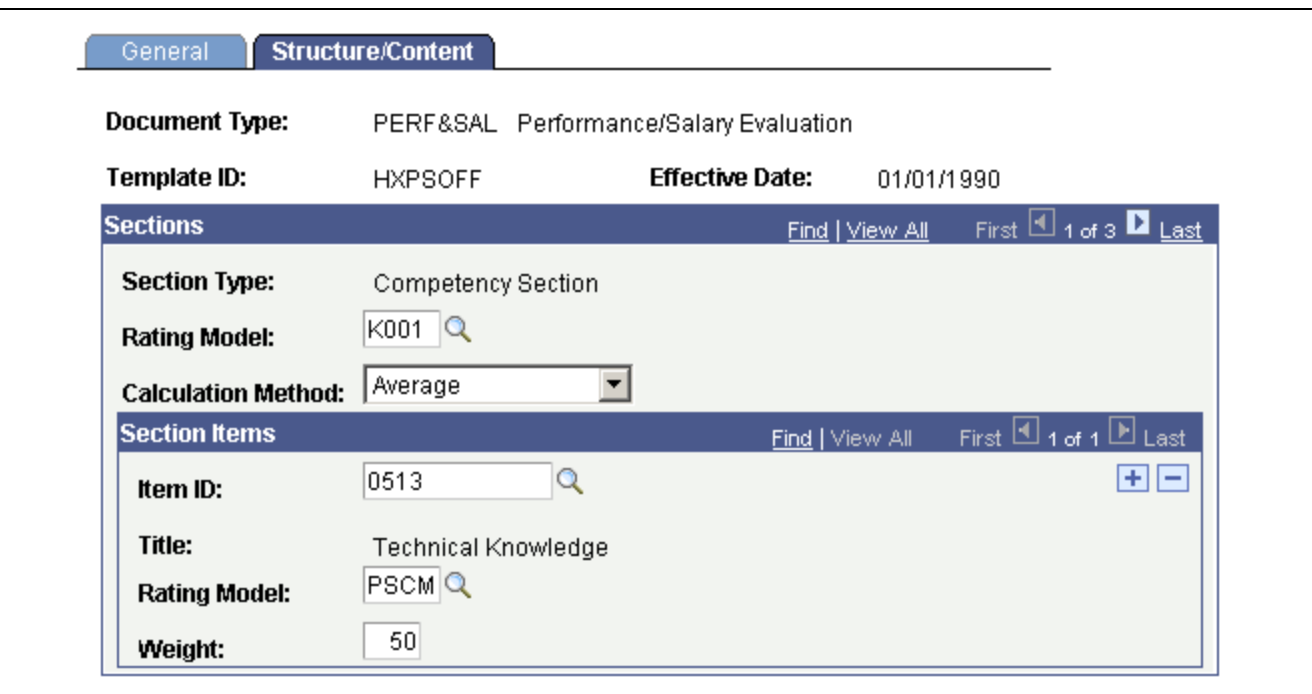

Define Empl Review Template - Structure/Content page

#### **Sections**

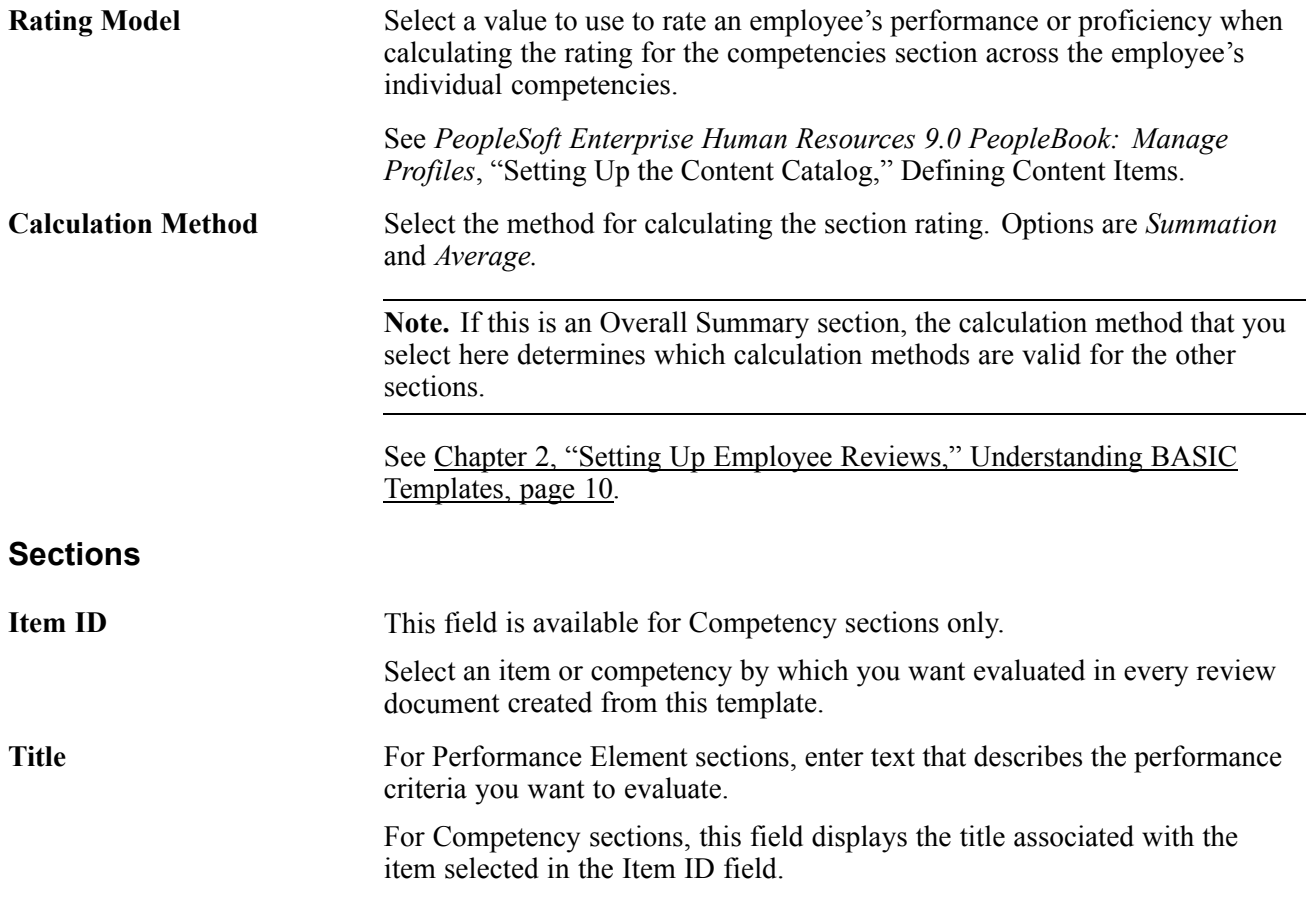
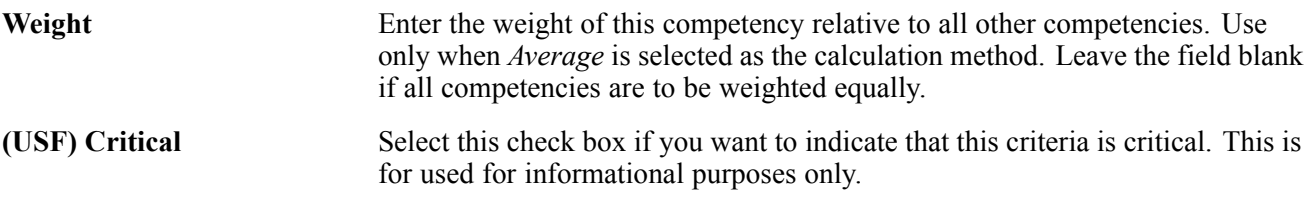

#### **Sub-Items**

Define any performance criteria or sub-items for the element.

# **(USF) Working with Profiles**

This section provides an overview of working with job profiles.

### **Understanding How Profiles Work with Manage Employee Review**

The employee review process has the capability to use profiles to find the appropriate template associated with an employee's job data. To use profiles in Manage Employee Review:

- 1. Create a new non-person profile type or use an existing non-person profile type. The profile type must have at least one of the following profile identity options defined: job code, job family, position, salary grade, department, location or business unit.
- 2. Create the profiles and associate the profiles to the job data.

#### **Creating Job Profiles**

To set up a job profile:

- 1. Create a profile ID and enter a description of the profile.
- 2. Using the profile identities section select the profile identity option (job code, job family, position, salary grade, department, location or business unit) then select the appropriate identities (such as job code 11000 — Accountant) for the profile.
- 3. Using the profile association section select the profile association option of performance template then enter the document type (PERF-USF) and the template to be used for this profile

#### **Associate Job Profiles with Employees**

When (USF) Employee Review documents are created and Profile Management is selected as the Template Source on the PERF-USF Document Type the system will locate the appropriate template based upon the employee's job data. If Profile Management is selected, the system:

- 1. Identifies the profile type entered in the Profile Source field on the PERF-USF Document Type.
- 2. Retrieves the employee job data record.
- 3. Identifies all Profile IDs associated with the profile type.
- 4. Identifies all the profile identity options and keys associated with the Profile IDs.
- 5. Orders those profile identity options according to the sequence defined on the Profile Identity Options — Configuration page.
- 6. Uses the first profile identity option in the sequenced list and finds the appropriate employee job data.
- 7. Finds the profile that is associated to the job data.
- 8. Selects the template associated with the profile based upon the document type that is being used to create the documents. If the system can find a profile that matches the employee data then the system uses the next profile identity option in the sequenced list. If the system is unable to locate a profile associated to the employee job data or a template on the profile, the system will use the default template indicated on the document type to create the document.
- Job Code Profile
- Job Family
- Position Data
- Salary Grade Table

# <span id="page-38-0"></span>**CHAPTER 3**

# **Managing Employee Reviews**

This chapter provides an overview of the employee review process and discusses how to:

- Create employee review documents.
- Complete employee review documents.
- Complete employee self-evaluation documents.
- Transfer employee review documents.
- Cancel employee review documents.
- View employee review documents.
- Process employee review reports.

### **Creating Employee Review Documents**

This section discusses how to:

- Select effective dates.
- Select employees.
- Select groups.
- Create employee review documents.
- Review results.

**Note.** The process for creating employee reviews, whether it is by direct reports or group IDs, is similar. Creating employee reviews by group has one extra step at the beginning. The manager or HR administrator first selects the group ID for which employee reviews are to be created and then continues with the process.

### **Understanding the Create Employee Review Document Process**

Creating employee reviews is a simple process. The manager selects the employees for which they want to create review documents and enters the review period, document type, and template. The system creates the documents based on the selection criteria. Then, the manager and the employees can access the documents to add the ratings and comments.

### **Pages Used to Create Employee Review Documents**

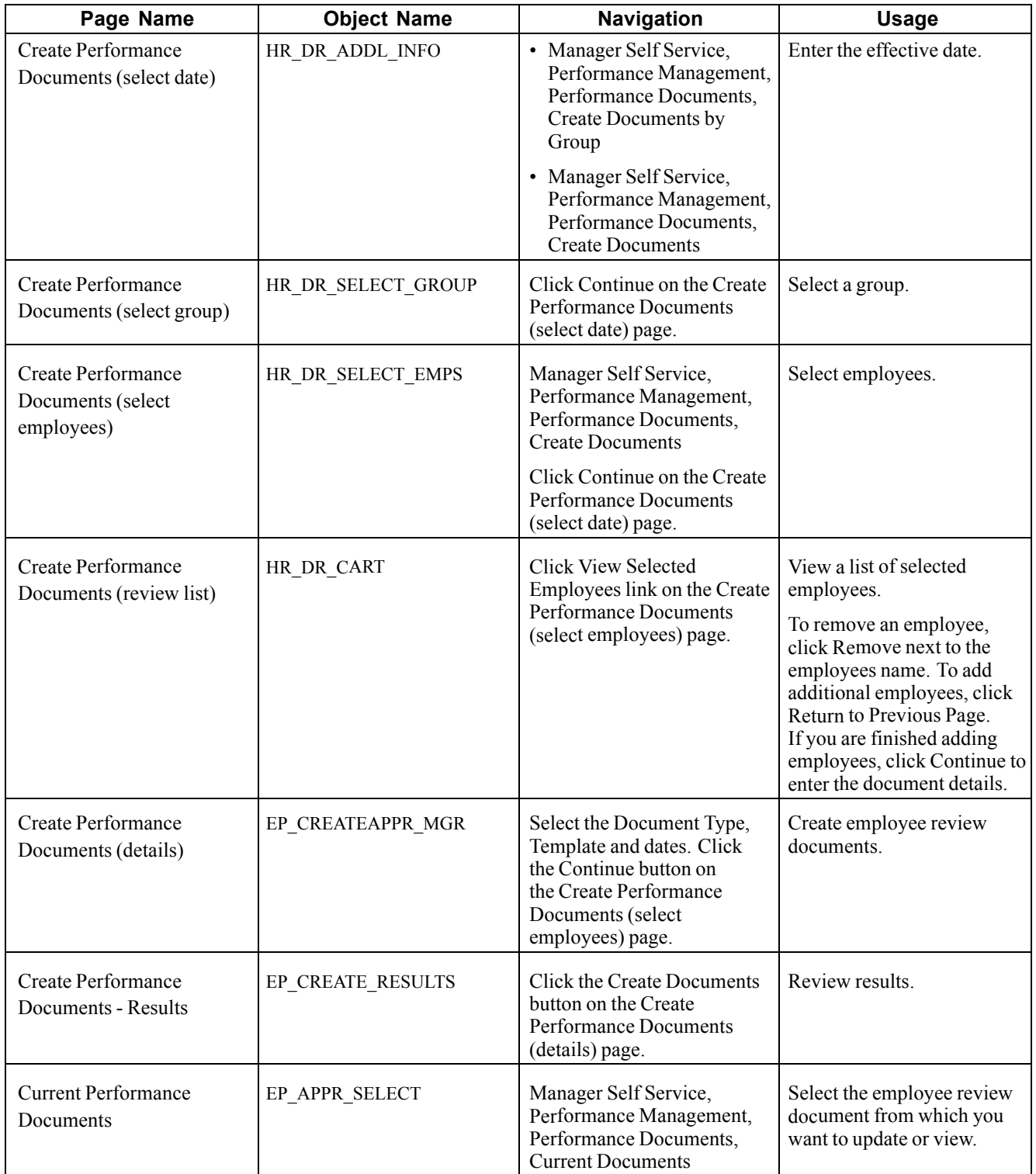

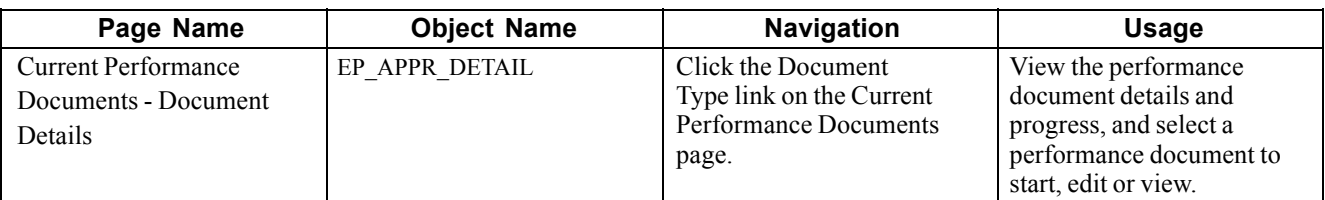

### **Selecting Effective Date**

Access the Create Performance Documents (select date) page.

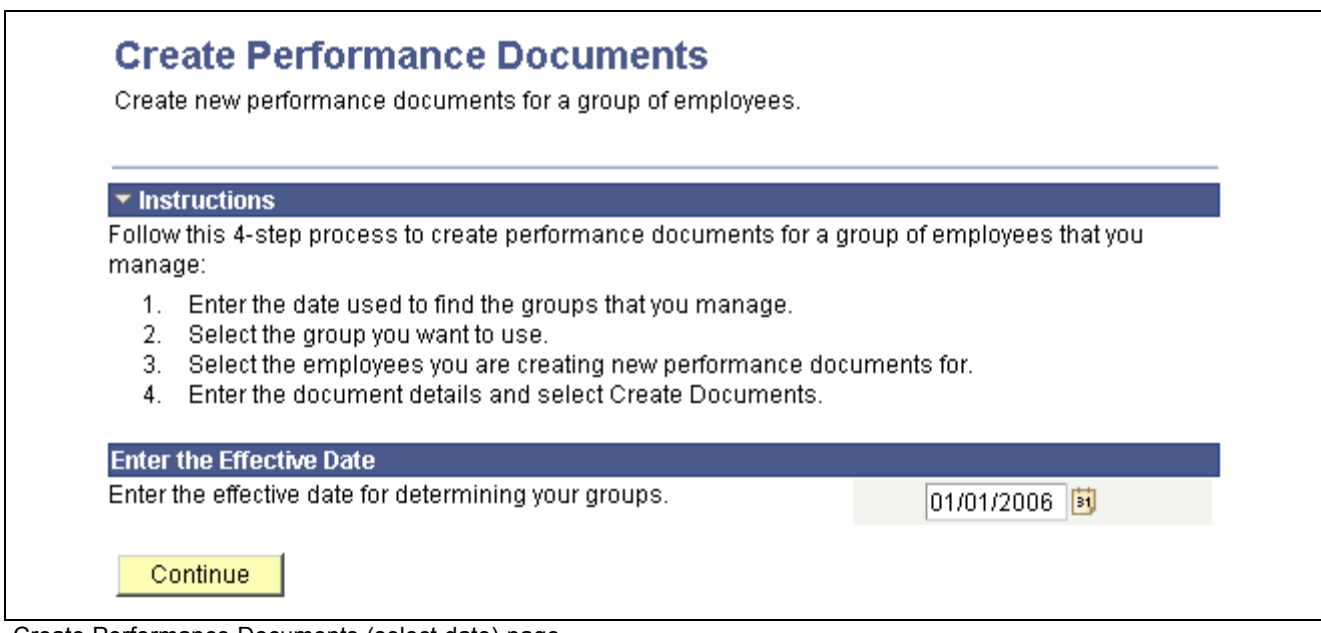

Create Performance Documents (select date) page

Enter the effective date to use to find the groups or the employees that you manage. Click Continue to access the Create Performance Documents (select group) or Create Performance Documents (select employees) page.

# **Selecting Employee Groups**

Access the Create Performance Documents (select group) page.

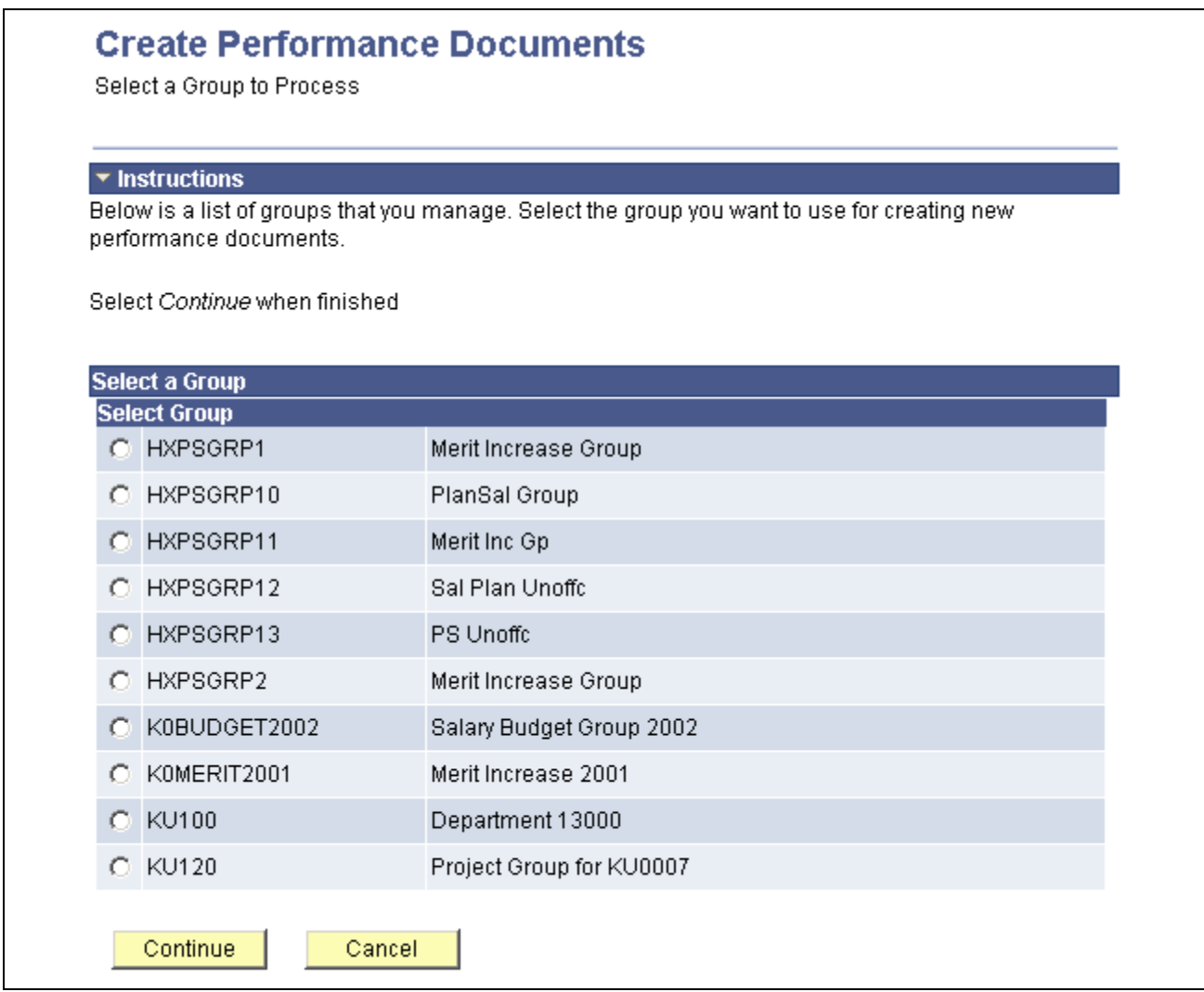

Create Performance Documents page

Select the group for which you are creating documents and click the Continue button.

### **Selecting Employees**

Access the Create Performance Documents (select employees) or the Create Performance Documents (select group) page.

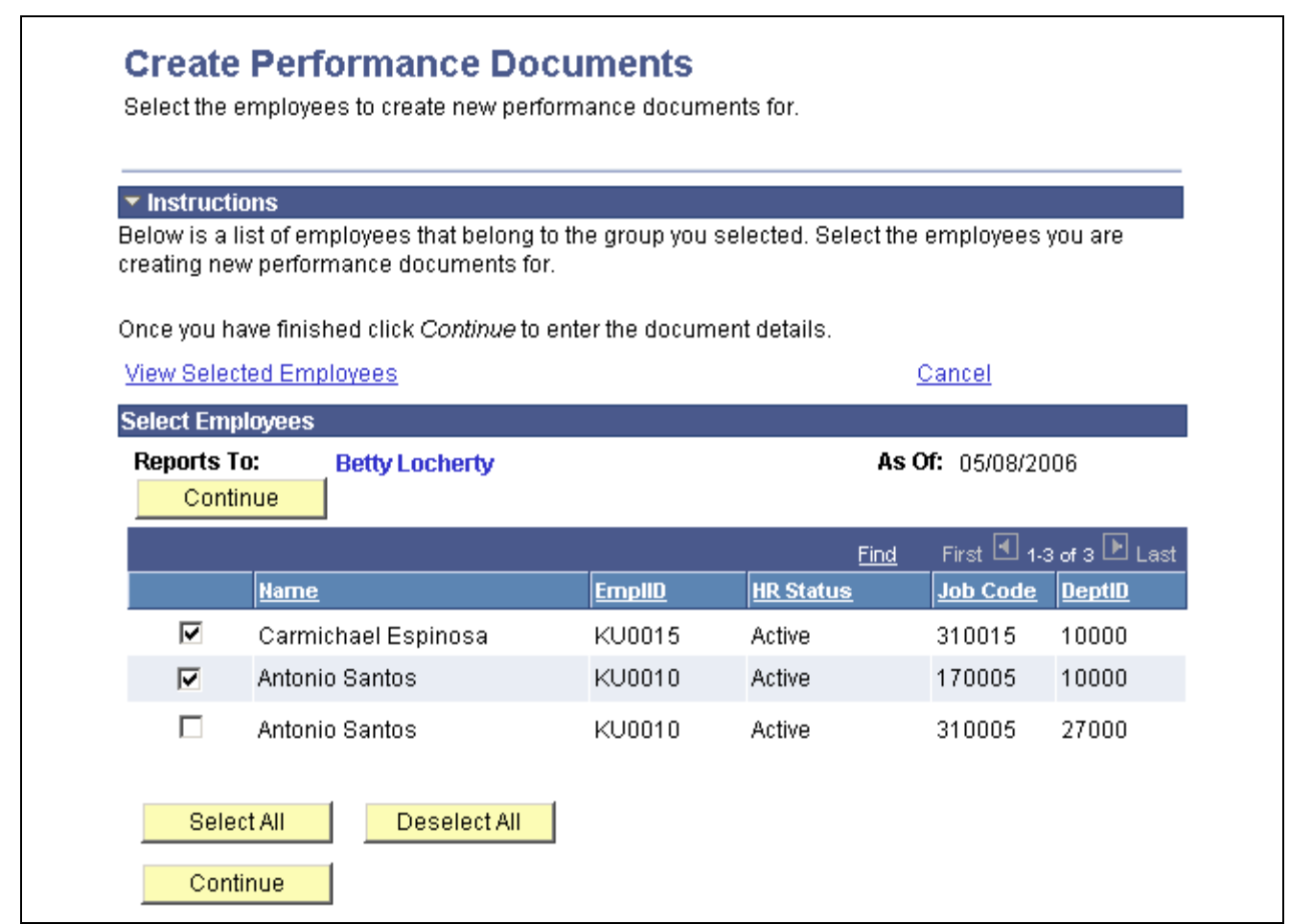

Create Performance Documents (select employees) page

Select the employees that you want to use for creating new performance documents. When you are done, click the Continue button.

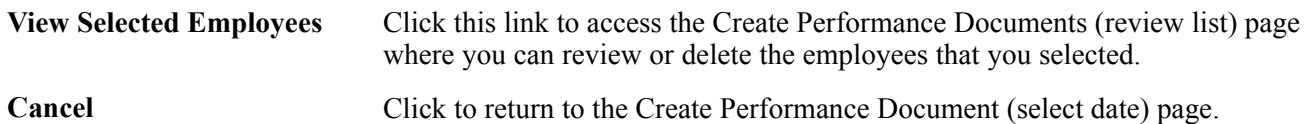

### **Creating Employee Review Documents**

Access the Create Performance Documents (create) page.

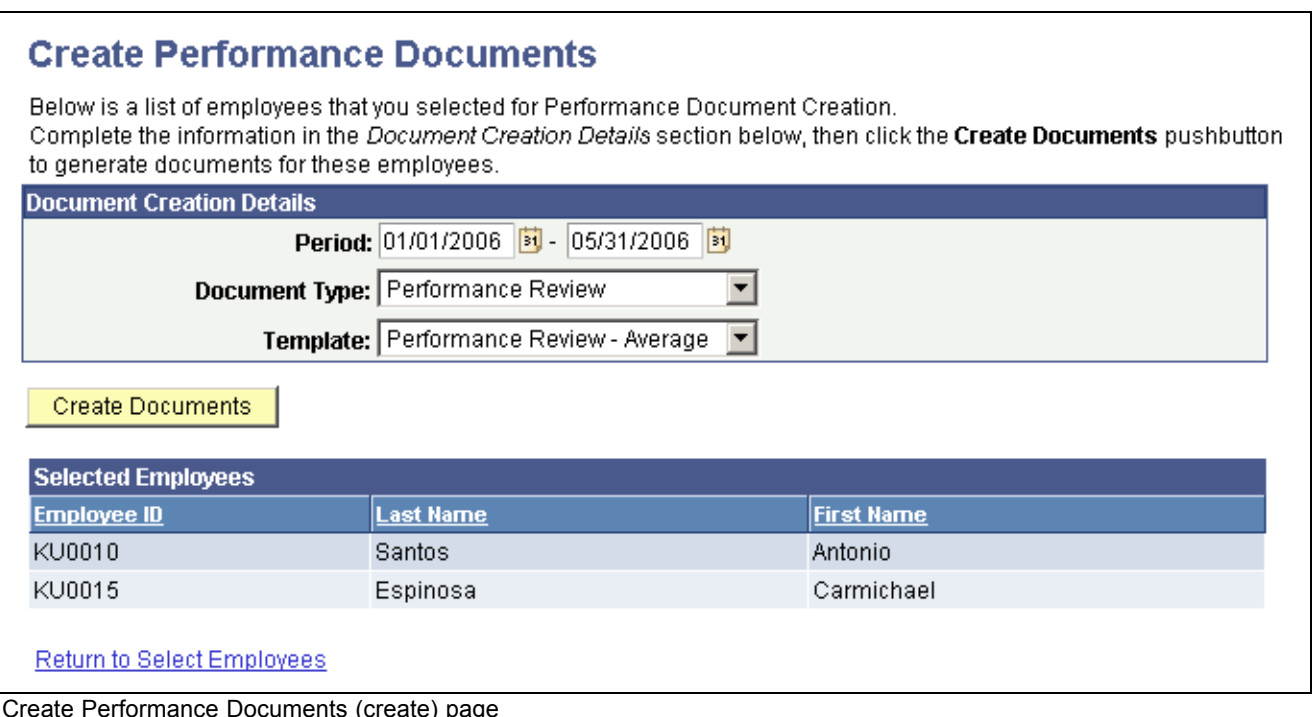

Create Performance Documents (create) page

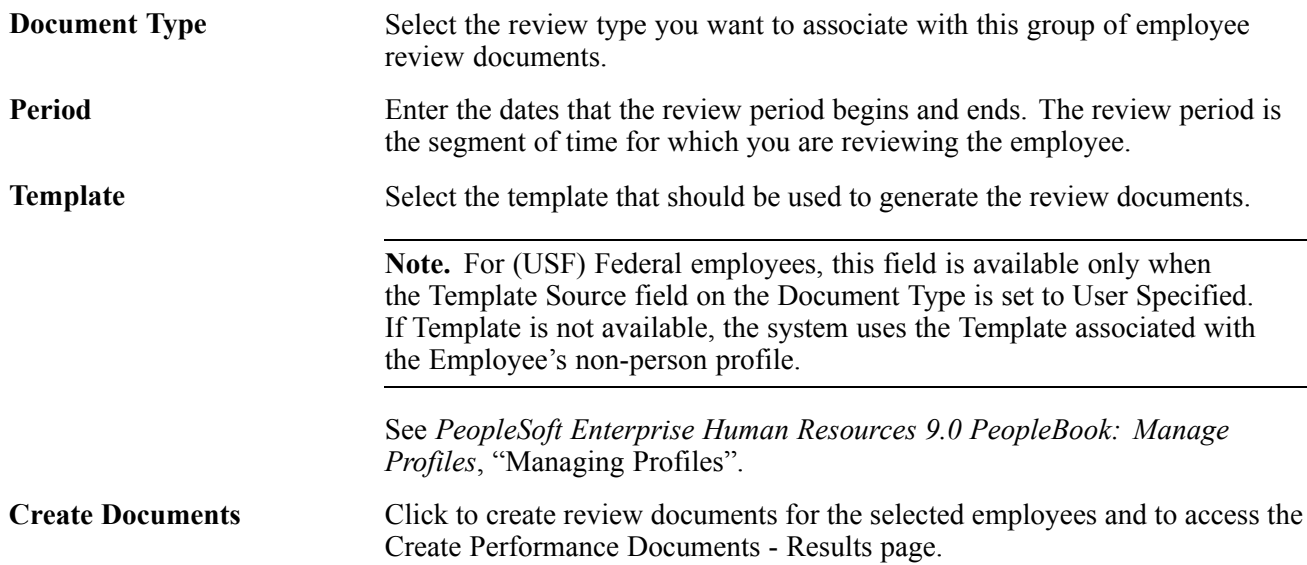

# **Reviewing Results**

Access the Create Performance Documents - Results page.

#### <span id="page-44-0"></span>**Create Performance Documents - Results**

Below is a list of employees you selected for Performance Document Creation and the results of the process. Employees with errors will need to be re-run after correcting the source of the error.

The "Current Documents" hyperlink at the bottom of the page can be used to access individual performance documents.

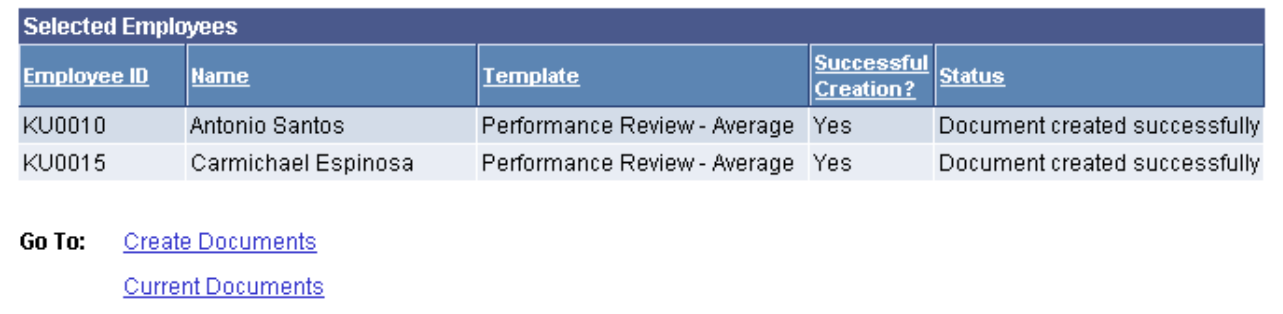

Create Performance Documents-Results page

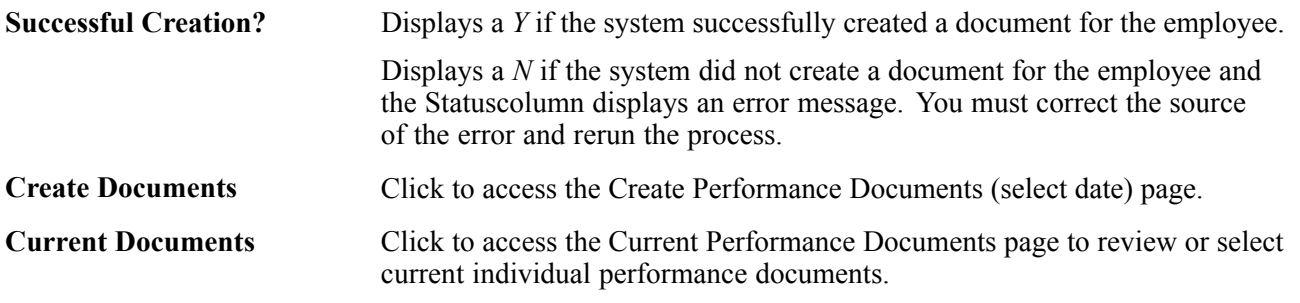

#### **See Also**

*PeopleSoft Enterprise ePerformance 9.0 PeopleBook*, "Generating Documents," Generating Documents as a Manager

### **Completing Employee Review Documents**

To complete employee reviews, use the Performance Document (EP\_APPR\_MAIN) component. Use the CI\_EP\_APPR\_MAIN component interface to load data into the tables for this component

This section discusses how to:

- Select performance documents.
- Review performance document details.
- Complete the employee review documents.

### **Pages Used to Complete Employee Reviews**

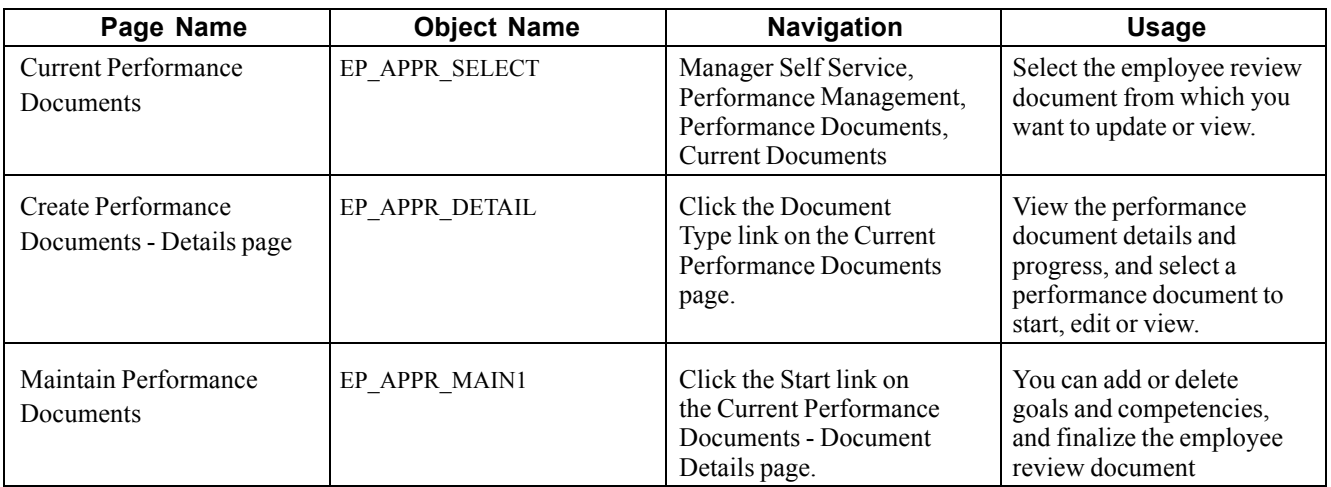

### **Selecting Performance Documents**

Access the Current Performance Documents page.

#### **Current Performance Documents**

Listed below are the current performance documents for which you are the Manager.

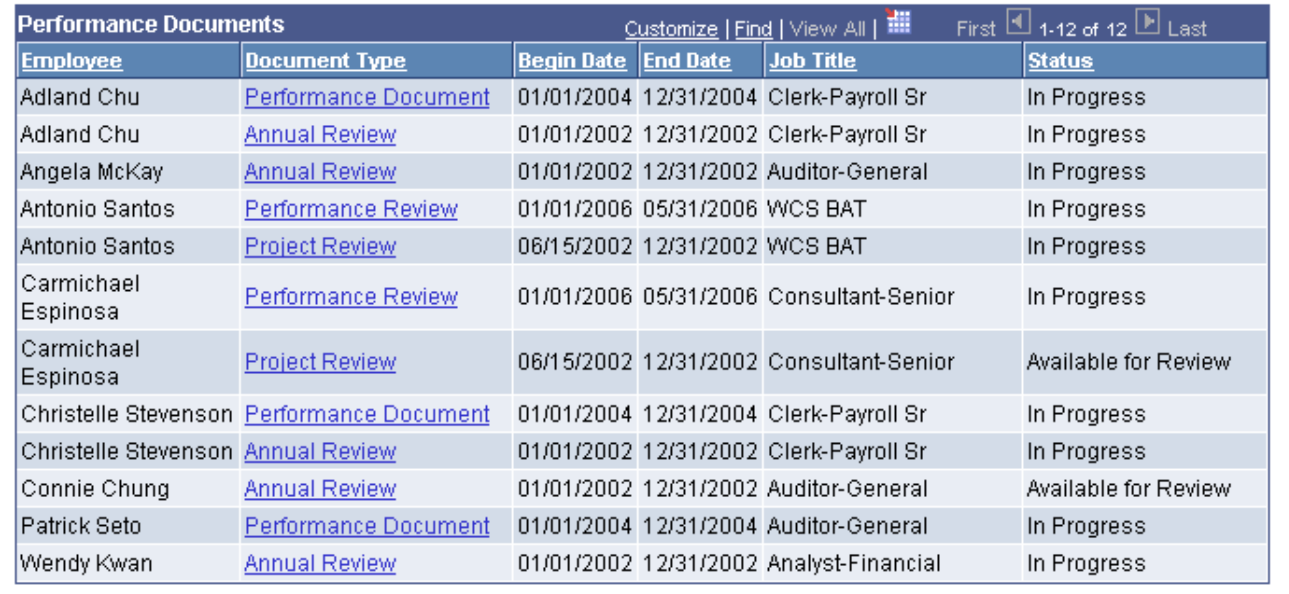

Current Performance Documents page

**Document Type** Click the link in this column to access the Current Performance Documents -Details page.

### **Reviewing Performance Document Details**

Access the Current Performance Documents - Document Details page.

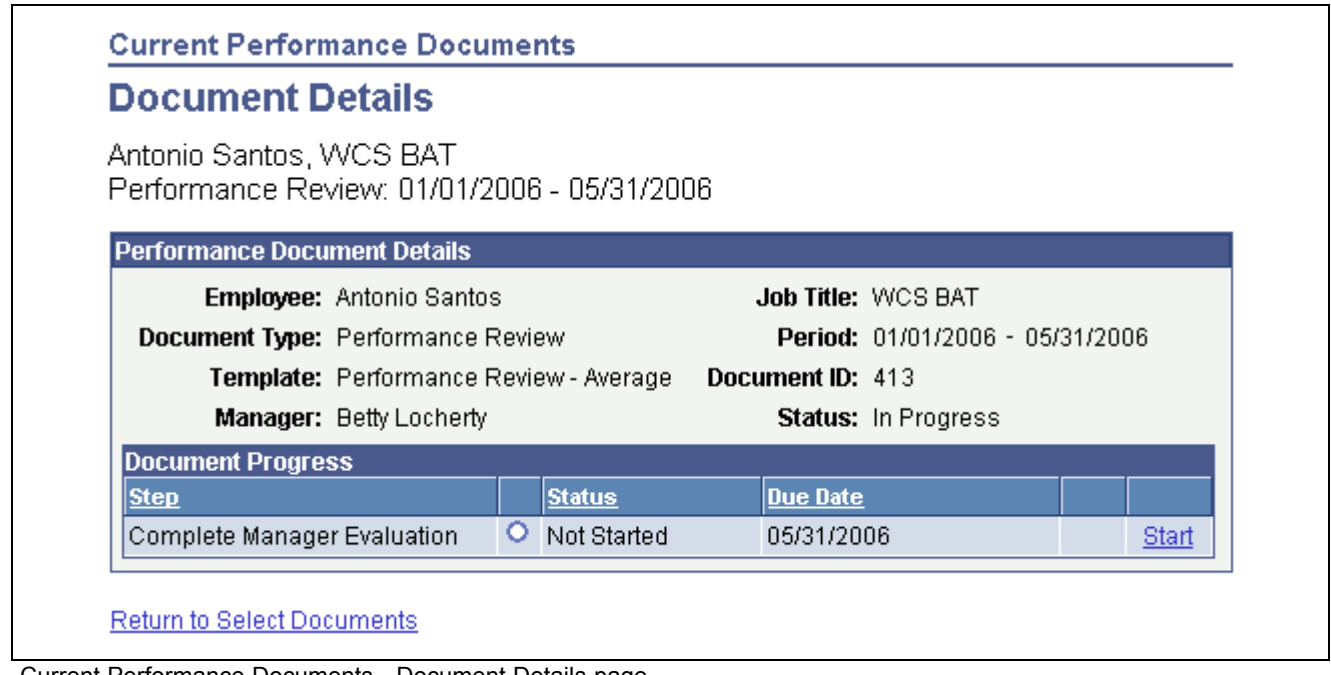

Current Performance Documents - Document Details page

Next Action links Click these actions to access a step or launch the next available action in a manager or employee evaluation. The values are:

• Start:

Click to launch the performance document process. The status of the performance document changes from Not Started to In Progress.

• Edit:

Click to update or change performance document information.

• Complete:

Click to finalized and complete the performance document. The status of the performance document changes from In Progress to Complete.

• View:

Click to display performance document information. This link is available when the status of the document is Complete.

### **Completing the Employee Review Document**

Access the Manager Evaluation page.

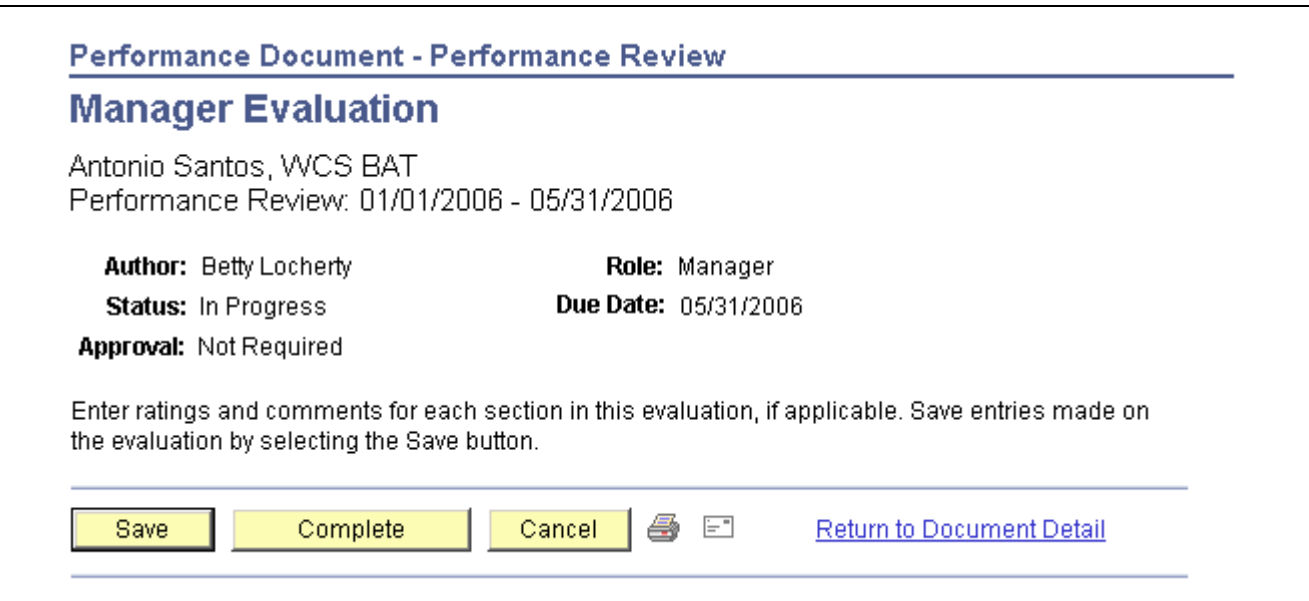

Manager Evaluation page (1 of 5)

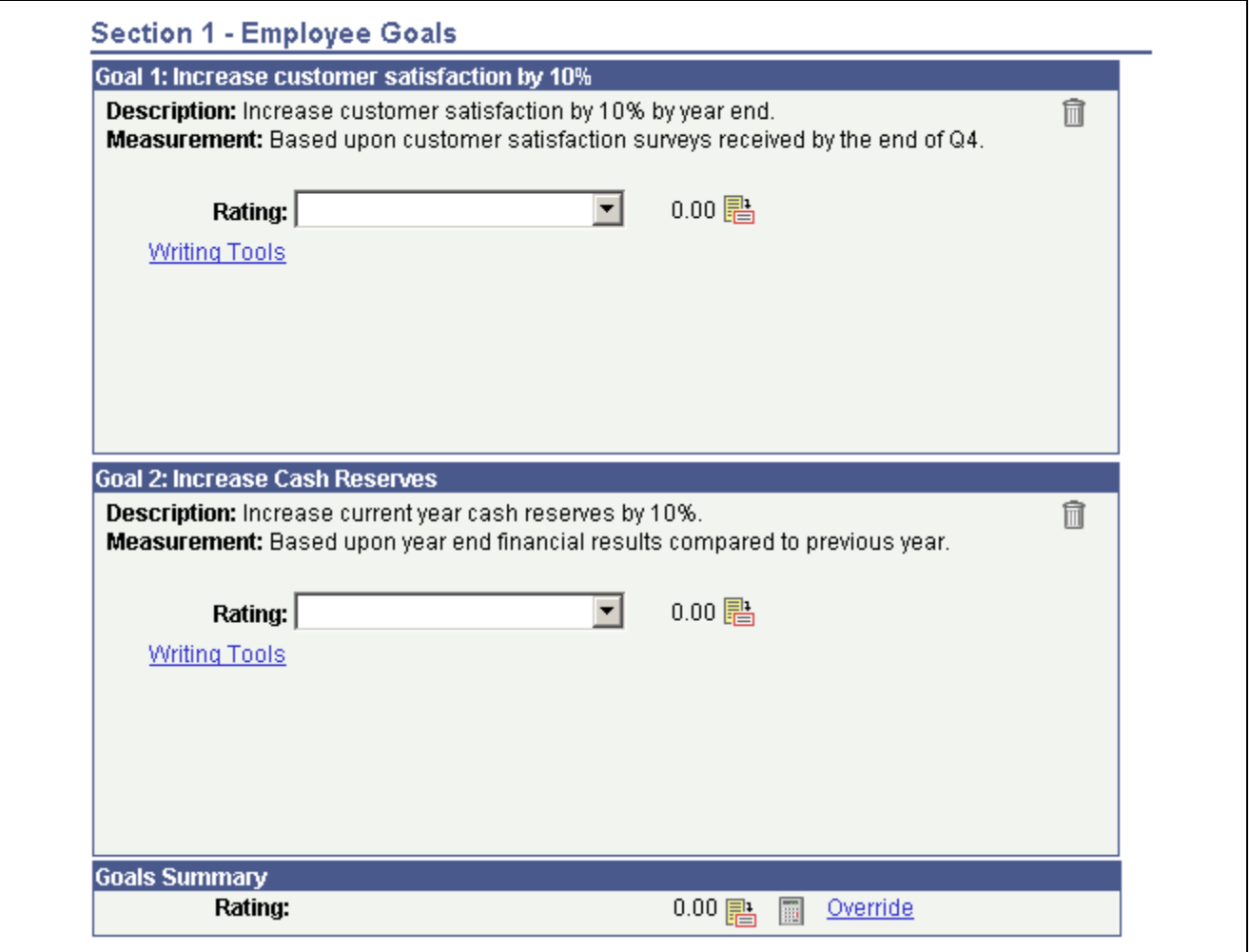

Manager Evaluation page (2 of 5)

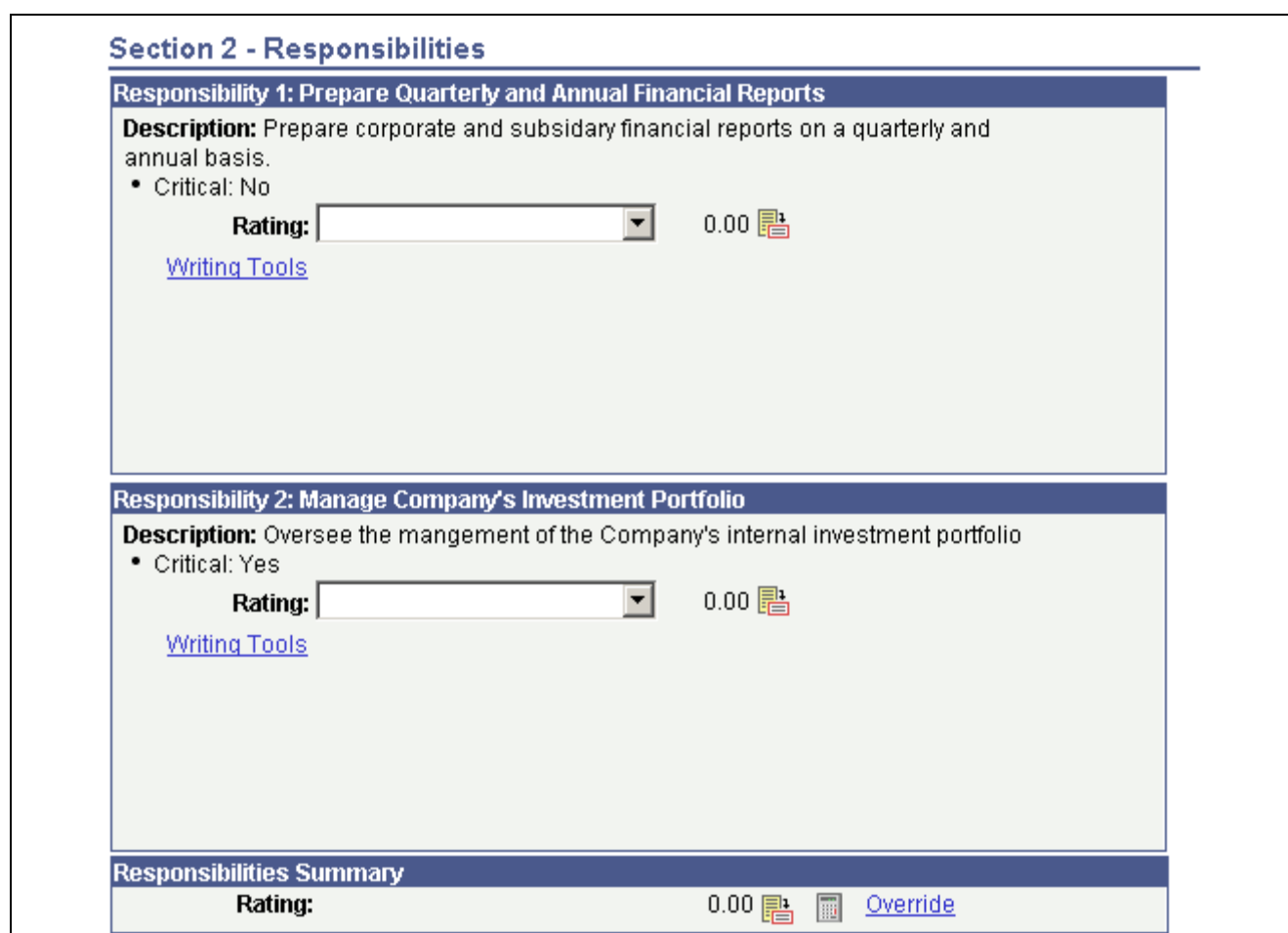

Manager Evaluation page (3 of 5)

Г

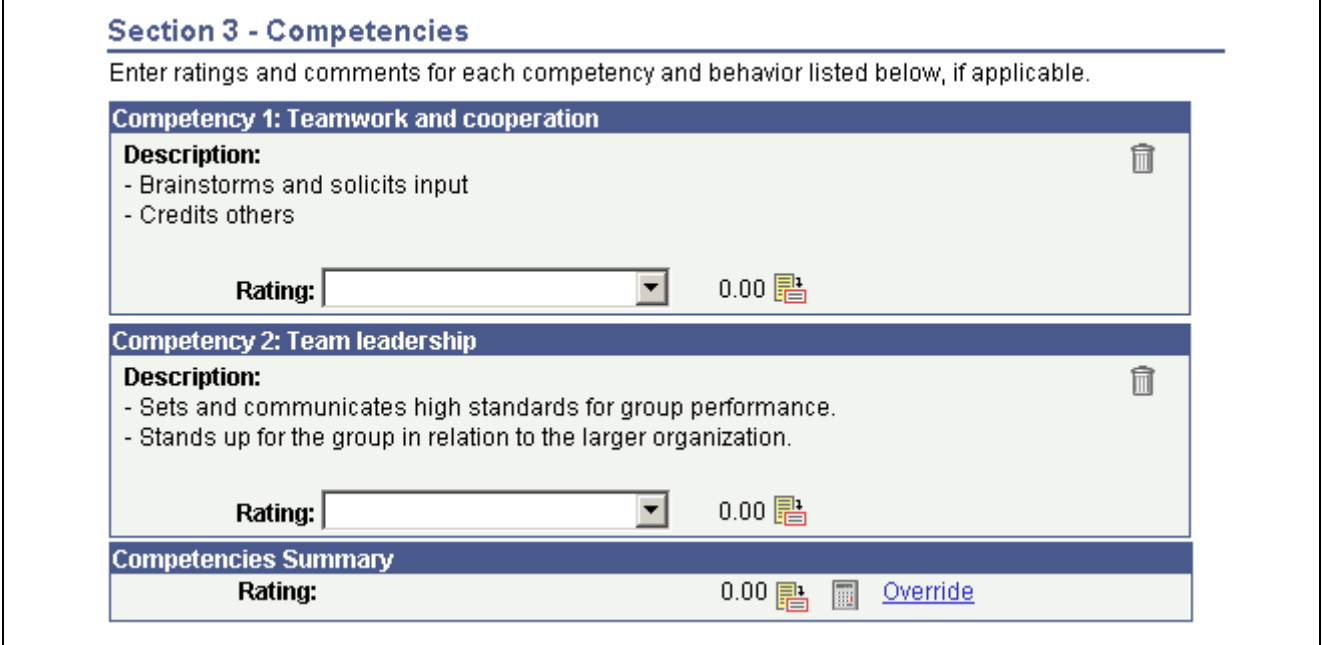

Manager Evaluation page (4 of 5)

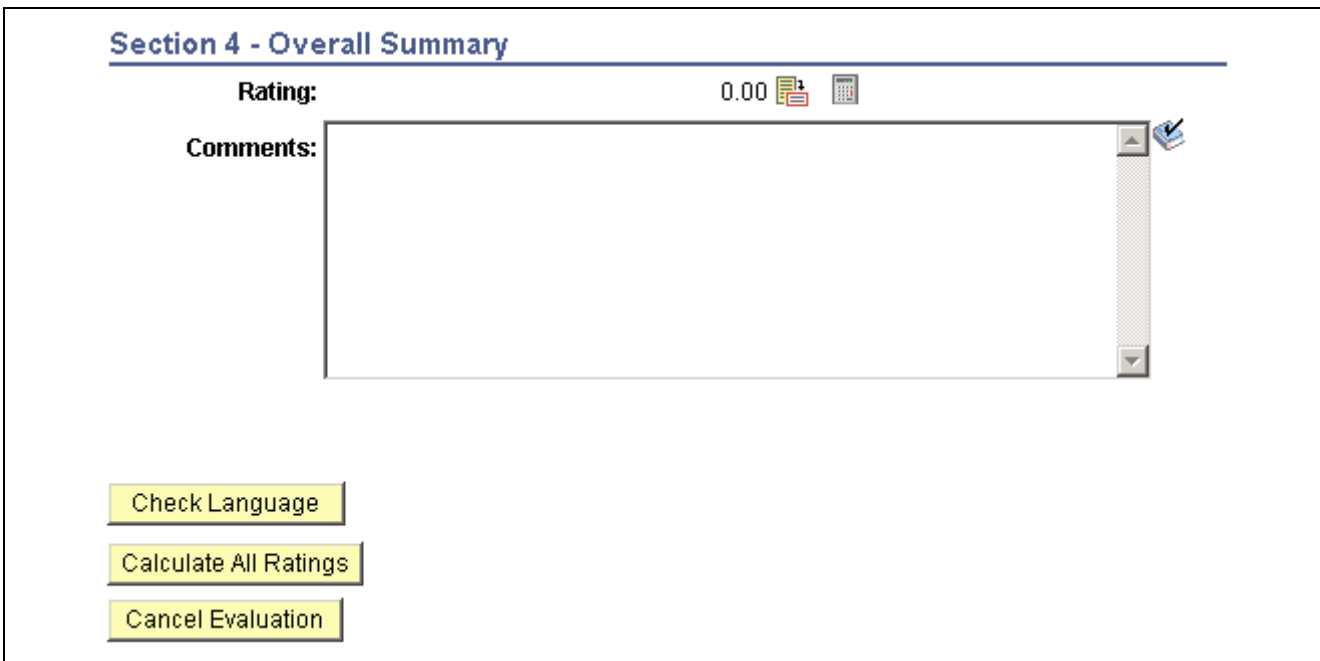

Manager Evaluation page (5 of 5)

#### **Section 1 - Competencies**

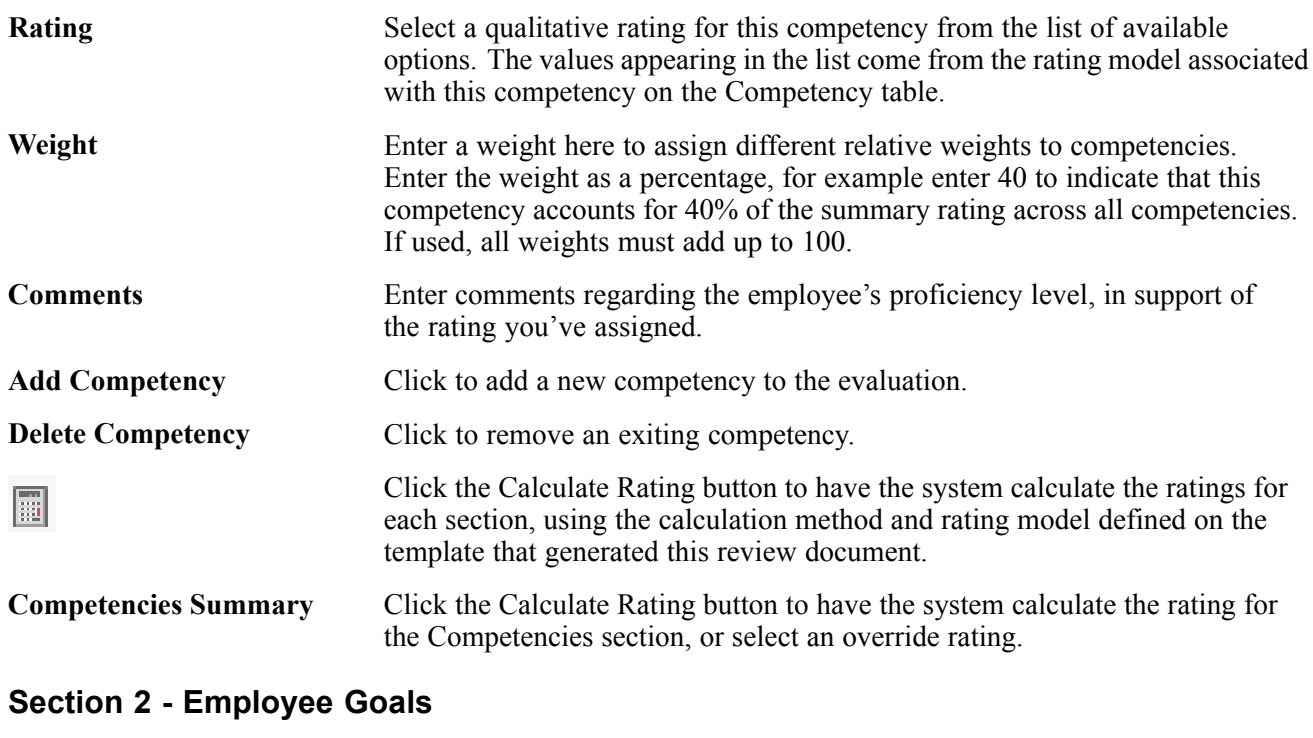

### Add Goal Click to add a new goal to the evaluation. **Delete Goal** Click to remove an existing goal. **Edit Details** Click to edit specific details of the employee goal.

 $\Gamma$ 

#### **Section 3 - Overall Summary**

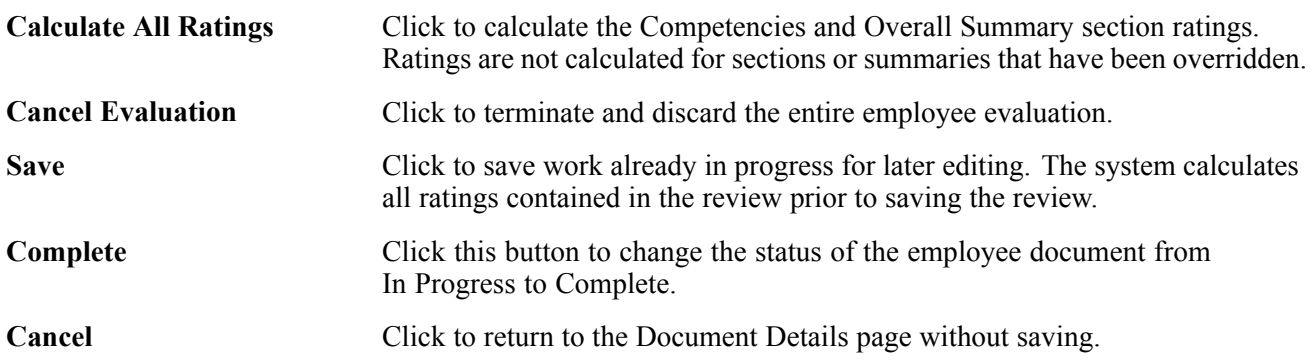

## **(USF) Completing Employee Review Evaluations**

Access the Manager Evaluation page.

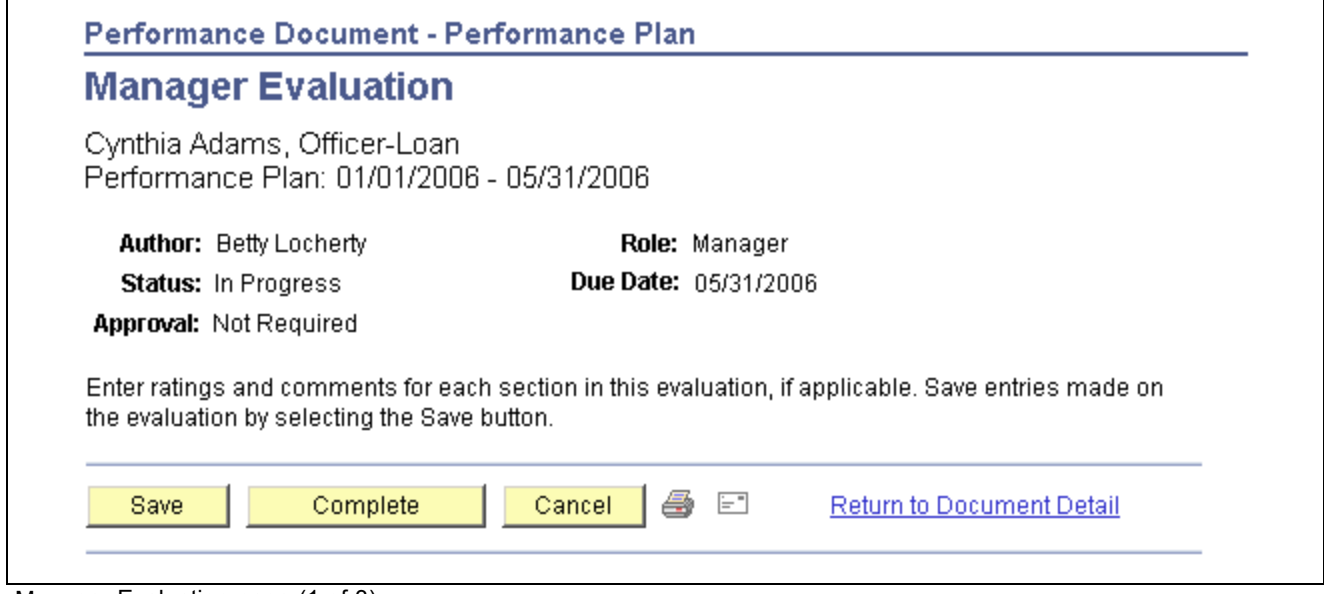

Manager Evaluation page (1 of 3)

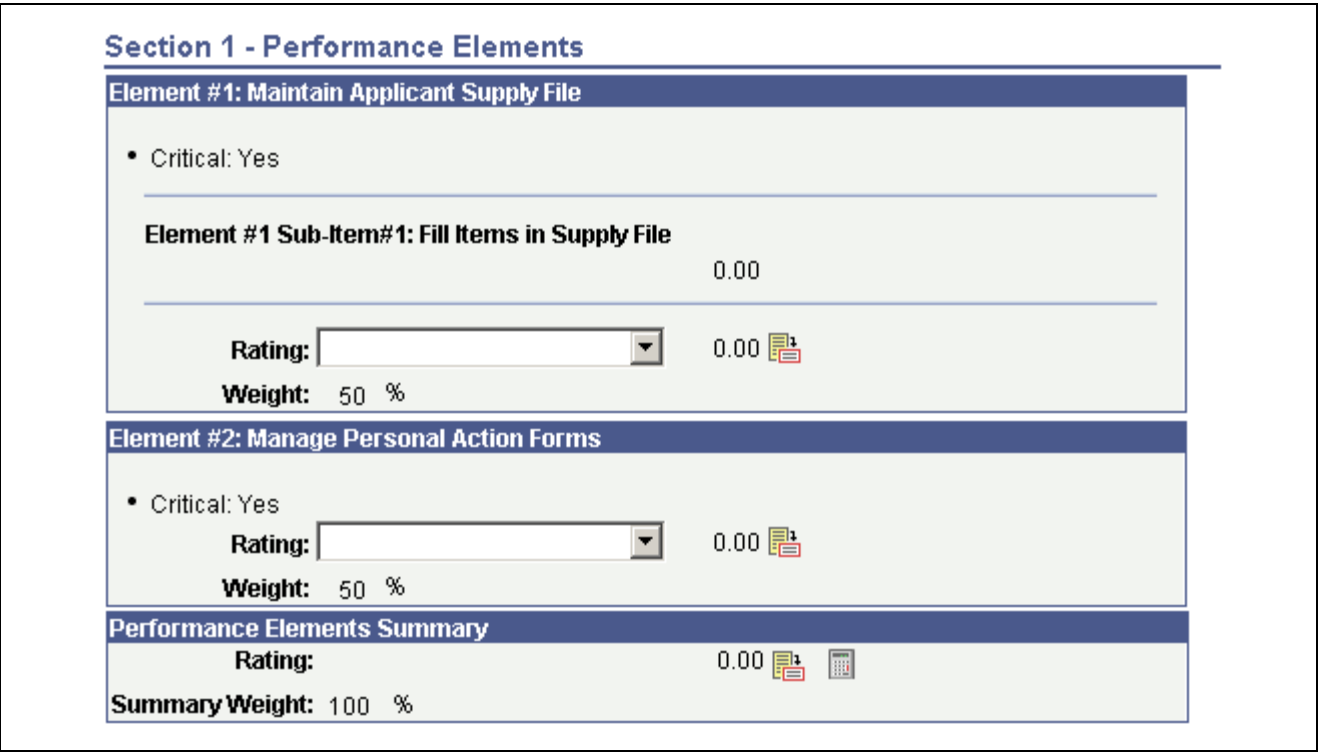

Manager Evaluation page (2 of 3)

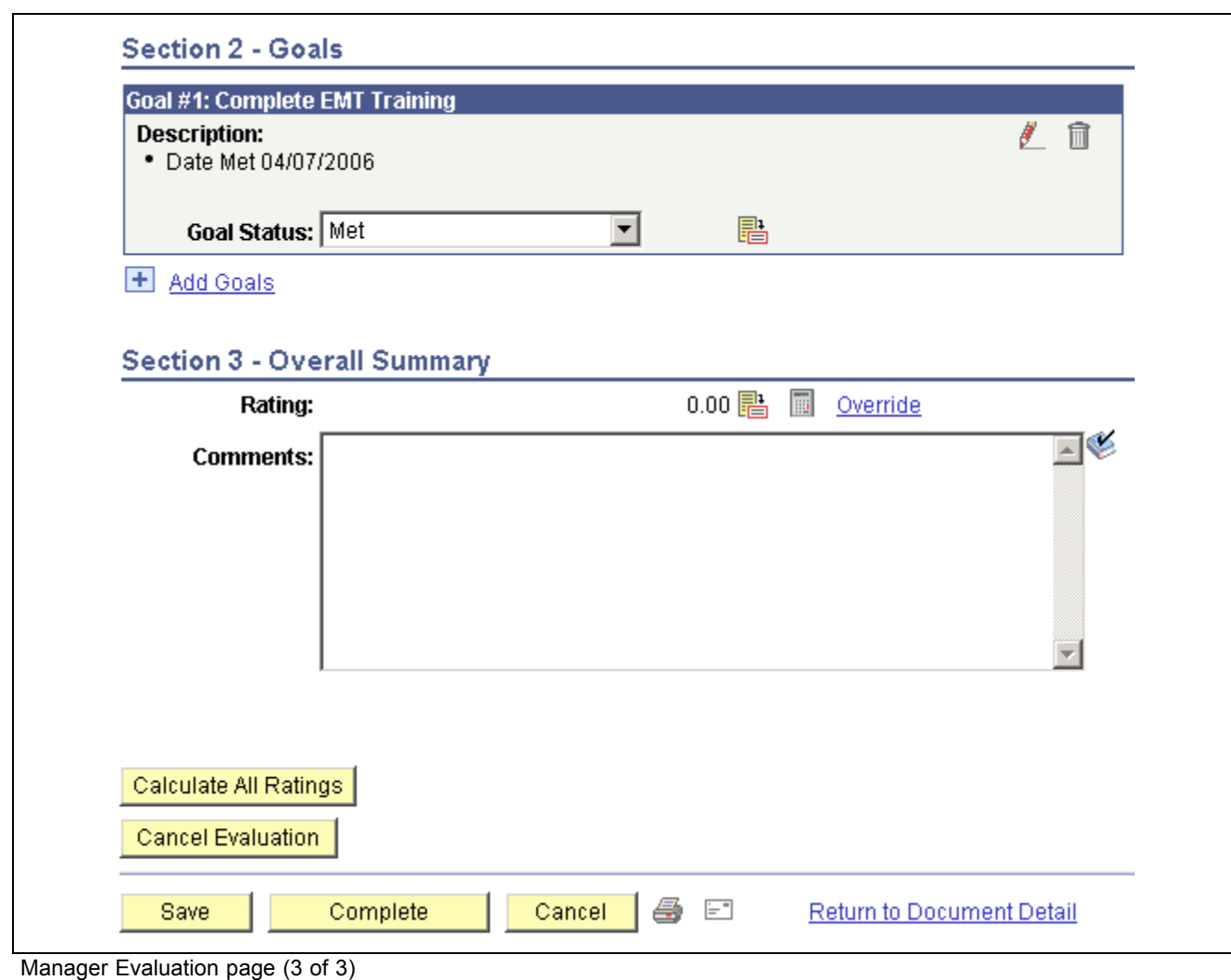

**Note.** When you click Calculate All Ratings, Save, or Complete, the system displays a warning if the numeric rating in the Overall Summary section is 0.6 higher or lower than the numeric element ratings.

# **Completing Employee Self-Evaluation Documents**

This section lists the pages used to complete employee self-evaluation documents.

The process that employees follow to complete their self-evaluation documents is similar to the process managers follow to complete their evaluation of their direct reports.

See [Chapter](#page-44-0) 3, ["](#page-44-0)[Managing](#page-38-0) Employee Review[s,"](#page-44-0) [Completing](#page-44-0) Employee Review Documents, [page](#page-44-0) [25.](#page-44-0)

### **Pages Used to Complete Employee Self-Evaluation Documents**

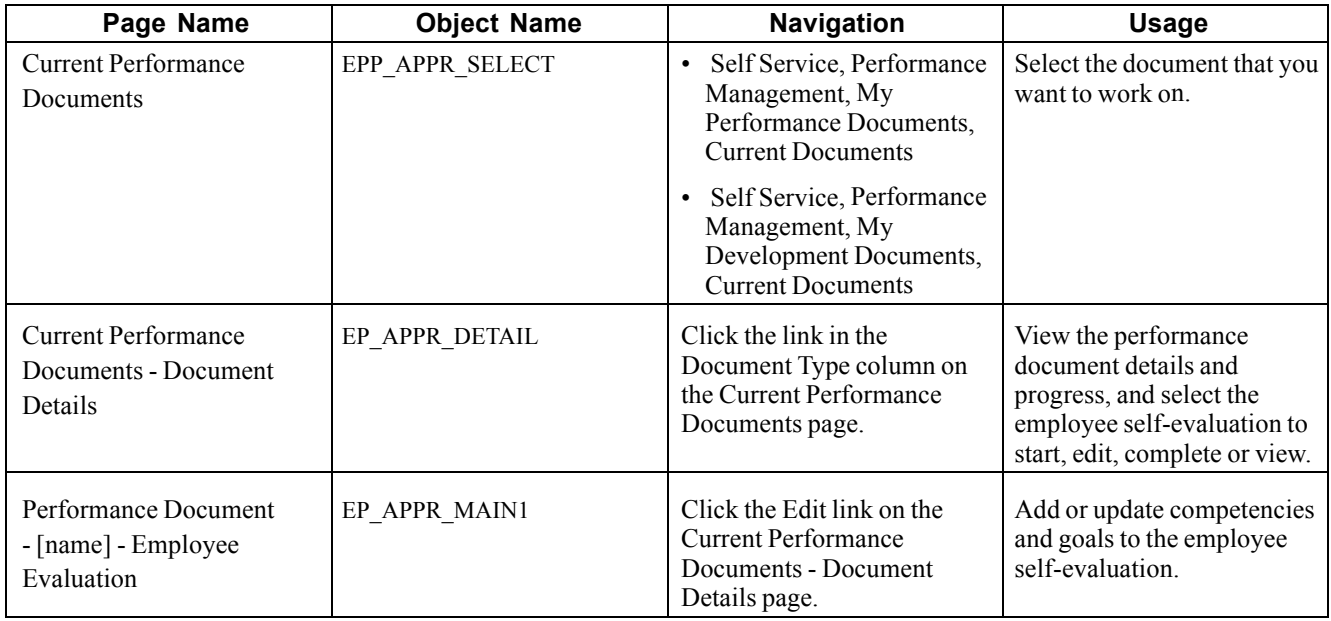

# **(USF) Recording Reviewer Comments**

This section discusses how to enter reviewer comments.

### **Understanding Reviewer Comments**

Managers can add comments about an employee's performance that are received from the employee's peers, subordinates, customers, or other reviewers.

# **Pages Used to Record Reviewer Comments**

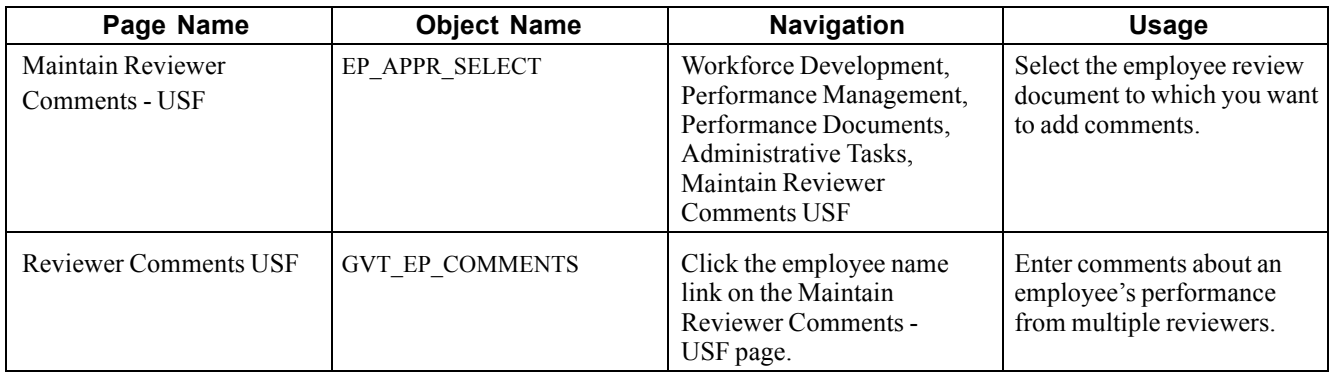

### **Entering Reviewer Comments**

Access the Reviewer Comments USF page.

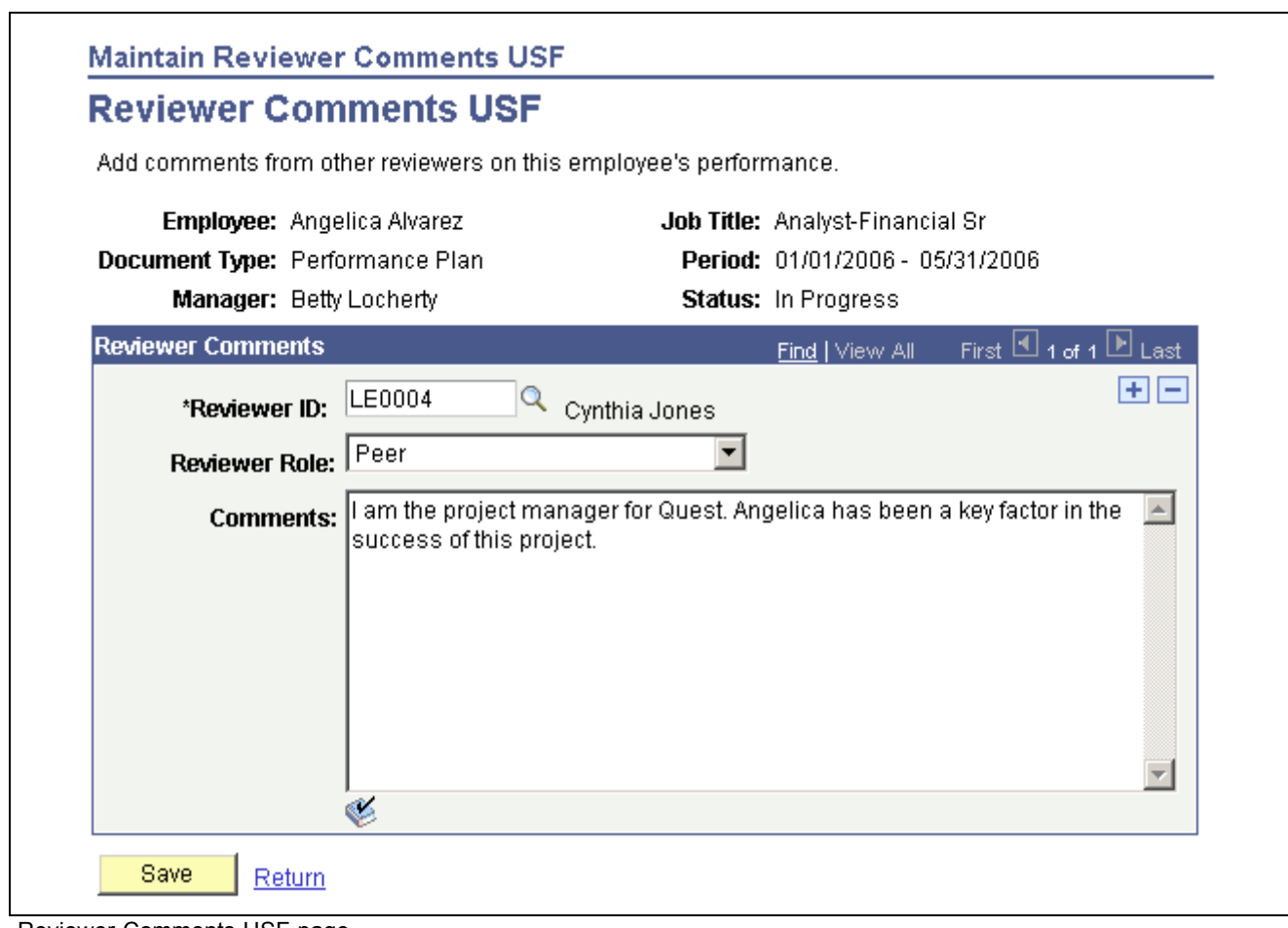

Reviewer Comments USF page

#### **Reviewer Comments**

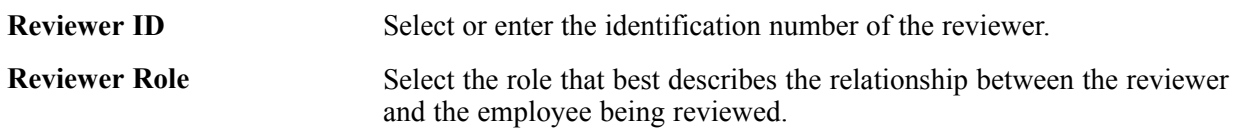

# **Transferring Employee Review Documents**

This section lists the pages used to transfer an employee review document to another manager.

### **Pages Used to Transfer Employee Review Document**

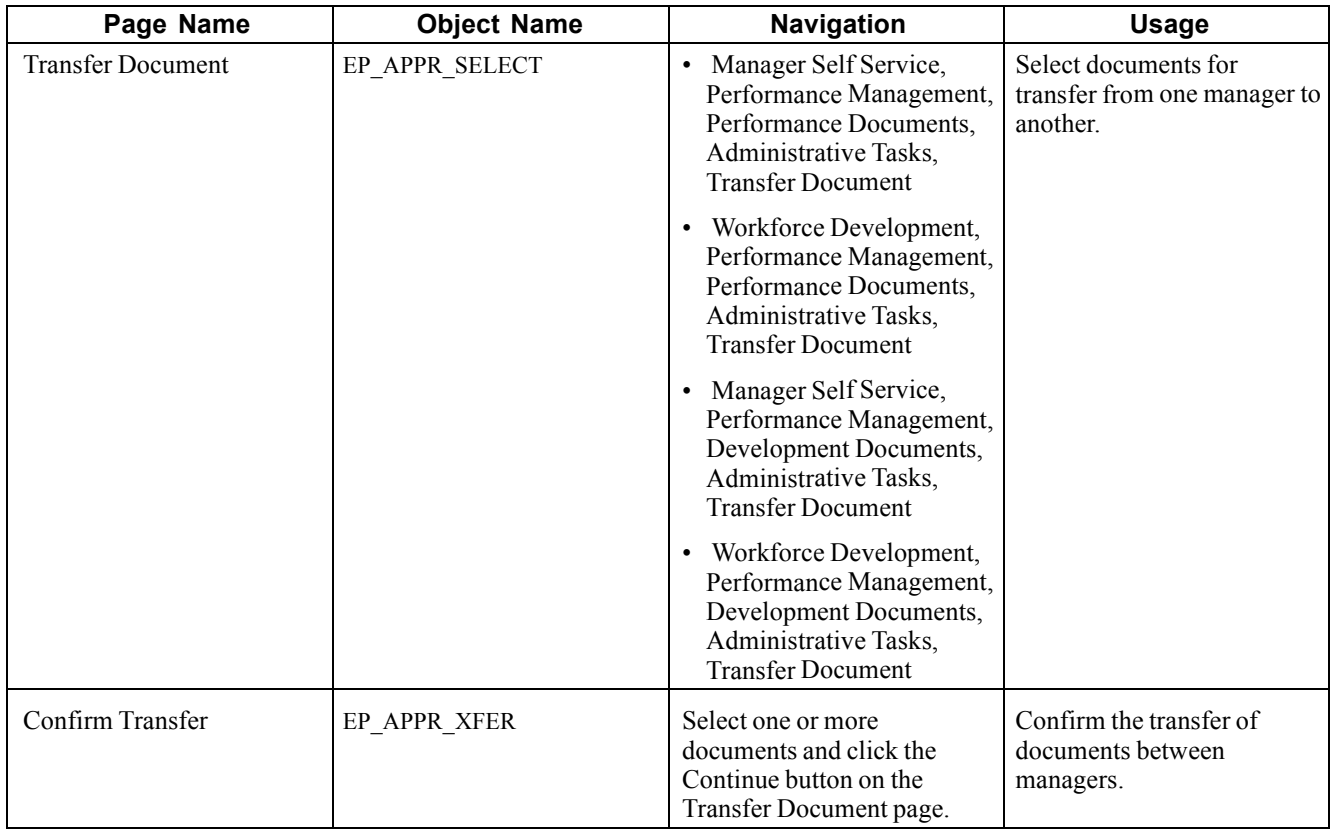

# **Cancelling Employee Review Documents**

This section lists the pages used to cancel employees' review documents.

### **Understanding Cancelling Employee Review Documents**

Managers and Employee Review Administrators (Employee Review Admin USF) can cancel an employee review document. Managers can only cancel documents with a status of In Progress. Employee Review Administrators can cancel any document that is not already cancelled. After you cancel a document, it becomes inactive. Canceling a document does not remove it from the system — it only marks it as cancelled and the document appears in the Historical Documents page instead of Current Documents. If a document is cancelled the system removes the competency evaluations that were sent to the Person's Profile in Profile Management when the document was originally completed

### **Pages Used to Cancel Employee Review Documents**

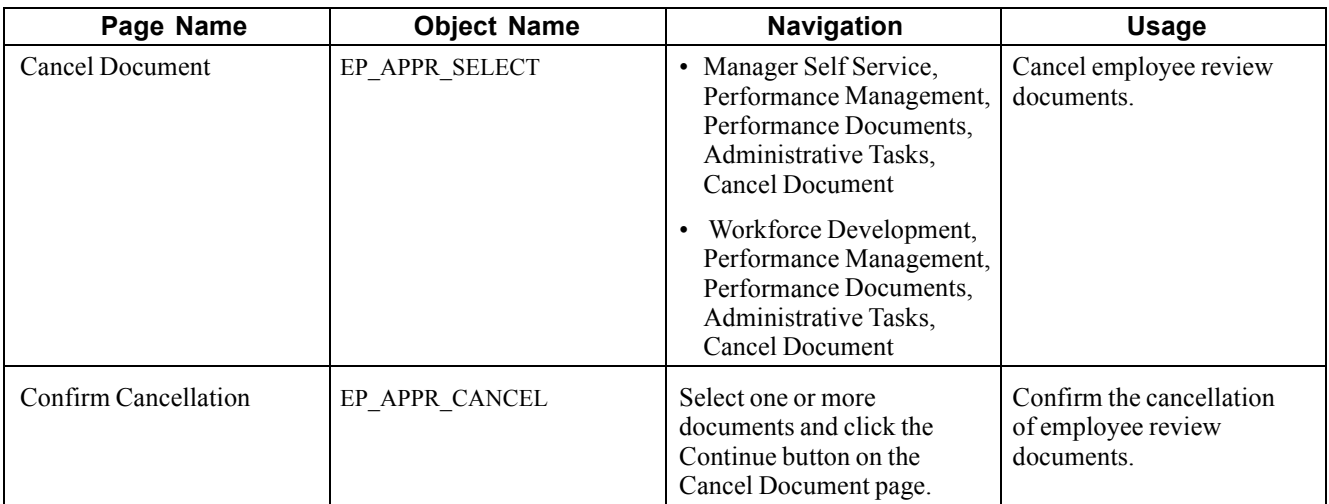

# **Viewing Employee Review Documents**

This section lists the pages used view employees' review document.

### **Pages Used to View Employee Review Document**

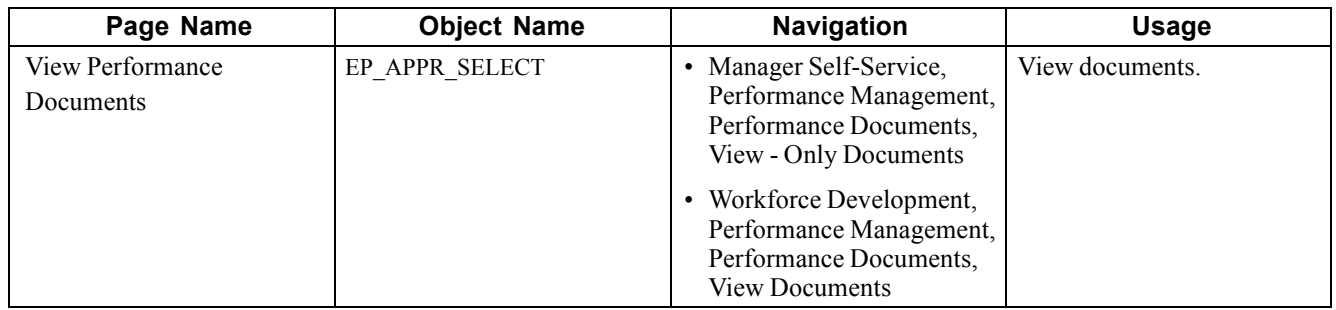

# **Processing Employee Review Reports**

This section discusses how to:

- Run the late employee review report.
- Run the missing employee review report.

### **Pages Used to Process Employee Review Reports**

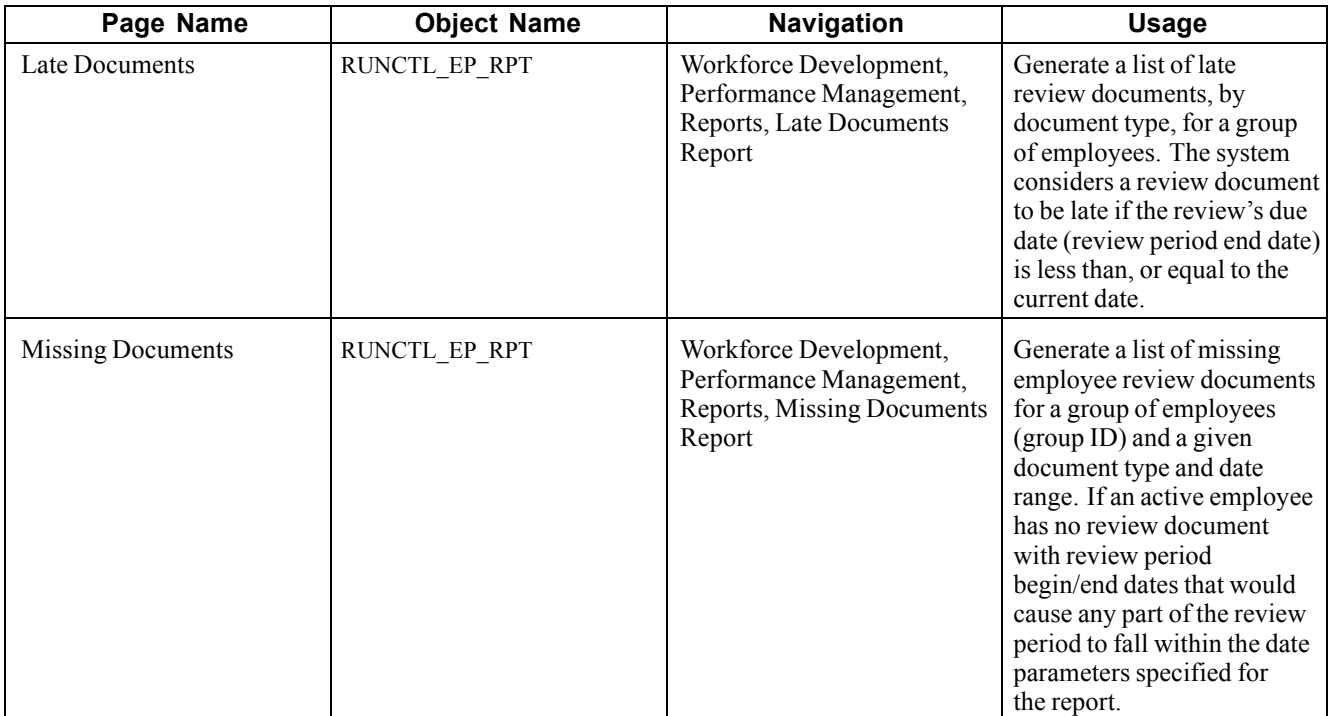

### **Running the Late Documents Report**

Access the Late Documents page.

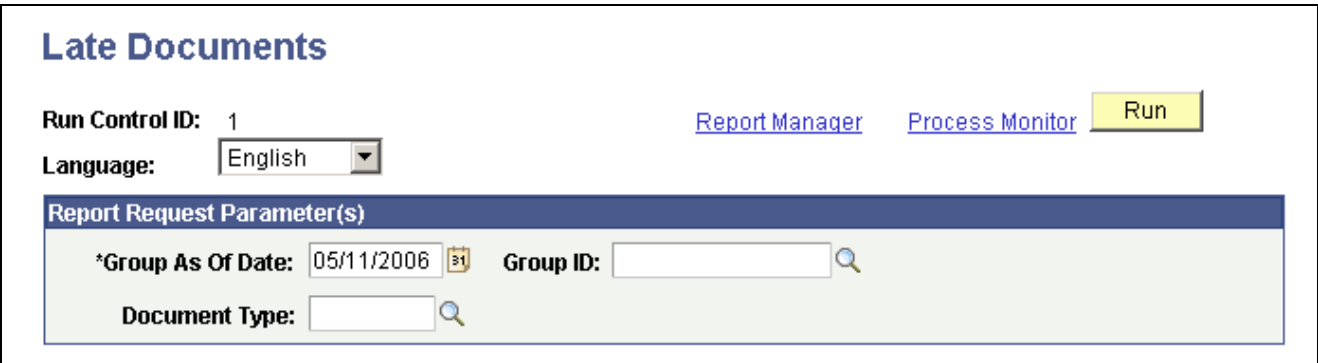

Late Documents page

| Language                | Select the language in which you want to generate the report.                                                                                                    |
|-------------------------|----------------------------------------------------------------------------------------------------|
| <b>Group ID</b>         | Enter the group ID of the employees for whom you want to generate the report.                                                                                                   |
| <b>Group As Of Date</b> | Select the as of date. The report generates a list of late documents for<br>employees belonging to the group that is defined in the Group ID field as of<br>the date specified. |
| <b>Document Type</b>    | Select a document type, such as quarterly, annual, or project review. You<br>define document types on the Document Types page.                                                  |

### **Running the Missing Documents Report**

Access the Missing Documents page.

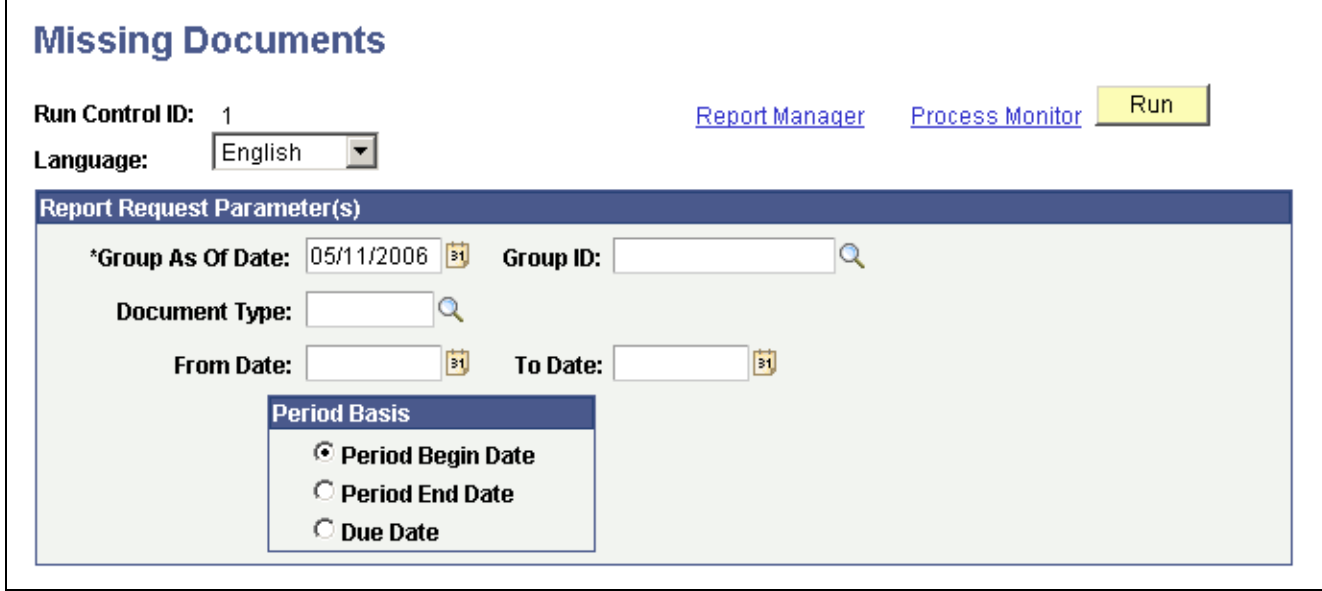

Missing Documents page

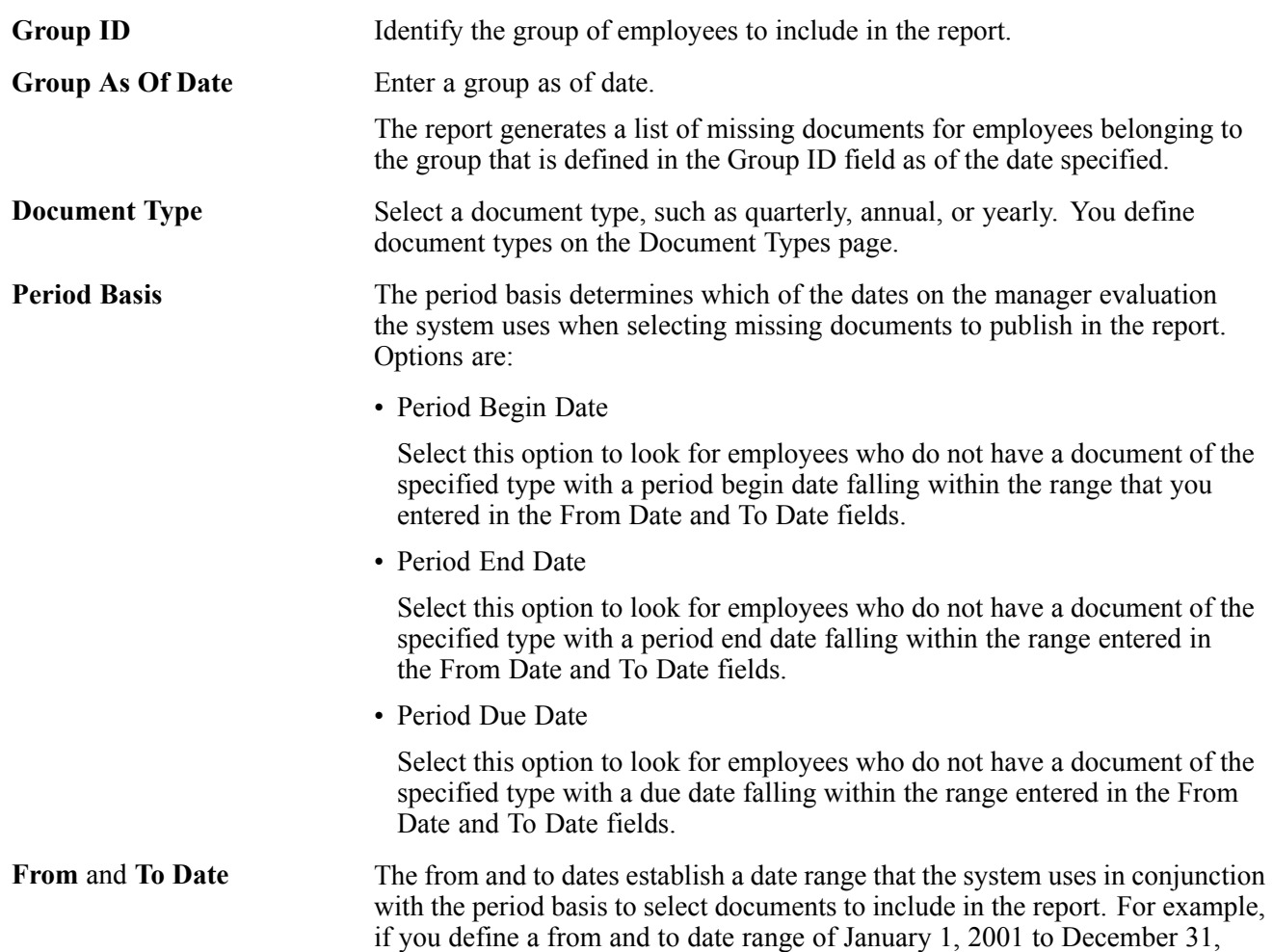

2001, and the period basis is *Period End Date,* the report only selects documents whose period end date falls between those dates.

# **Glossary of PeopleSoft Enterprise Terms**

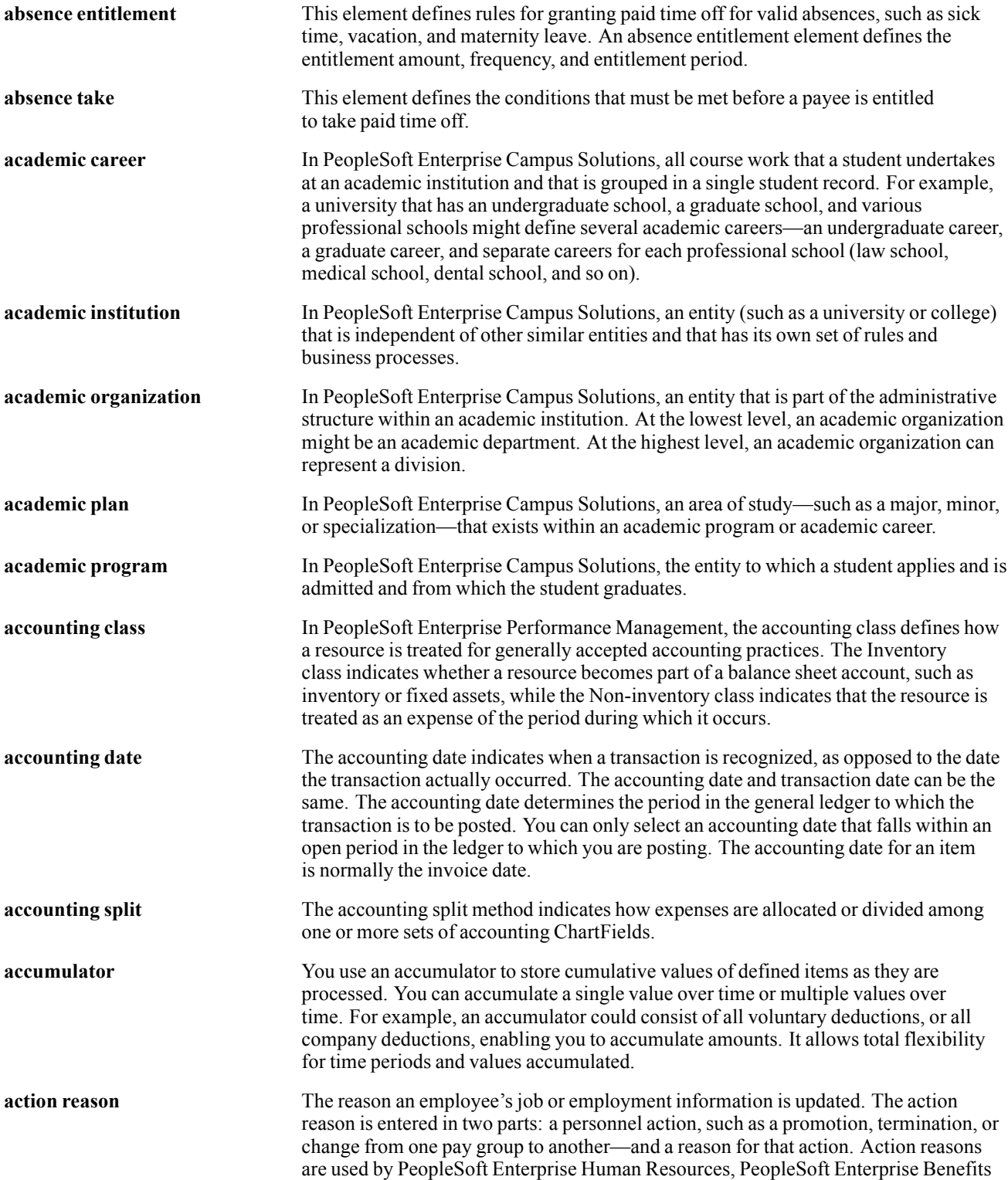

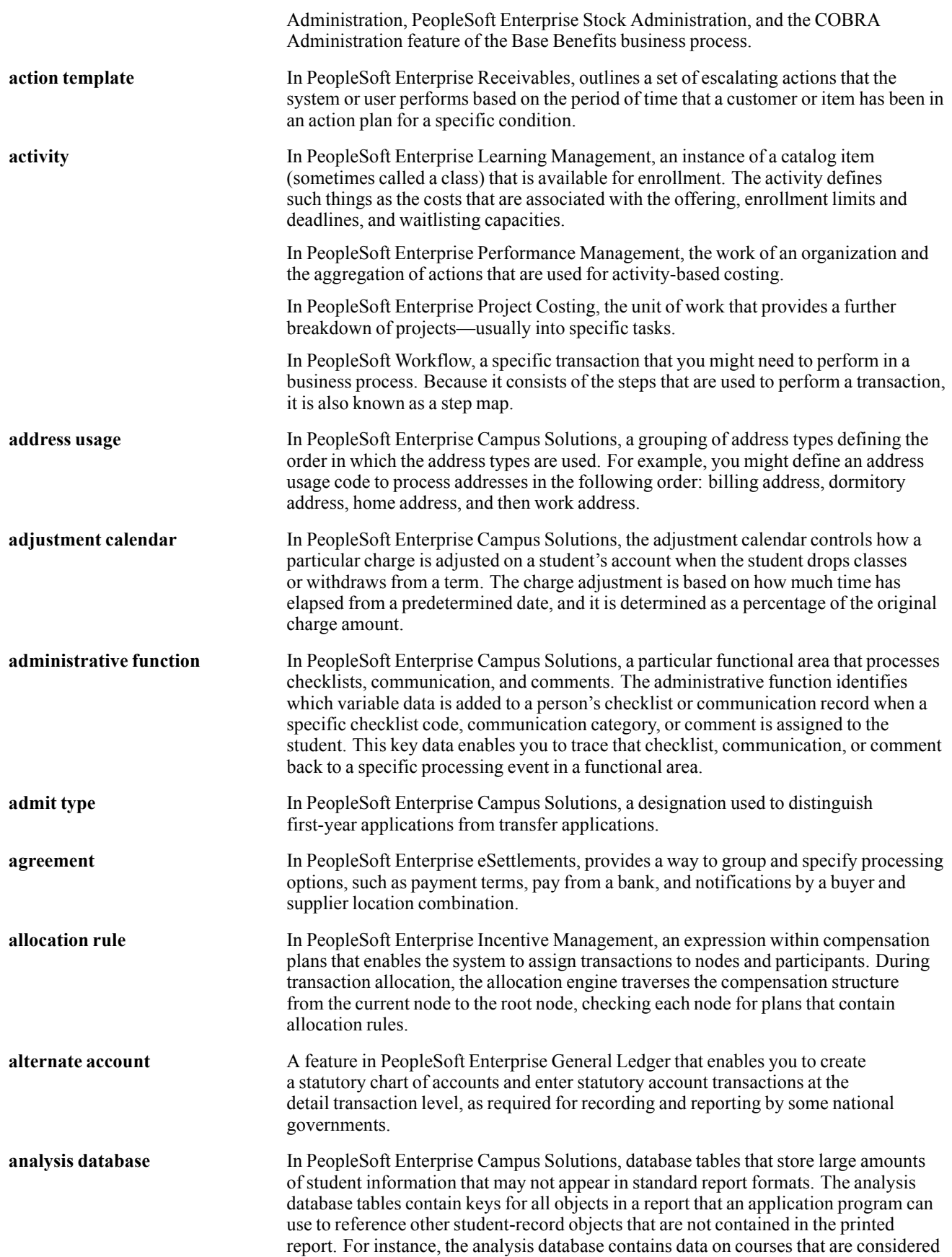

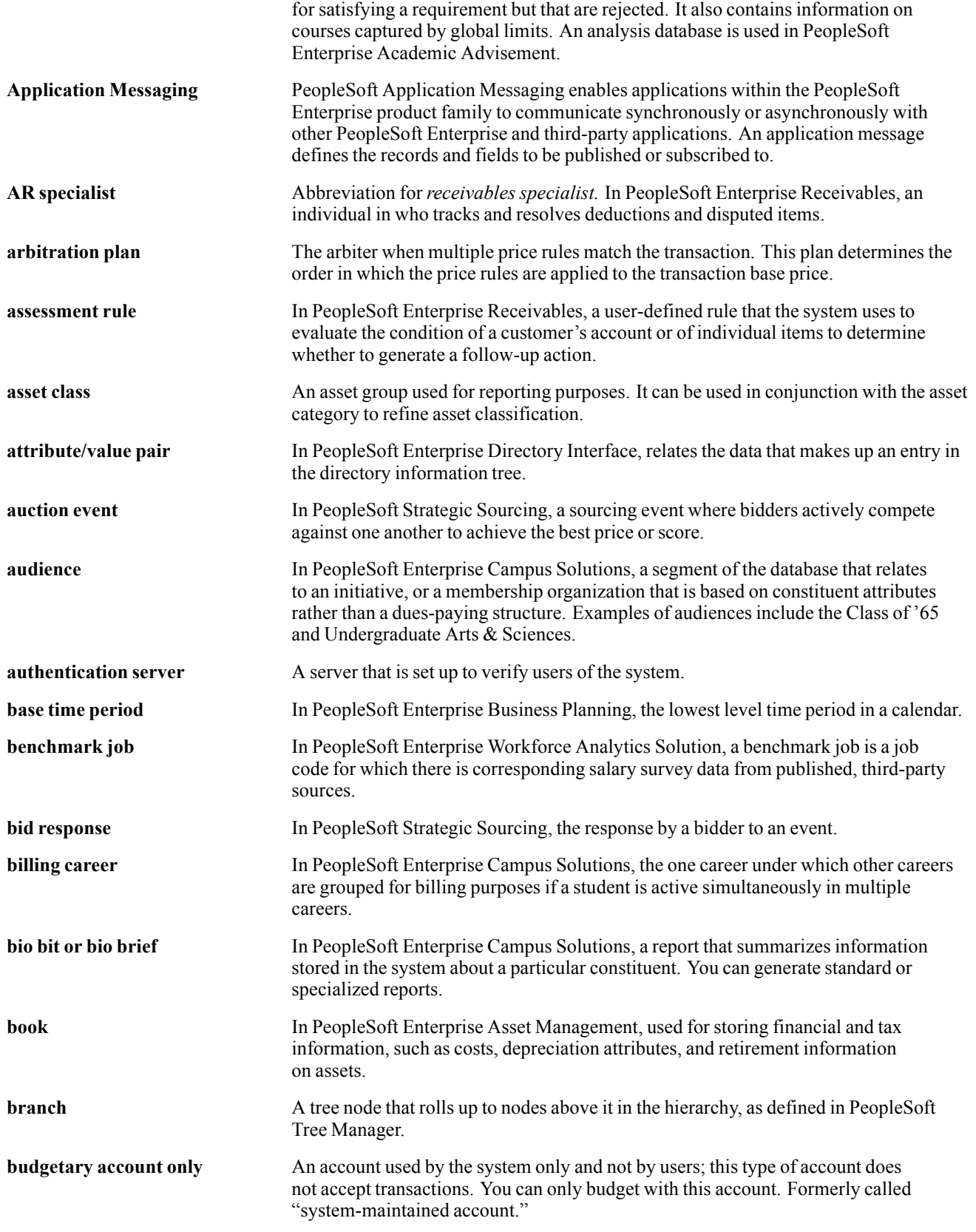

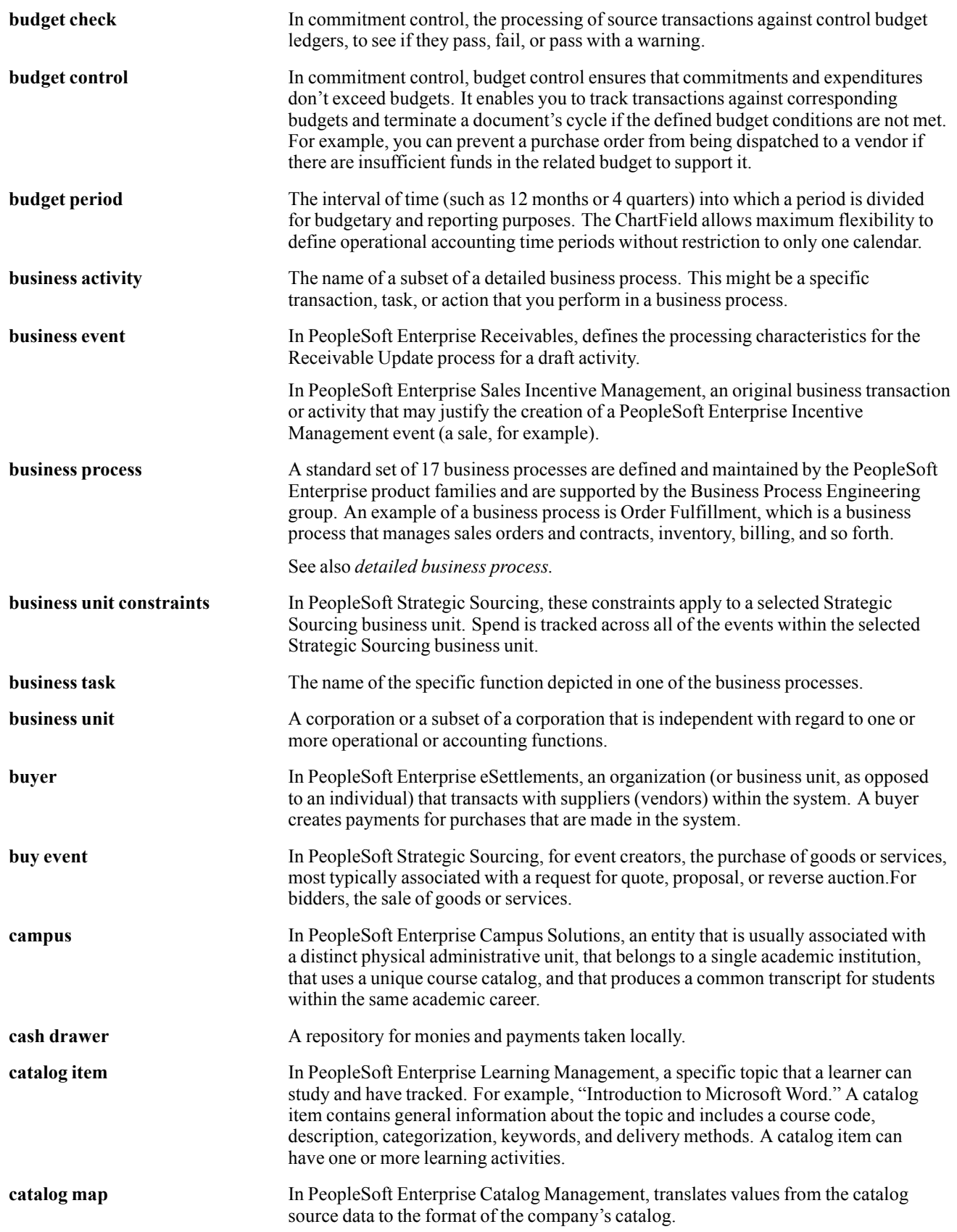

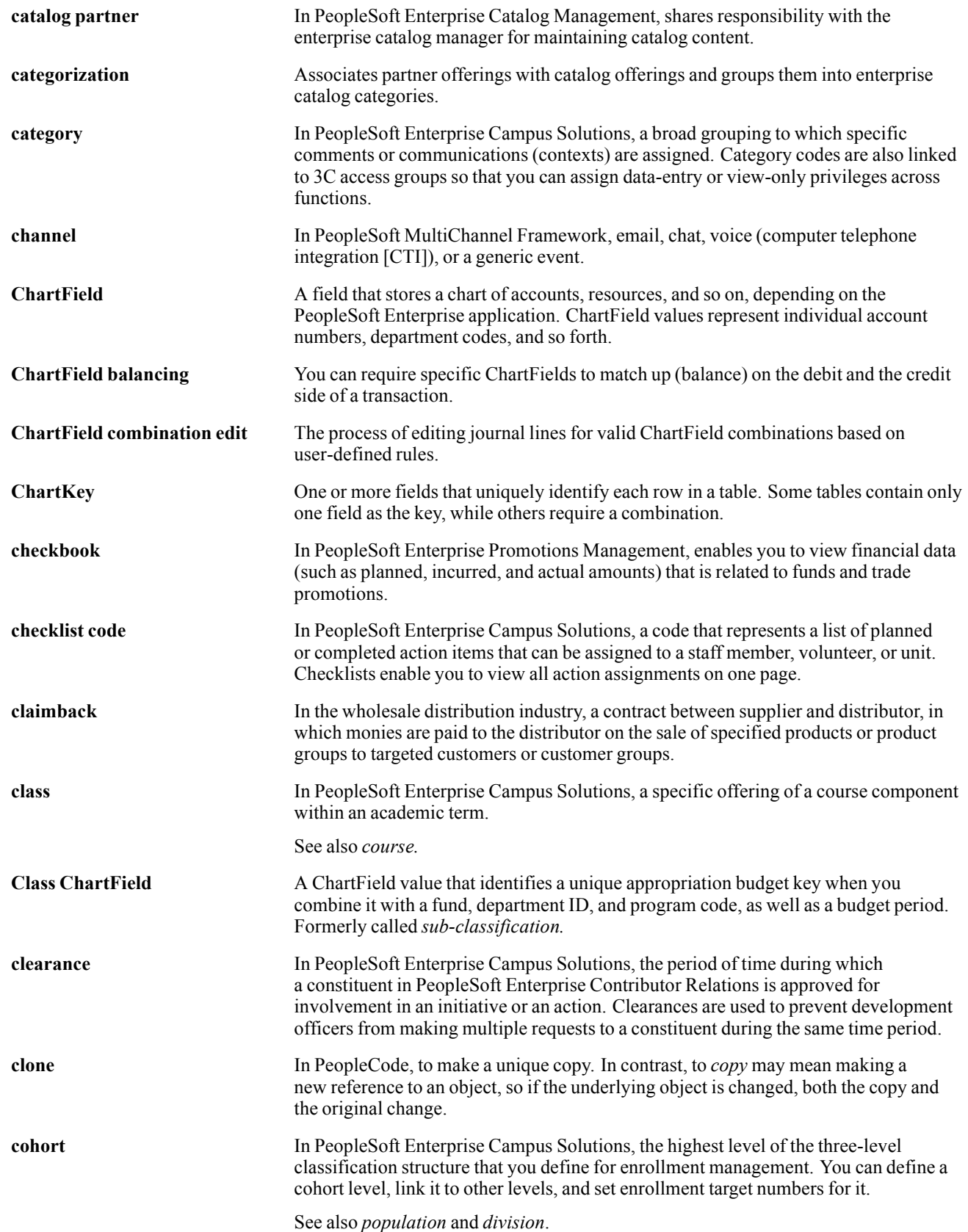

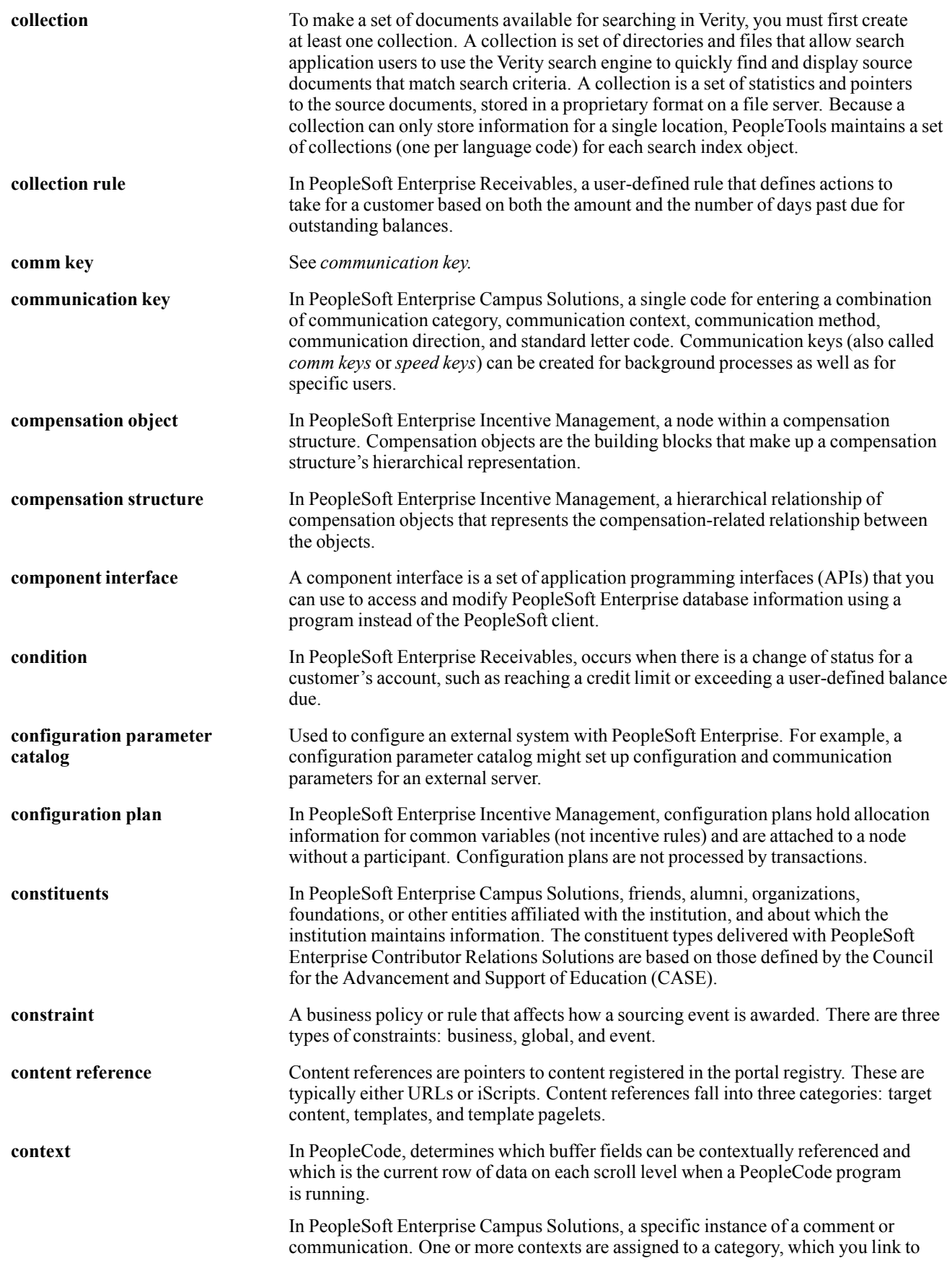

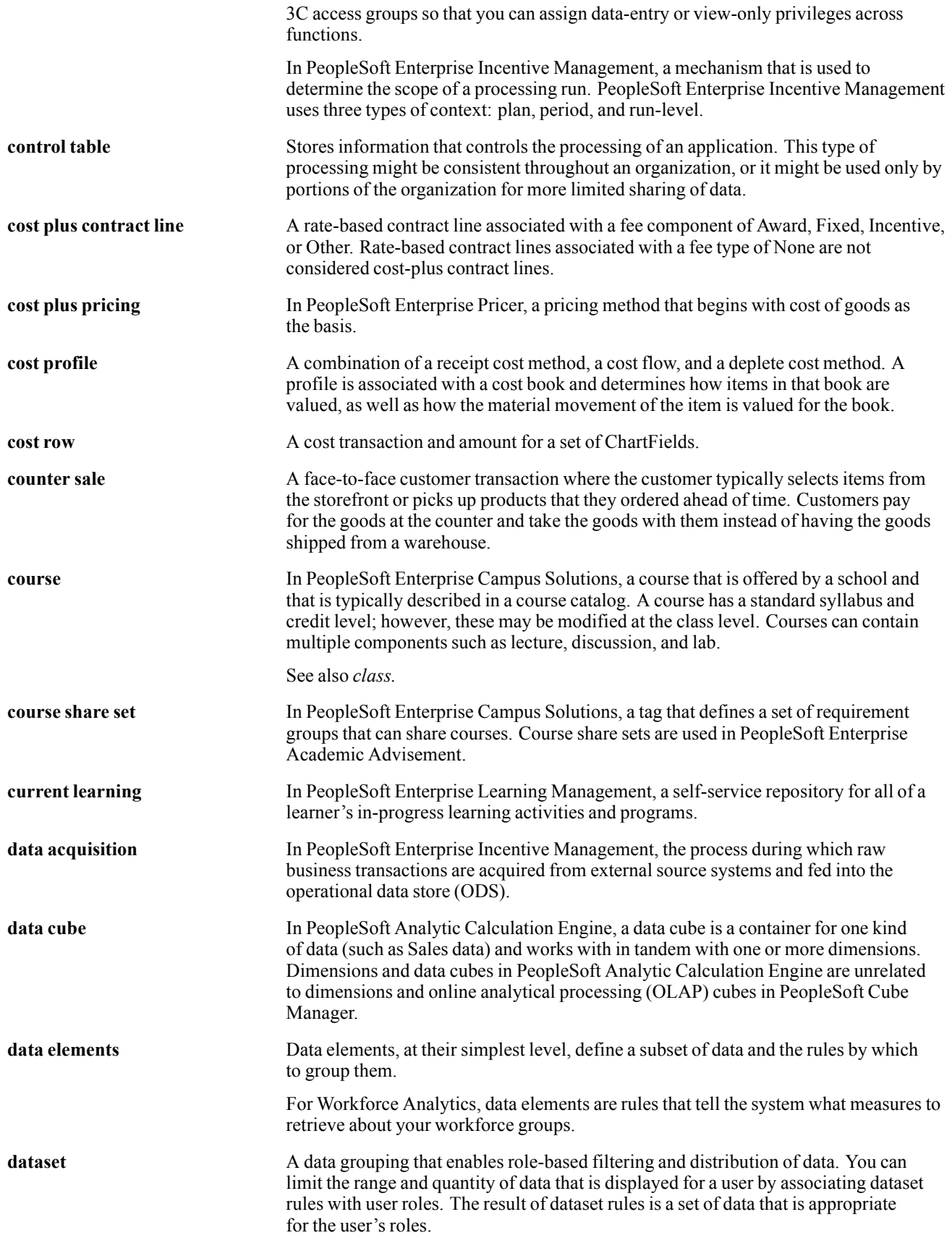

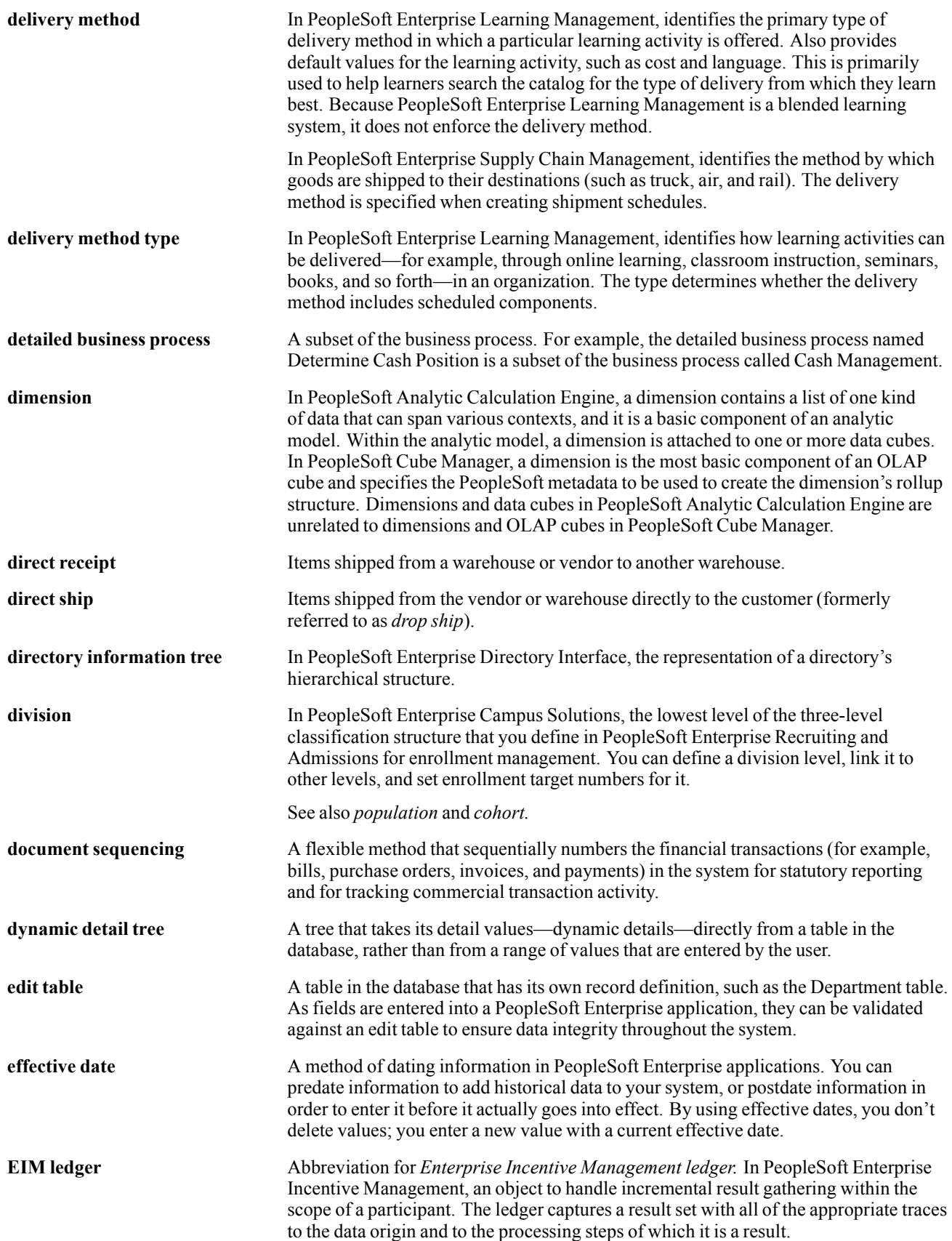

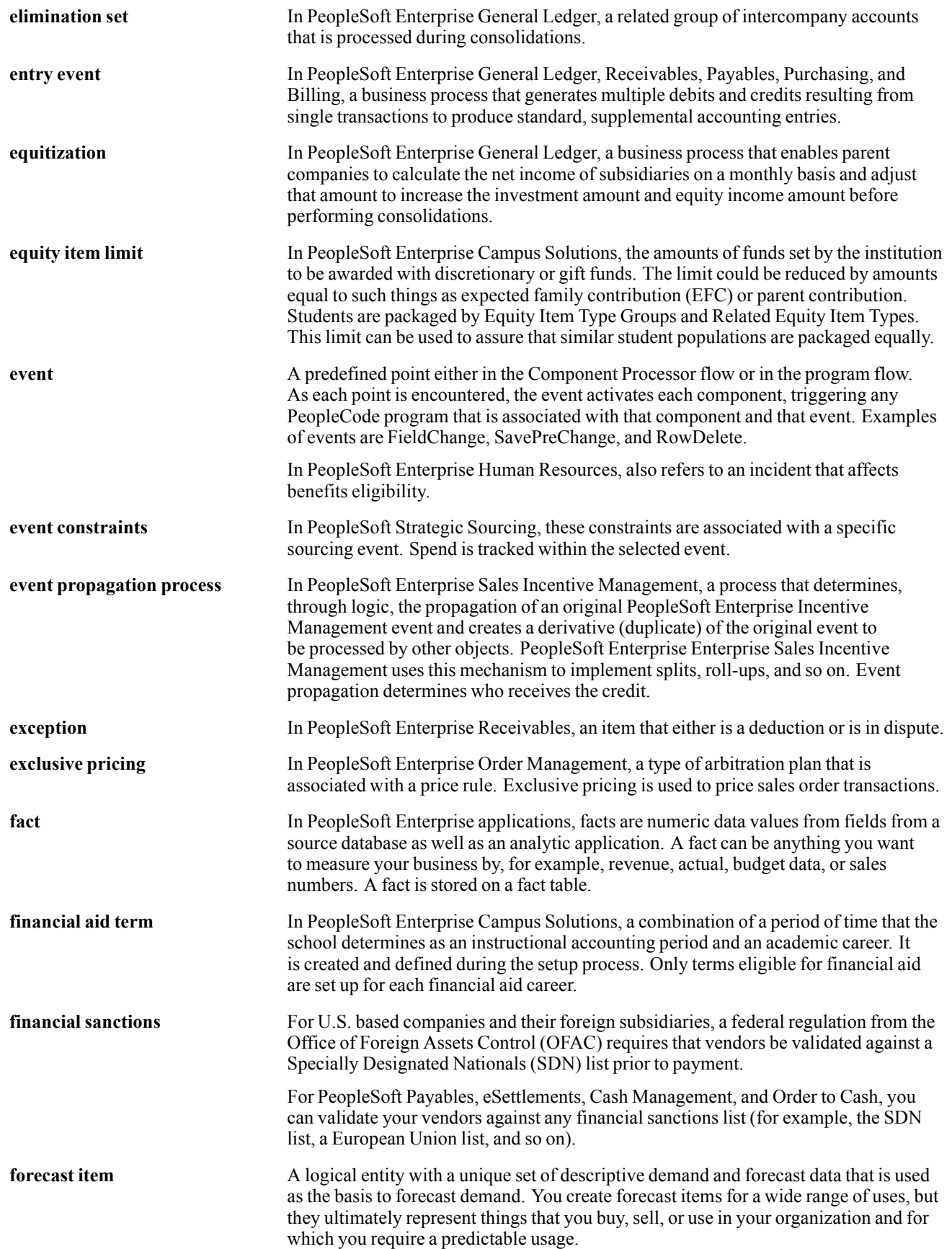

#### Glossary

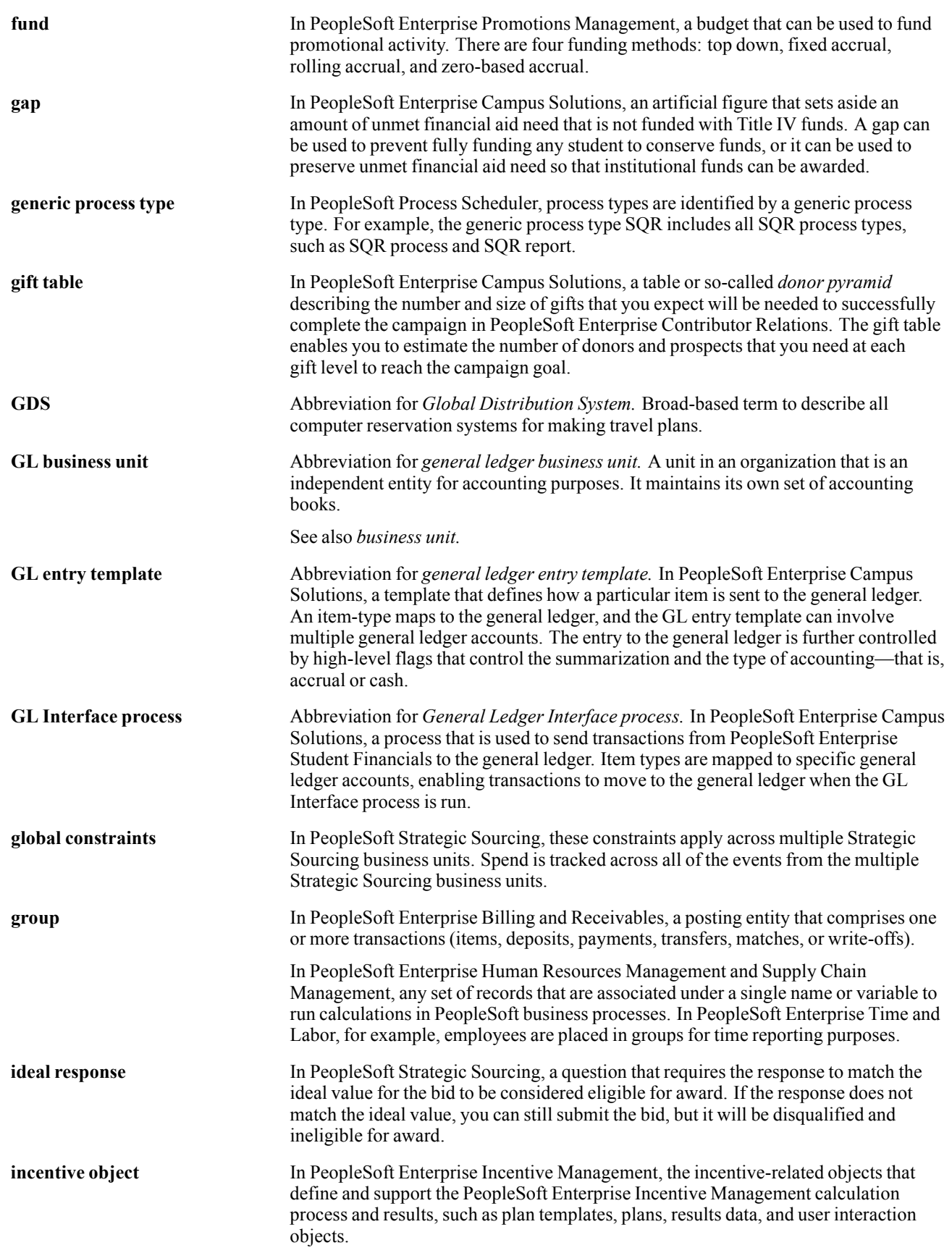

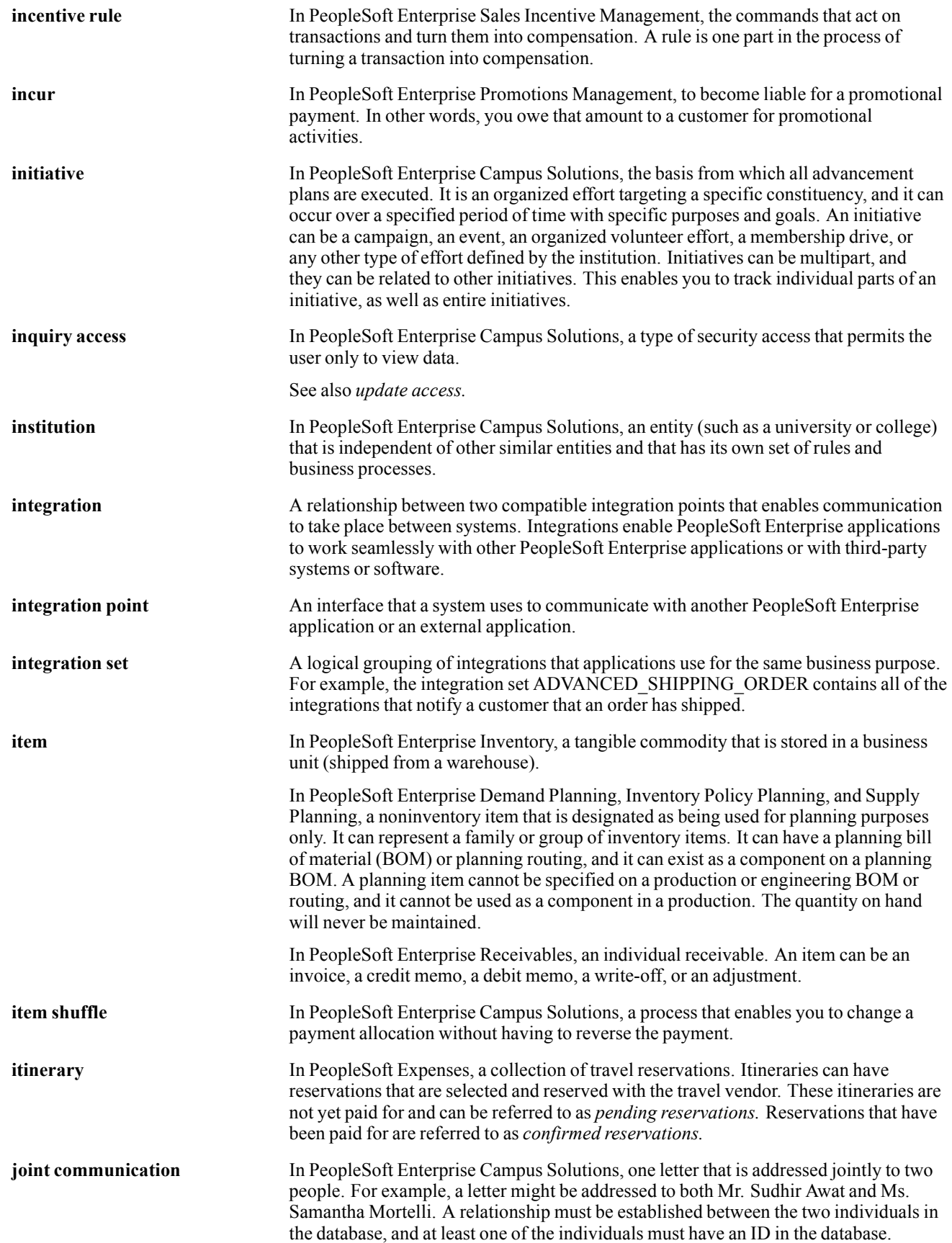

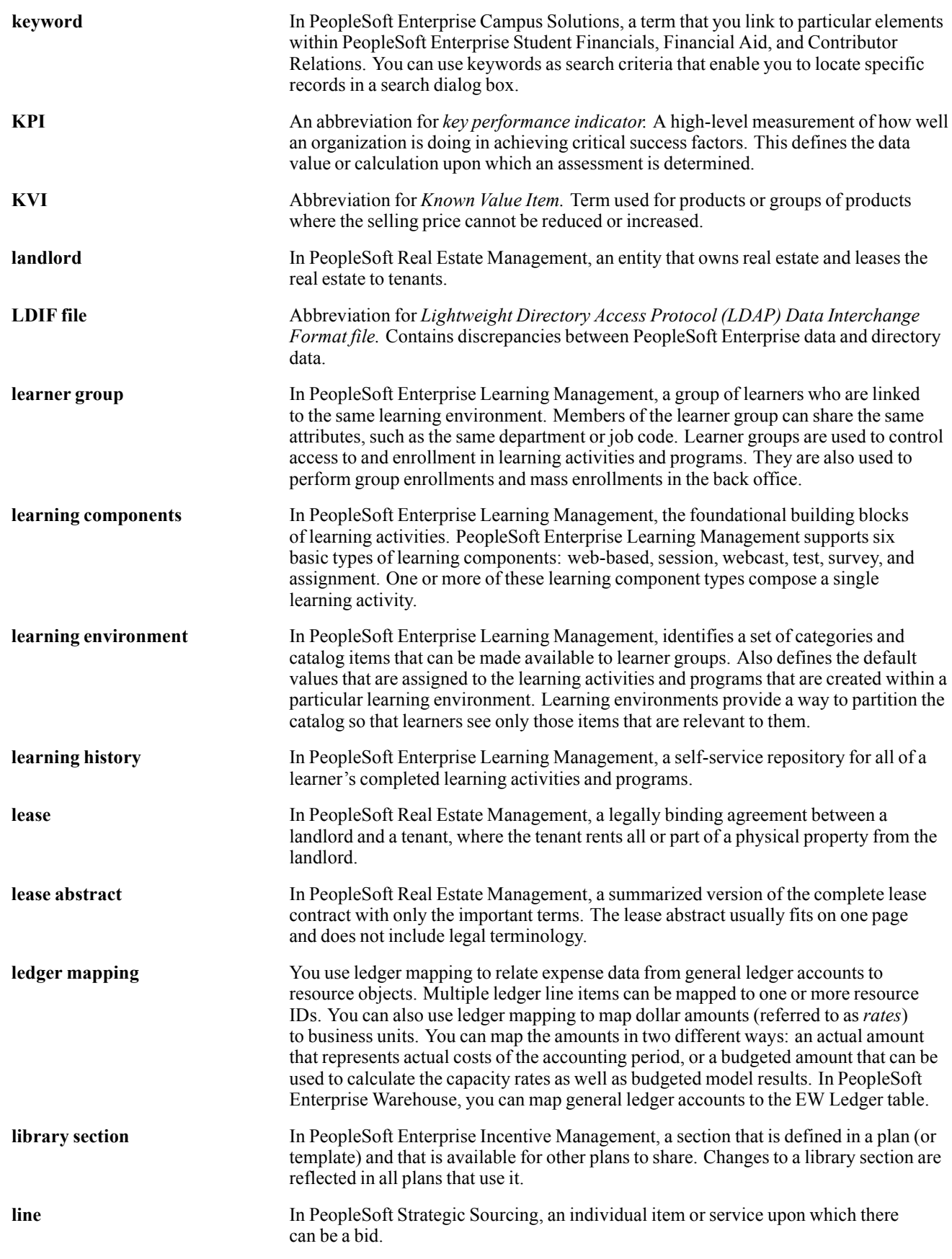
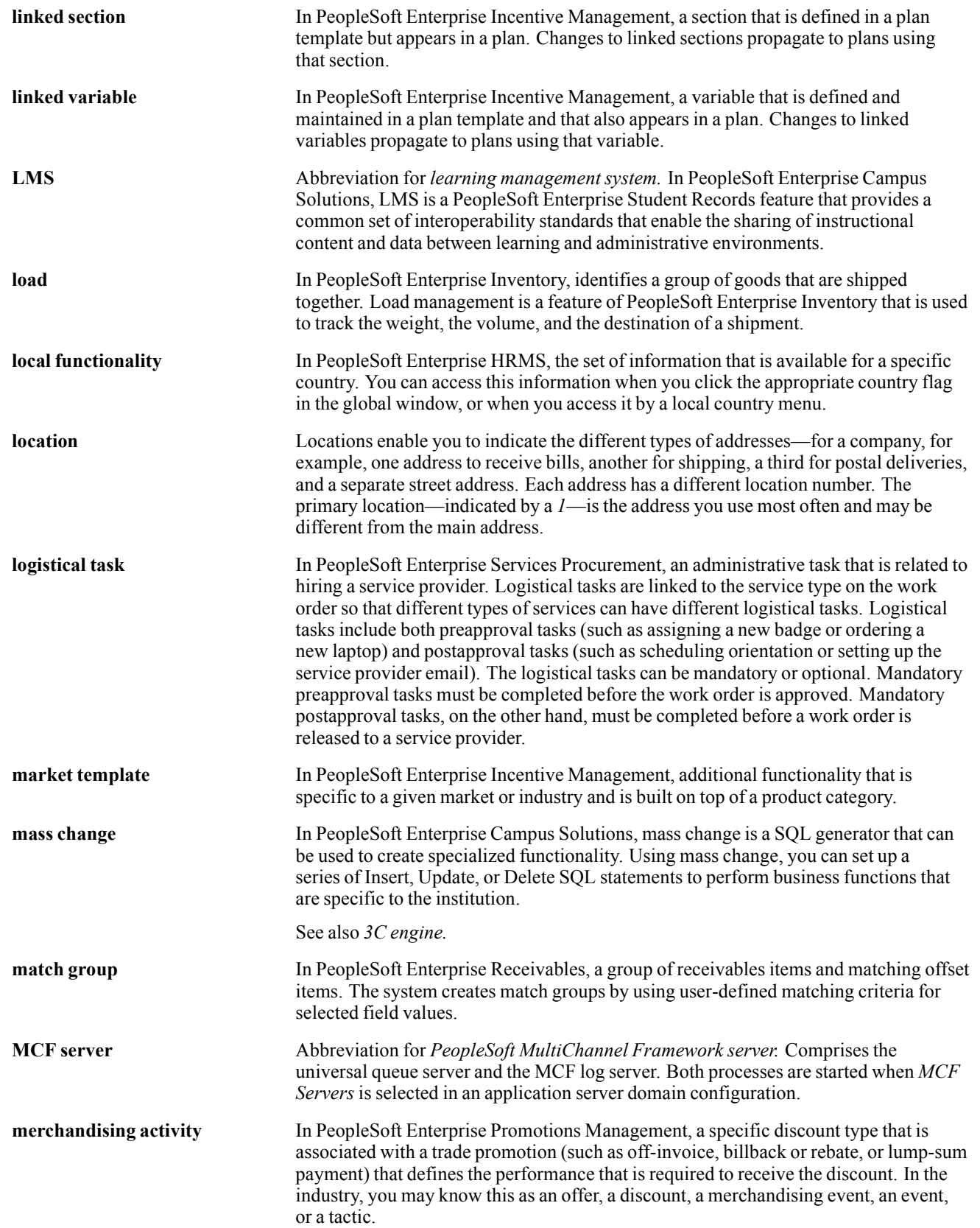

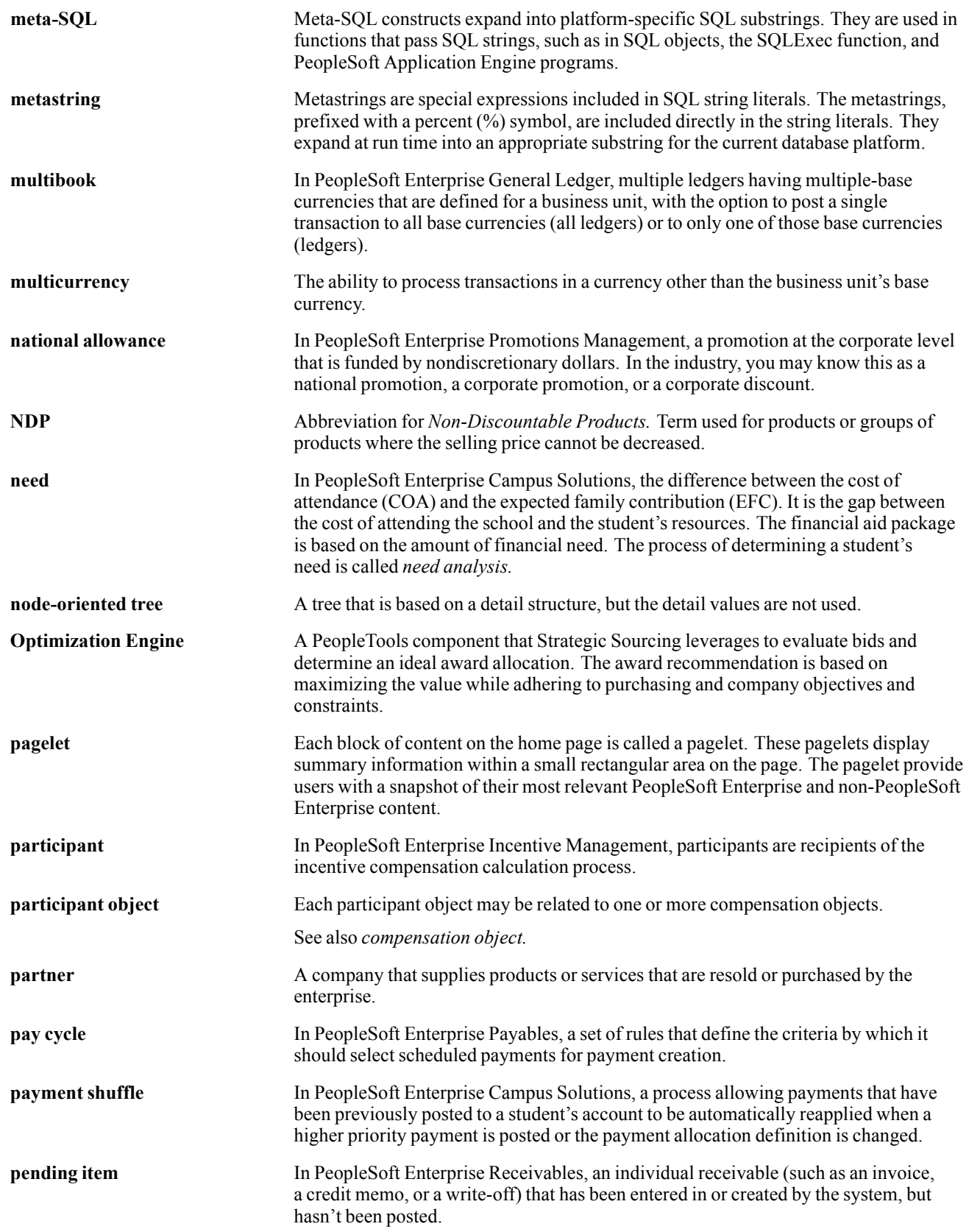

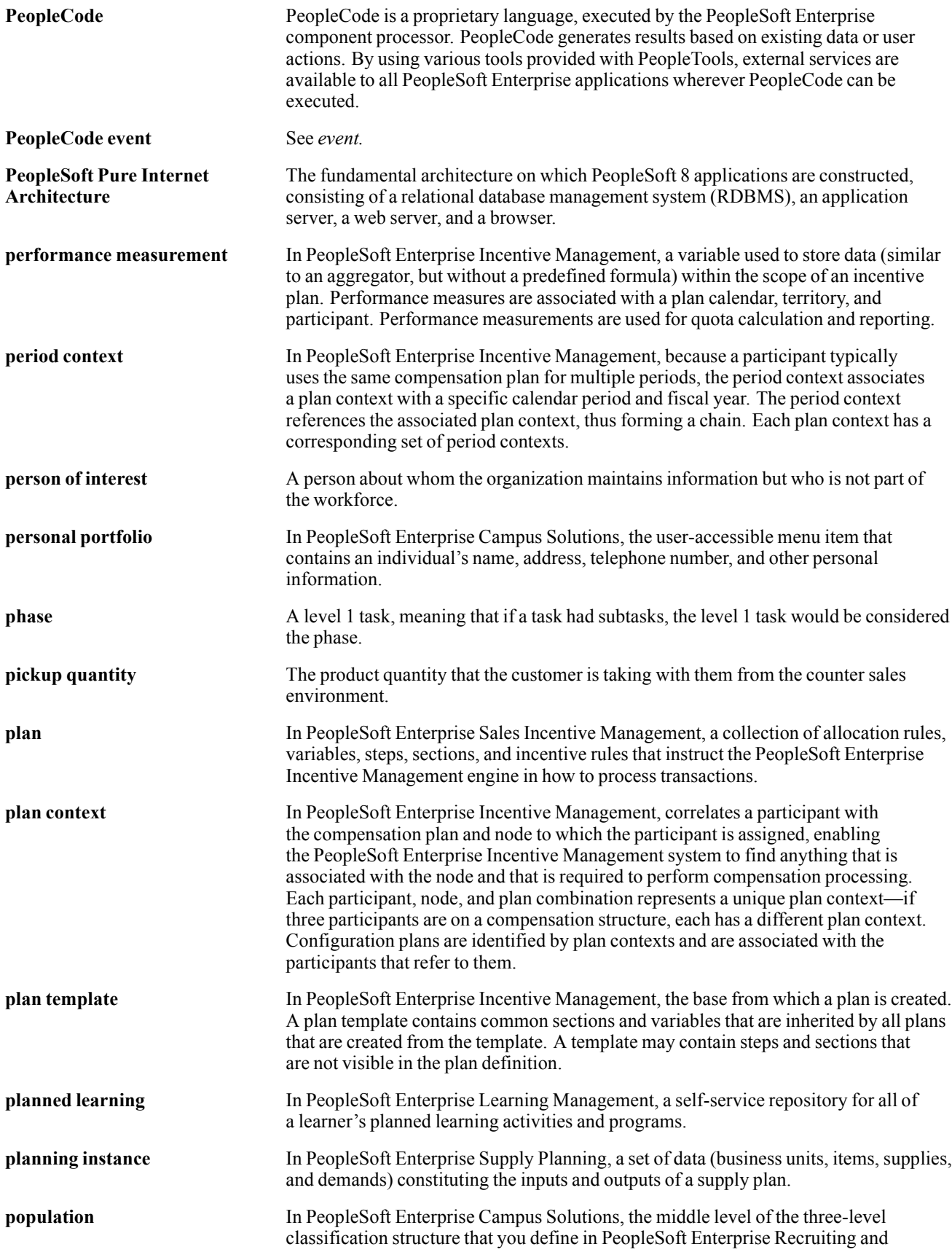

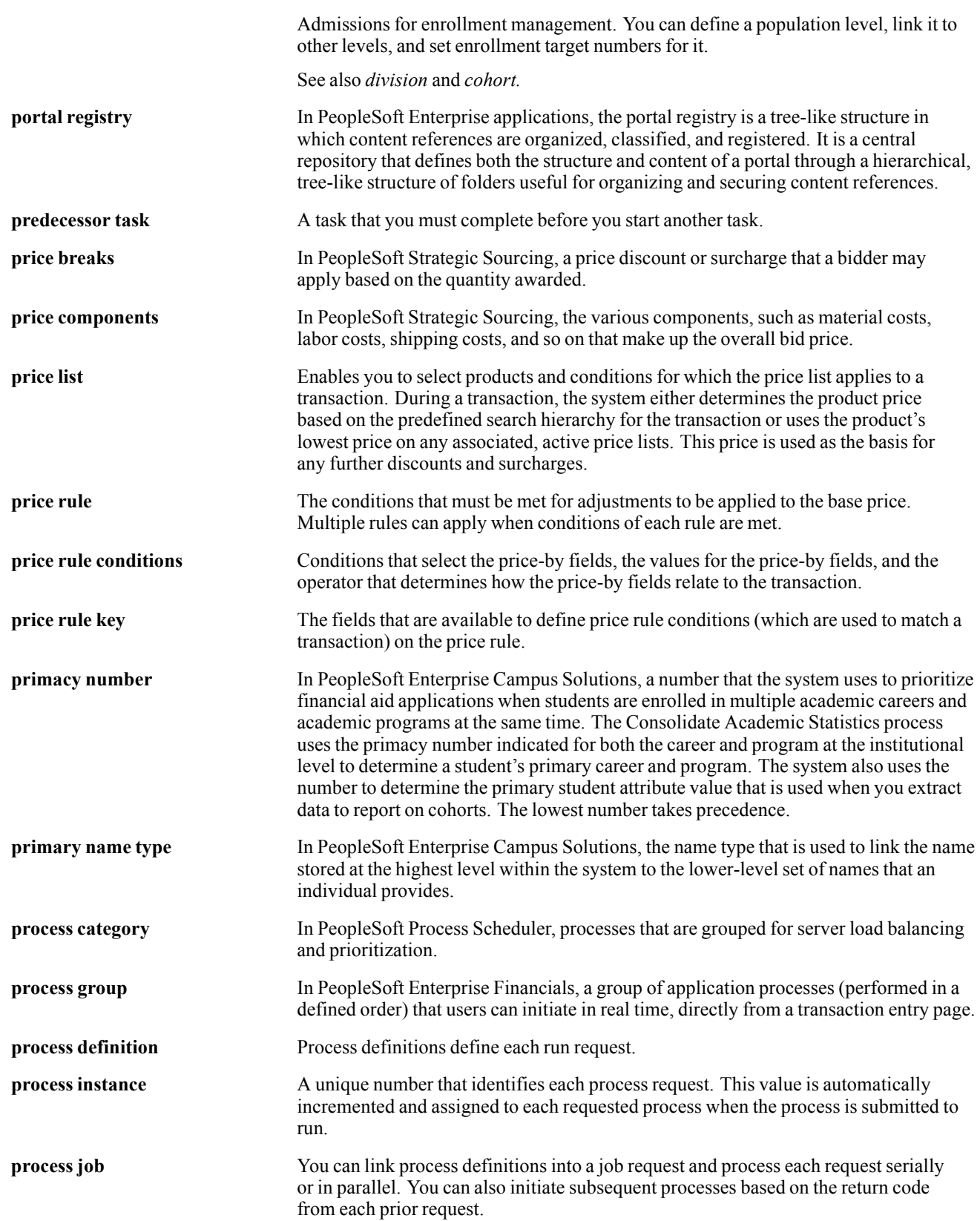

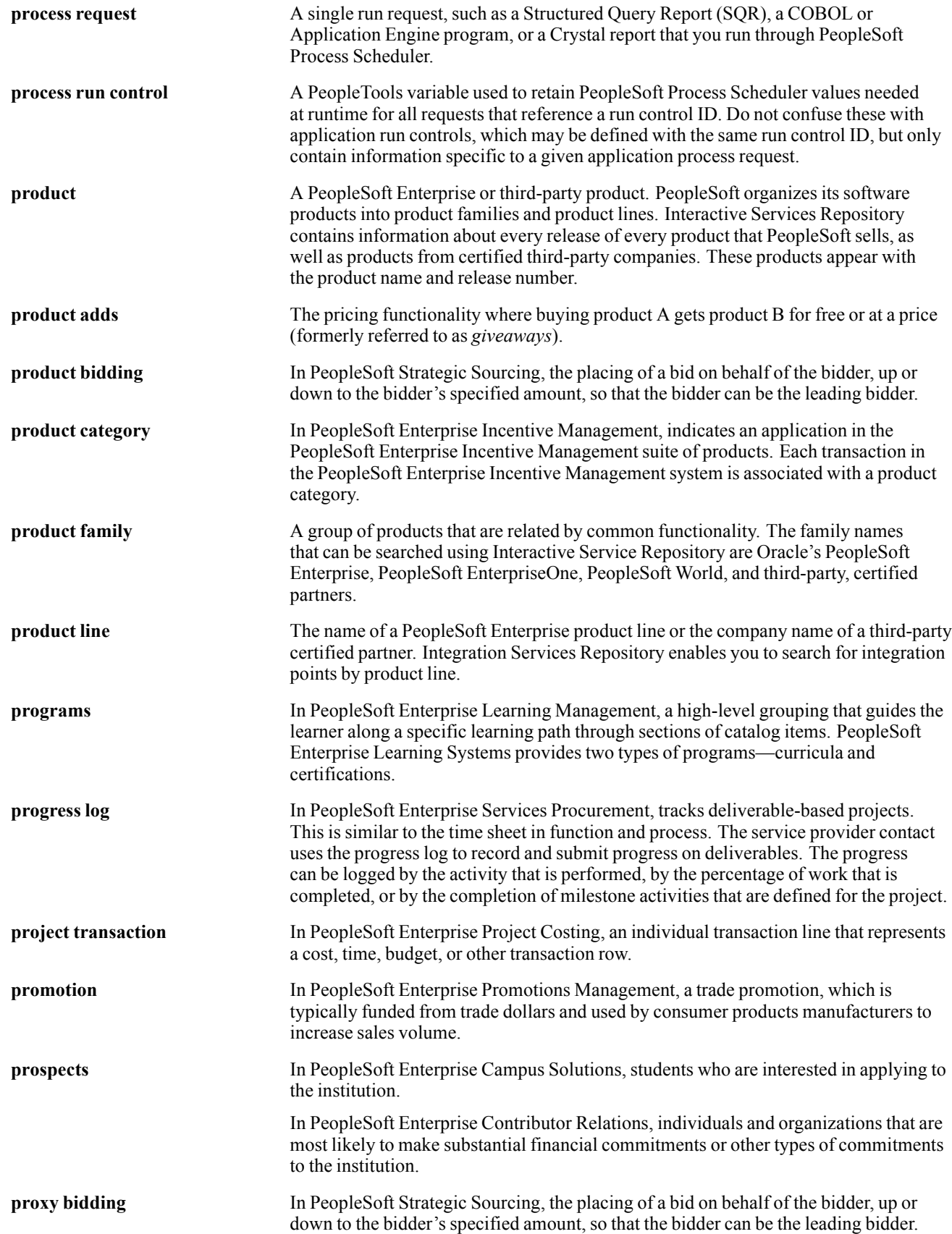

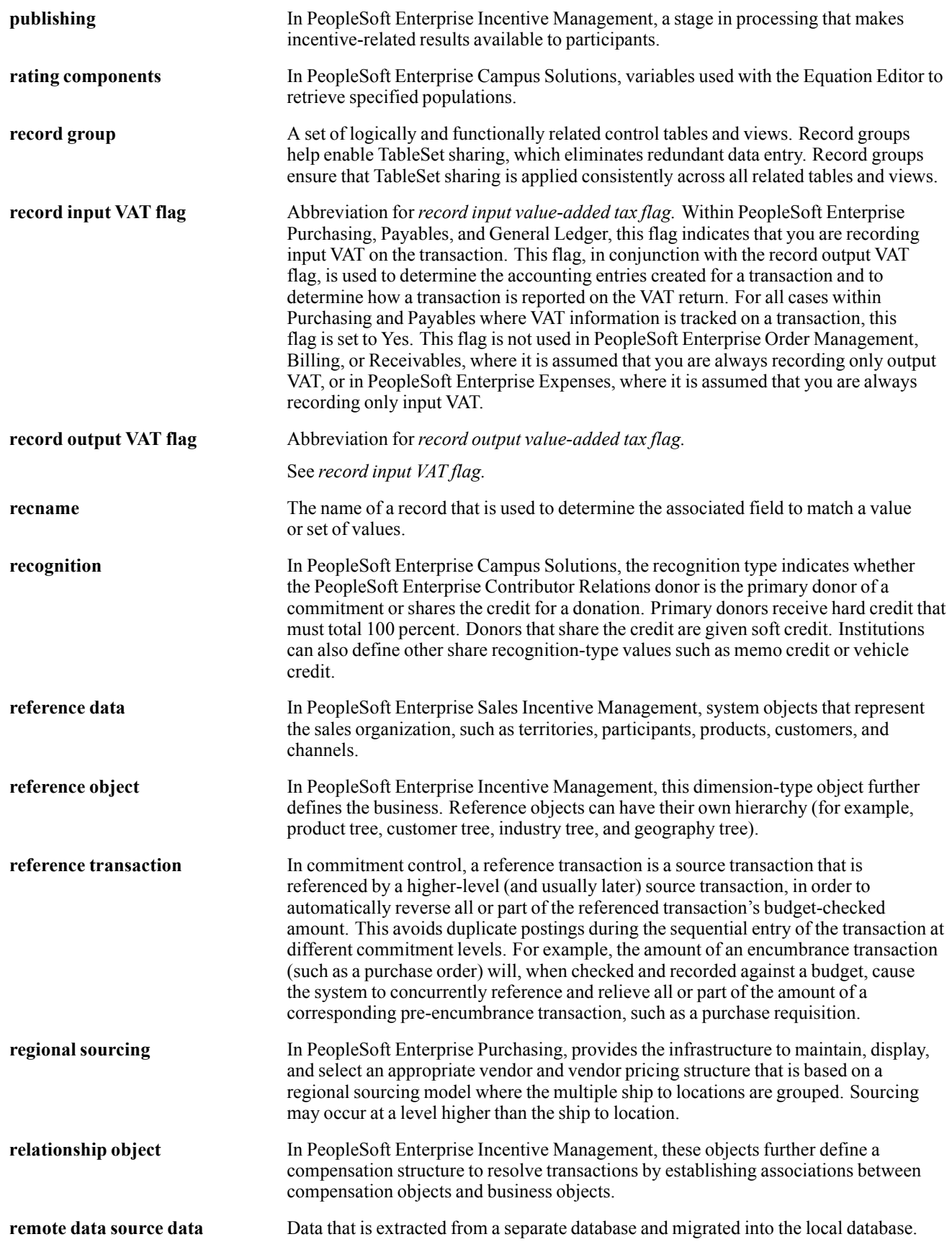

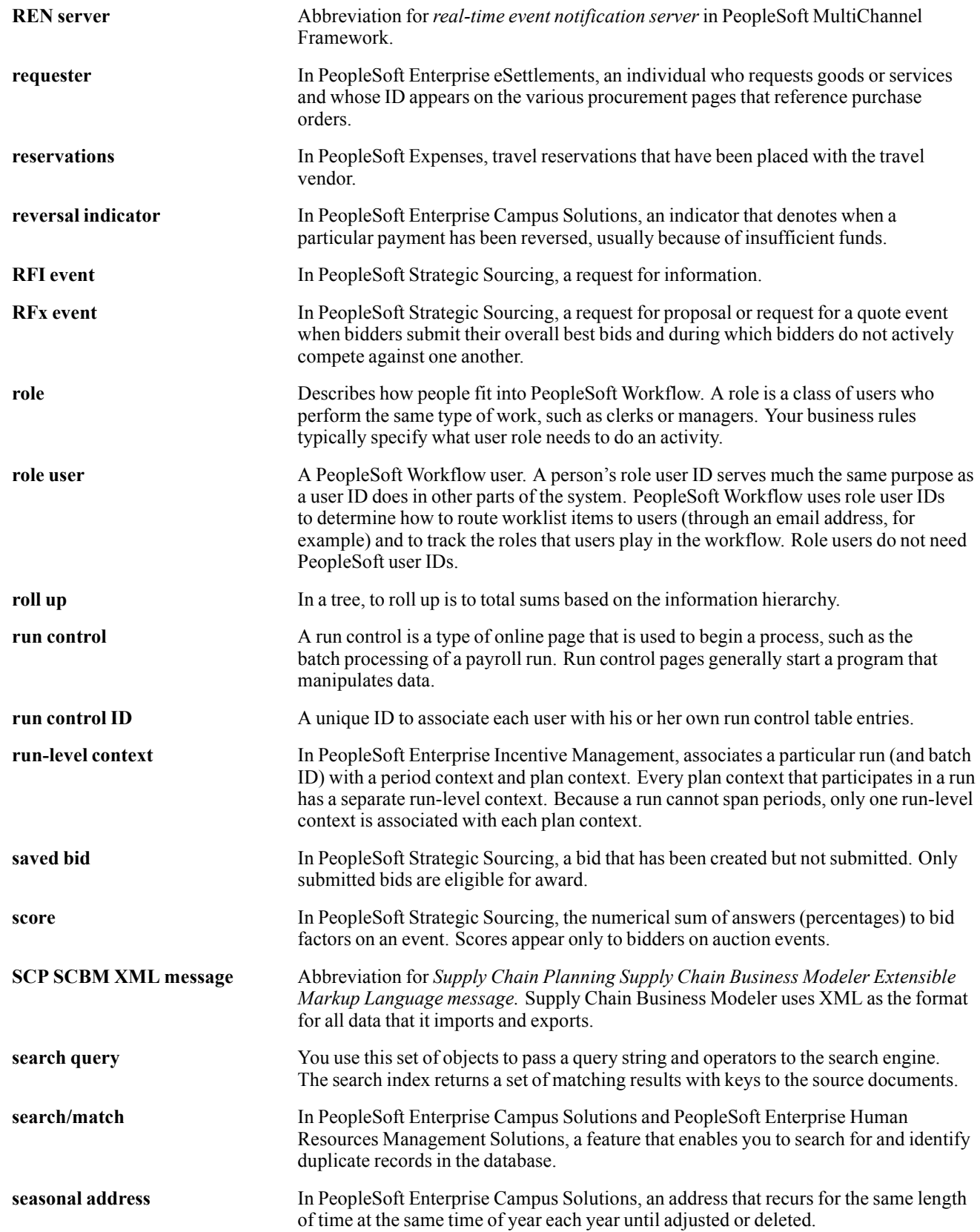

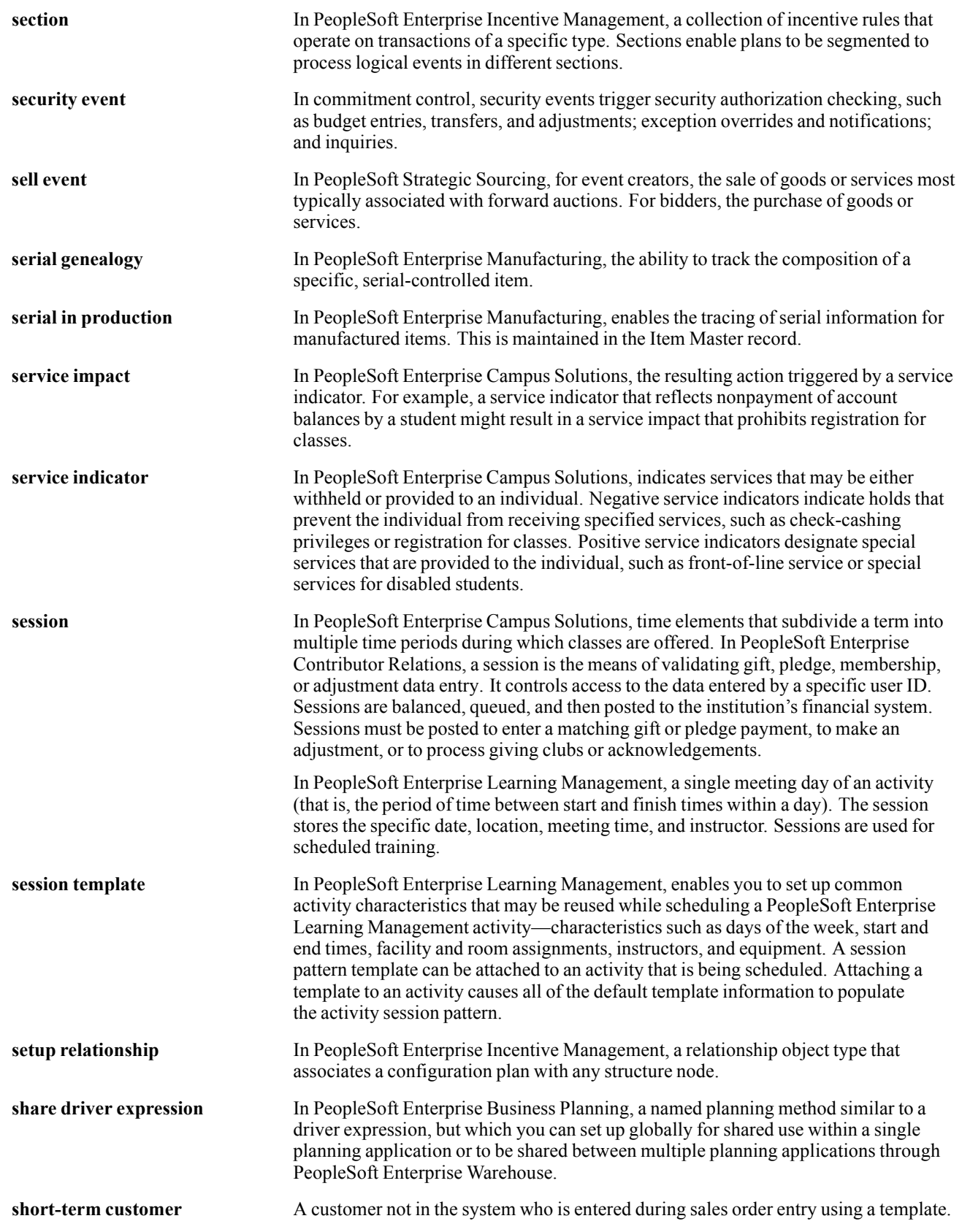

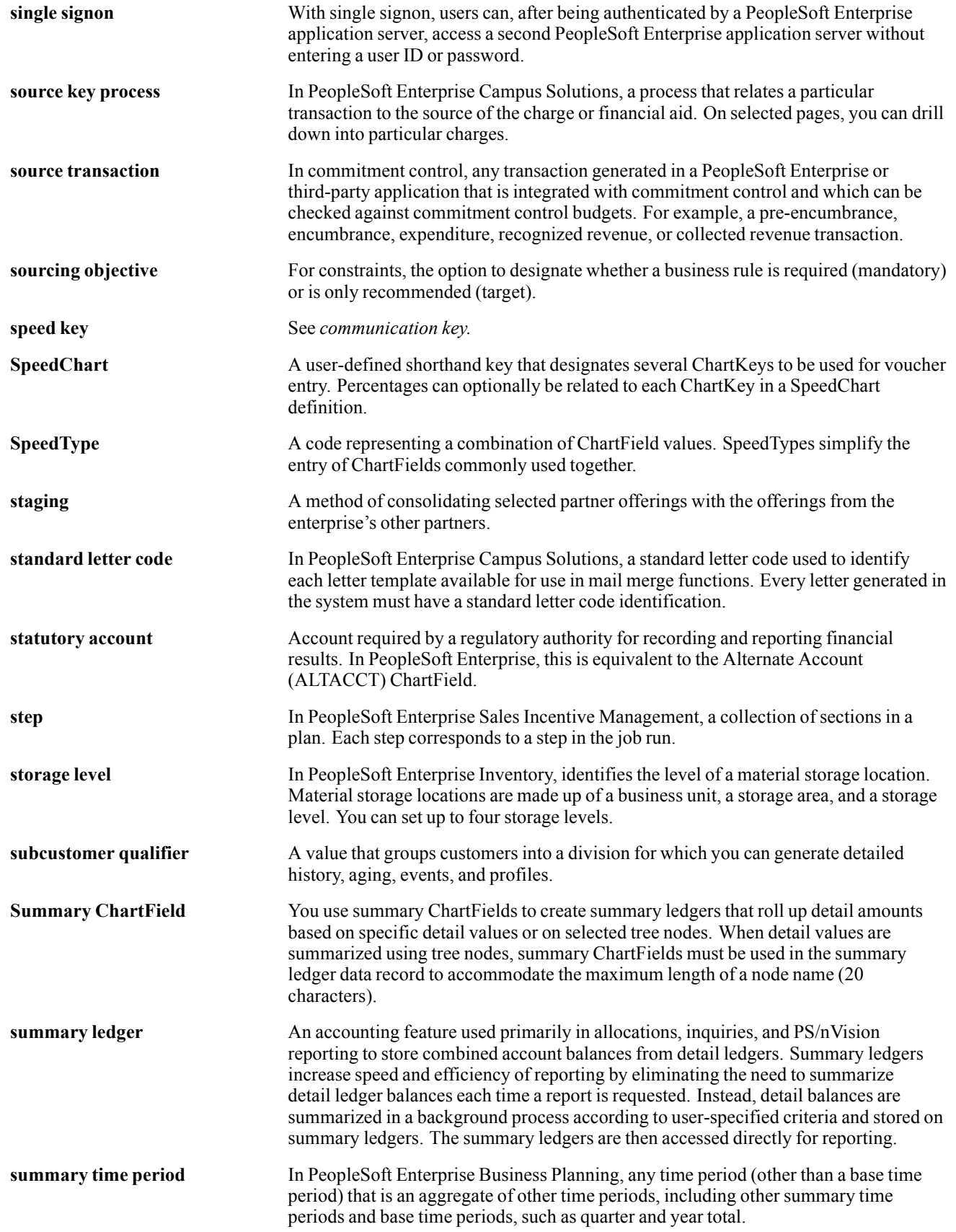

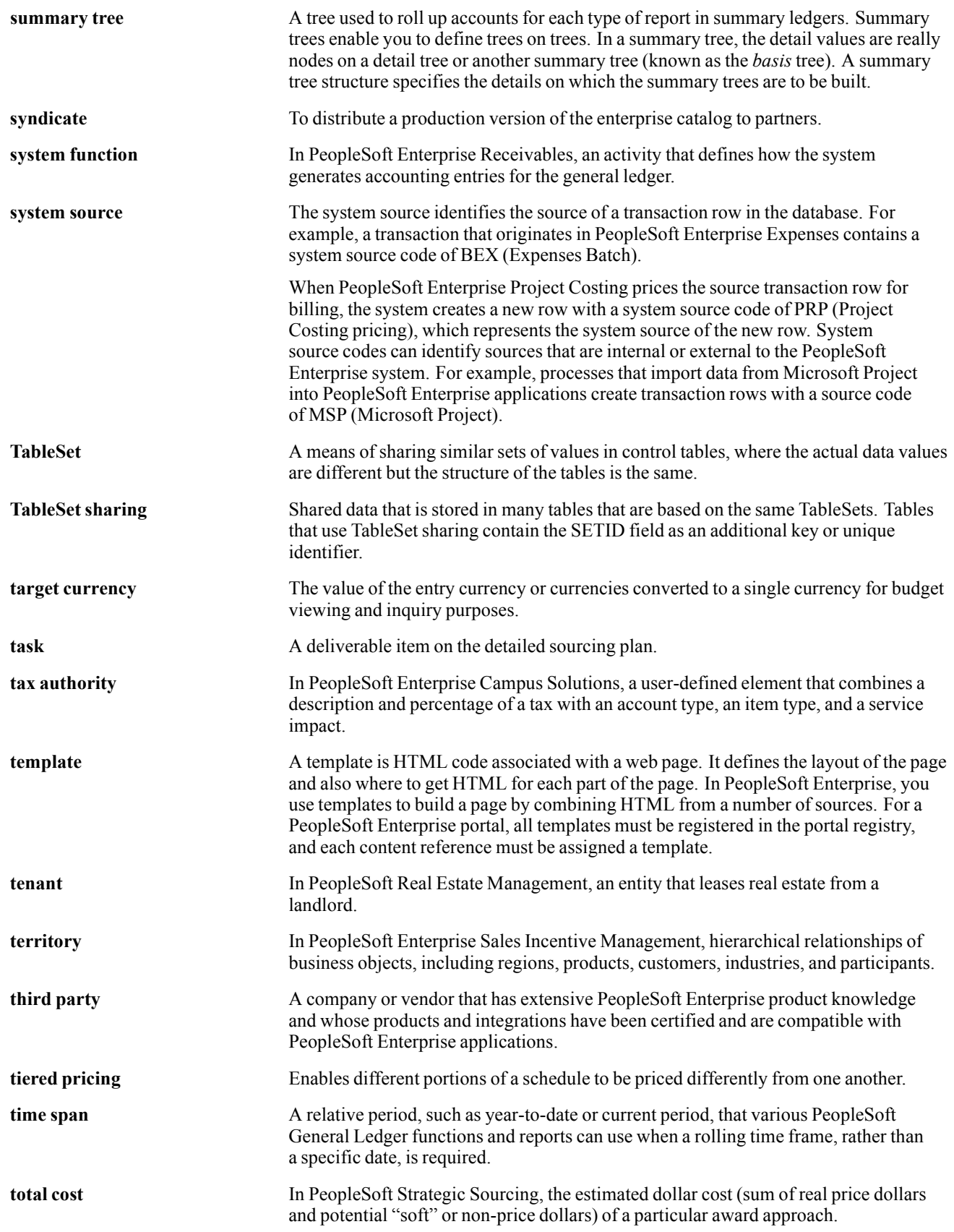

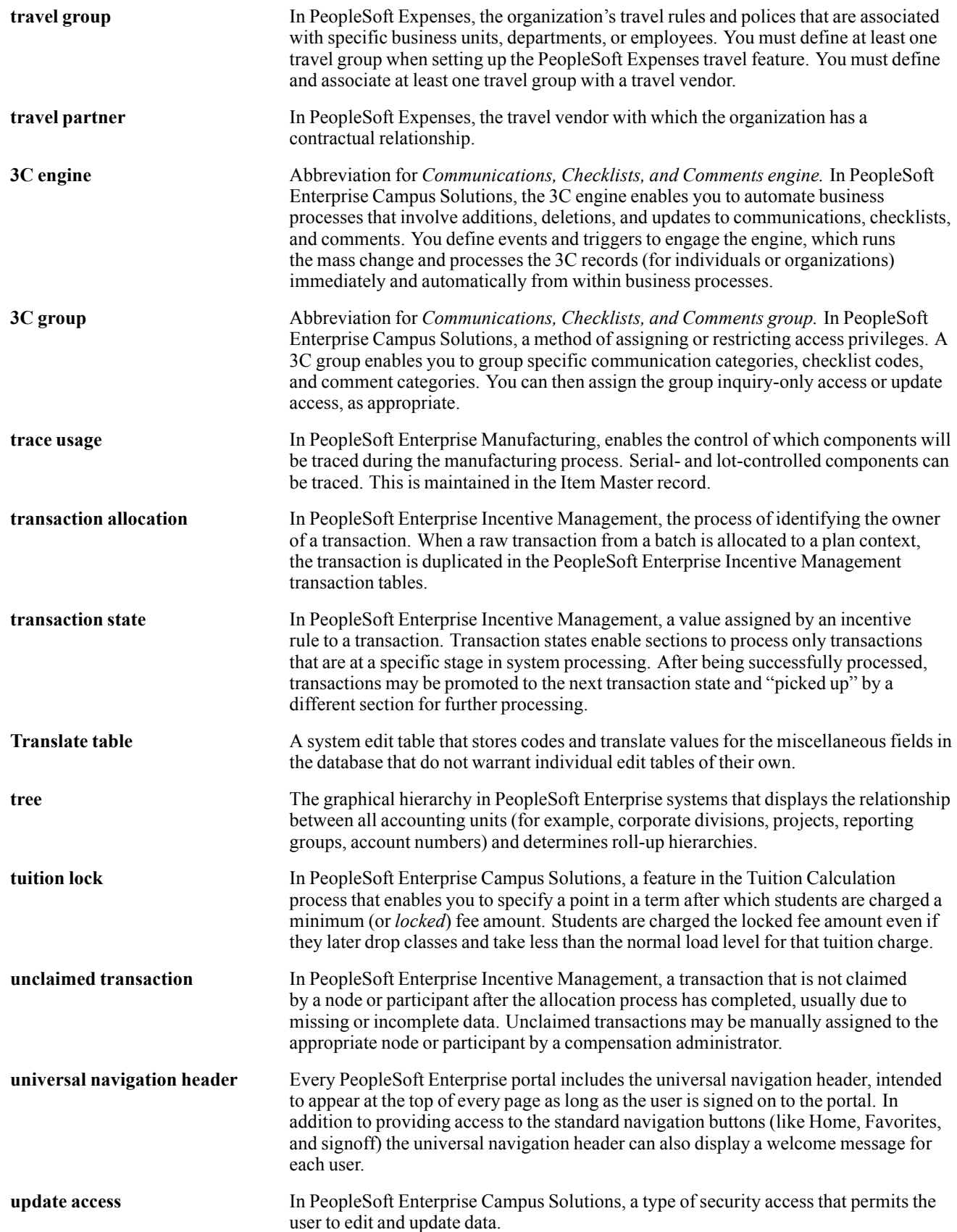

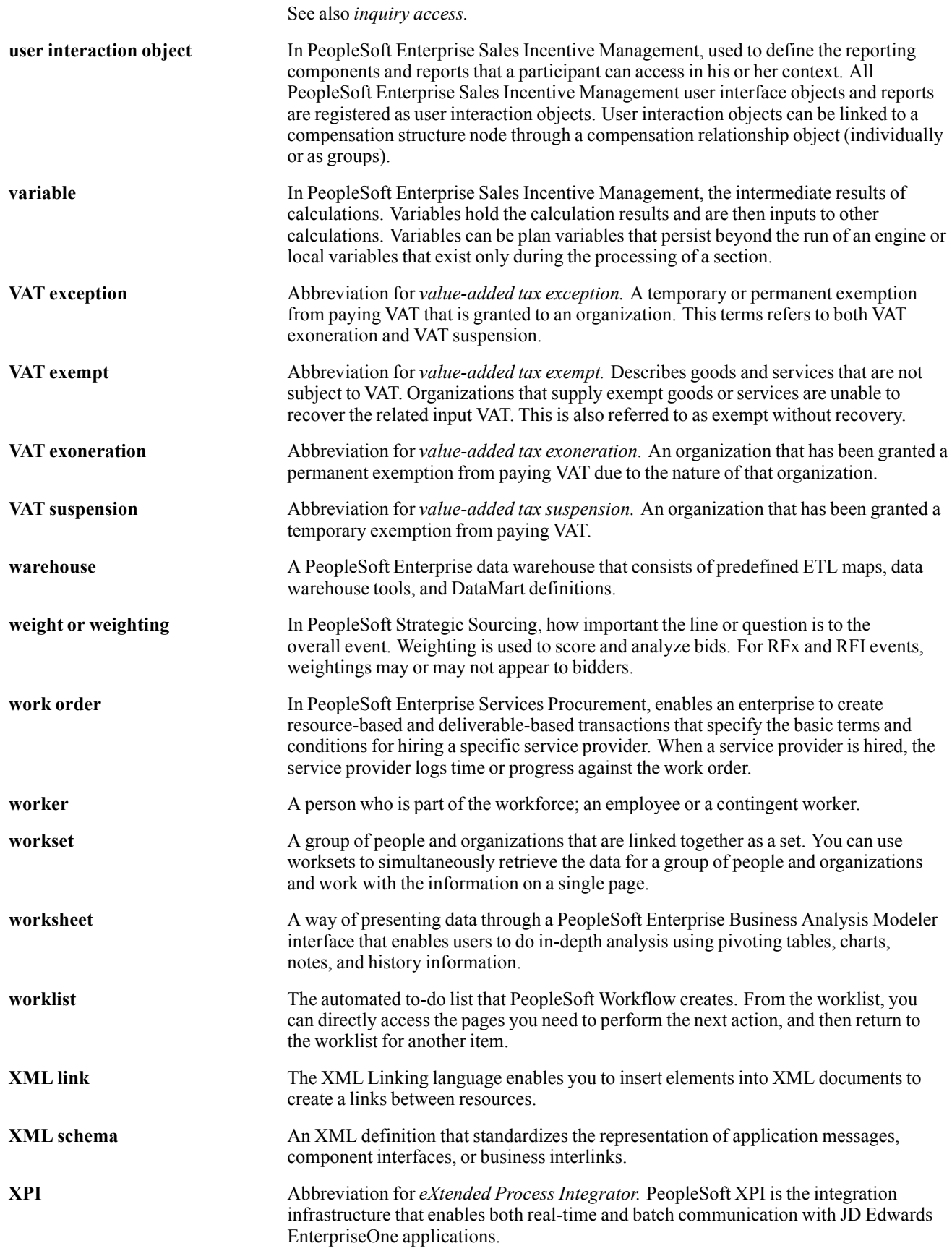

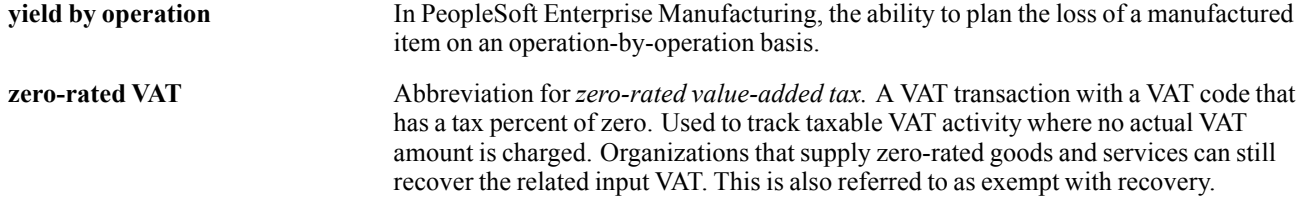

Glossary

# **Index**

## **A**

[additional documentation x](#page-9-0) [application fundamentals ix](#page-8-0) [average calculation methods](#page-30-0) [using 11](#page-30-0)

#### **B**

[BASIC template](#page-29-0) [competency section 10](#page-29-0) [goals section 10](#page-29-0) [overall summary section 10](#page-29-0) [signature section 10](#page-29-0) [structure 10](#page-29-0)

# **C**

[calculation methods](#page-30-0) [average 11](#page-30-0) [types of in competency sections 11](#page-30-0) [types of in overall summary sections 12](#page-31-0) [Cancel Document page 37](#page-56-0) [cancelling documents 36](#page-55-0) [Clone Template Definition page 14](#page-33-0) [comments, submitting xiv](#page-13-0) [common elements xiv](#page-13-0) [competency section 10](#page-29-0) [example of 27](#page-46-0) [rating calculations 11](#page-30-0) [Confirm Cancellation page 37](#page-56-0) [Confirm Transfer page 36](#page-55-0) [contact information xiv](#page-13-0) [Create Performa](#page-45-0)nce Documents - Details page [26](#page-45-0) Create Performance Documents - Results page [20](#page-39-0), [24](#page-43-0) [Create Performance Documents page](#page-42-0) [\(create\) 23](#page-42-0) [\(details\) 20](#page-39-0) [\(review list\) 20](#page-39-0) (select date) [20,](#page-39-0) [21](#page-40-0) (select employees) [20](#page-39-0), [22](#page-41-0) (select group) [20](#page-39-0), [21,](#page-40-0) [22](#page-41-0) [cross-references xiii](#page-12-0) Current Performance Documents - Document Details page [21](#page-40-0), [26,](#page-45-0) [34](#page-53-0)

Current Performance Documents page [26](#page-45-0), [34](#page-53-0) [Customer Connection website x](#page-9-0)

#### **D**

[Define Empl Rev](#page-33-0)iew Template – General page [14](#page-33-0) [Define Empl Re](#page-34-0)view Template – Structure/Content page [15](#page-34-0) [Define Empl Re](#page-33-0)view Template - General page [14](#page-33-0) [Define Empl Re](#page-33-0)view Template - Structure/Content page [14](#page-33-0) [document types](#page-26-0) [updating PERF-USF 7](#page-26-0) [document types \(USF\)](#page-26-0) [defining default template 7](#page-26-0) [overview 6](#page-25-0) [Document Types page 7](#page-26-0) [Document Types page \(USF\) 7](#page-26-0) [documentation](#page-9-0) [printed x](#page-9-0) [related x](#page-9-0) [updates x](#page-9-0) documents*, See* employee review documents

## **E**

[employee review documents](#page-55-0) [cancelling 36](#page-55-0) completing [25,](#page-44-0) [27](#page-46-0) creating [19](#page-38-0), [23](#page-42-0) [creating for multiple employees 22](#page-41-0) [reviewing 37](#page-56-0) [transferring 35](#page-54-0) [employee review templates](#page-33-0) [cloning 14](#page-33-0) [creating 14](#page-33-0) [modifying 14](#page-33-0) [updating 15](#page-34-0) [employee reviews](#page-21-0) [business processes 2](#page-21-0) [document setup steps 1](#page-20-0) [implementing 3](#page-22-0) [integrations 2](#page-21-0)

[managing features 2](#page-21-0) [overview 1](#page-20-0) [reviewing setup prerequisites 1](#page-20-0) [setting up templates 10](#page-29-0) [setup steps 1](#page-20-0) [employee self-appraisal documents 33](#page-52-0) [employees](#page-40-0) [determining direct reports 21](#page-40-0) [EP\\_APPR\\_DETAIL](#page-53-0) page [34](#page-53-0) [EP\\_APPR\\_MAIN1 page 34](#page-53-0) [EP\\_CLONE\\_TMPL page 14](#page-33-0) [EP\\_CREATE\\_RESULTS page 20](#page-39-0) [EP\\_CREATEAPPR\\_MGR page 20](#page-39-0) [EP\\_TMPL\\_BASIC1 page 14](#page-33-0) [EP\\_TMPL\\_BASIC2](#page-33-0) page [14](#page-33-0) [EPP\\_APPR\\_SELECT page 34](#page-53-0) [evaluations](#page-57-0) [monitoring, late](#page-57-0) [38](#page-57-0) [monitoring, missing 39](#page-58-0)

#### **F**

[federal employees](#page-30-0) [PERF-USF template 11](#page-30-0) [PIP-USF template 11](#page-30-0)

## **G**

[glossary 41](#page-60-0) goals section [10](#page-29-0), [11](#page-30-0) [example of 27](#page-46-0) [Grade Advance](#page-28-0) Candidate process  $(JPN)$  [9](#page-28-0) [groups](#page-57-0) [Late Documents report 38](#page-57-0) [Missing Evaluations report 39](#page-58-0)

## **H**

[HR\\_DR\\_ADDL\\_INFO page 20](#page-39-0) HR DR CART page 20 [HR\\_DR\\_SELECT\\_EMPS page 20](#page-39-0) [HR\\_DR\\_SELECT\\_GROUP page 20](#page-39-0)

# **J**

[Japan](#page-27-0) [creating review definitions 8](#page-27-0) [defining reviews 8](#page-27-0) [Grade Advance Candidate process 9](#page-28-0) [Review Definition](#page-27-0) Table JPN page [8](#page-27-0) [setIDs and review identifiers 8](#page-27-0) [understanding review identifiers 8](#page-27-0)

[job profiles](#page-36-0) [using in employee reviews 17](#page-36-0) [JPN Grade Advance Candidate process 9](#page-28-0)

## **L**

[Late Documents page 38](#page-57-0) [Late Documents report 38](#page-57-0)

#### **M**

Maintain Documents page [20](#page-39-0), [26](#page-45-0) [Maintain Perform](#page-45-0)ance Documents page [26](#page-45-0) [Maintain Review](#page-53-0)er Comments - USF page [34](#page-53-0) [Manager Evaluation page 31](#page-50-0) Missing Documents page [38](#page-57-0), [39](#page-58-0) [Missing Evaluations report 39](#page-58-0)

# **N**

[notes xiii](#page-12-0)

# **O**

overall summary section [10](#page-29-0), [11](#page-30-0) [example of 27](#page-46-0) [rating calculations 12](#page-31-0)

## **P**

[PeopleBooks](#page-9-0) [ordering x](#page-9-0) [PeopleCode, typ](#page-11-0)ographical conventions [xii](#page-11-0) [Performance Do](#page-46-0)cument - [document type] - Manager Evaluation page [27](#page-46-0) [Performance Do](#page-53-0)cument - [name] - Employee Evaluation page [34](#page-53-0) [performance elements section 11](#page-30-0) [performance improvement plan \(PIP-USF\)](#page-30-0) [section 11](#page-30-0) [performance imp](#page-30-0)rovement plan template (PIP-USF) [structure 11](#page-30-0) [performance plan \(PERF-USF\)](#page-30-0) [structure 11](#page-30-0) [performance plan section](#page-50-0) [example of 31](#page-50-0) [performance ratings](#page-30-0) [overview 11](#page-30-0) [permission lists](#page-24-0) [assigning 5](#page-24-0)

[plan salaries](#page-21-0) [integration 2](#page-21-0) prerequisites [ix,](#page-8-0) [1](#page-20-0) [printed documentation x](#page-9-0) [profile manager](#page-21-0) [integration 2](#page-21-0)

#### **R**

[rating calculations](#page-30-0) [competency sections 11](#page-30-0) [overall summary](#page-31-0) sections [12](#page-31-0) [related documentation x](#page-9-0) [reports](#page-56-0) [processing 37](#page-56-0) REV DEF TBL JPN component 8 [Review Band calculation method](#page-31-0) [description 12](#page-31-0) [Review Definiti](#page-27-0)on Table JPN (REV\_DEF\_TBL\_JPN) component [8](#page-27-0) [Review Definition Table JPN page 8](#page-27-0) [reviewer comments \(USF\)](#page-53-0) [entering 34](#page-53-0) [overview 34](#page-53-0) [Reviewer Comments USF page 34](#page-53-0) [reviews](#page-28-0) [including in JPN](#page-28-0) Grade Advance Candidate process (JPN) [9](#page-28-0) [\(JPN\) creating 8](#page-27-0) [roles](#page-24-0) [assigning 5](#page-24-0)

#### **S**

self-appraisals*, See* employee self-appraisal documents signature section [10,](#page-29-0) [11](#page-30-0) [suggestions, submitting xiv](#page-13-0) [summation calculation method](#page-30-0) [description 11](#page-30-0)

## **T**

[template source](#page-26-0) [defining rules 7](#page-26-0) [templates 10](#page-29-0) [delivered BASIC template 10](#page-29-0) [overview 10](#page-29-0) [PERF-USF 11](#page-30-0) [PIP-USF 11](#page-30-0) [steps to create 13](#page-32-0) [templates \(USF\)](#page-26-0)

[assigning default to document type 7](#page-26-0) [overview 10](#page-29-0) [terms 41](#page-60-0) [Transfer Document page 36](#page-55-0) [transferring documents 35](#page-54-0) [typographical conventions xii](#page-11-0)

#### **V**

[View Performance Documents page 37](#page-56-0) [visual cues xiii](#page-12-0)

#### **W**

[warnings xiii](#page-12-0)

Index